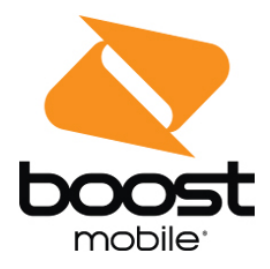

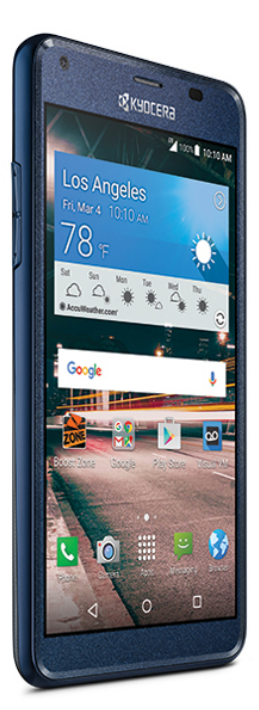

# **User Guide**

A downloadable, printable guide to your phone's features.

Hydrø<sub>by S</sub>kyddera

# **Table of Contents**

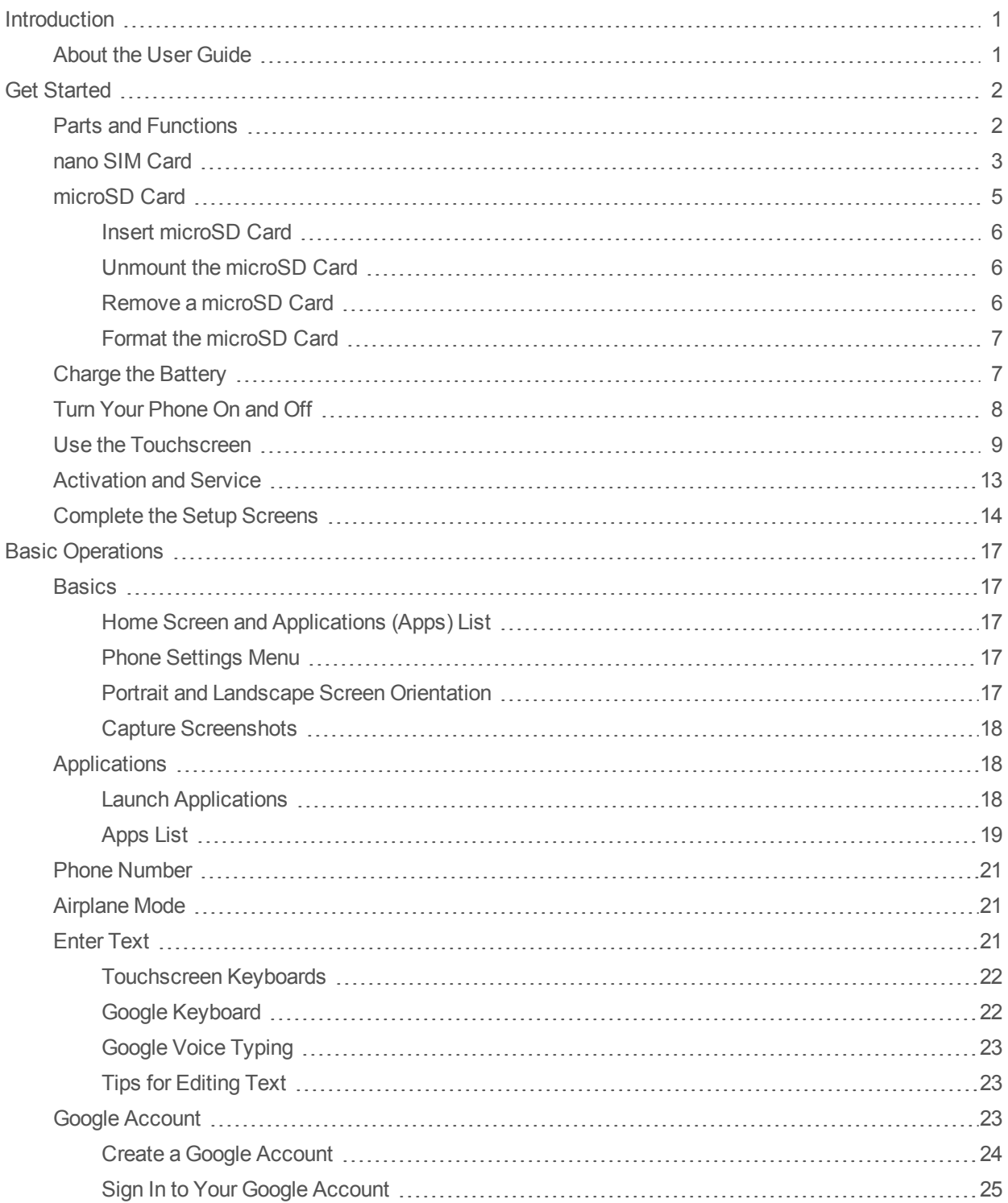

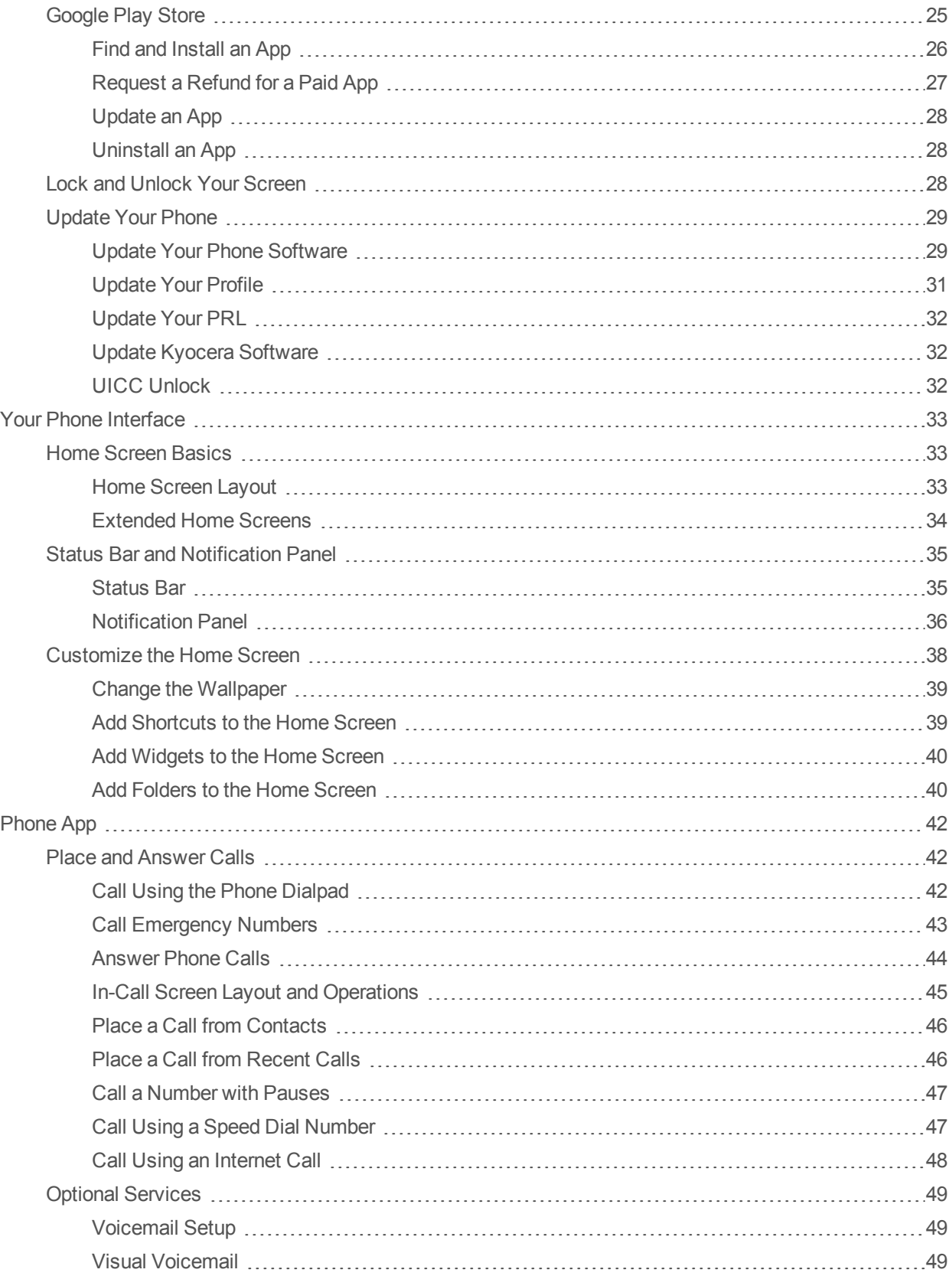

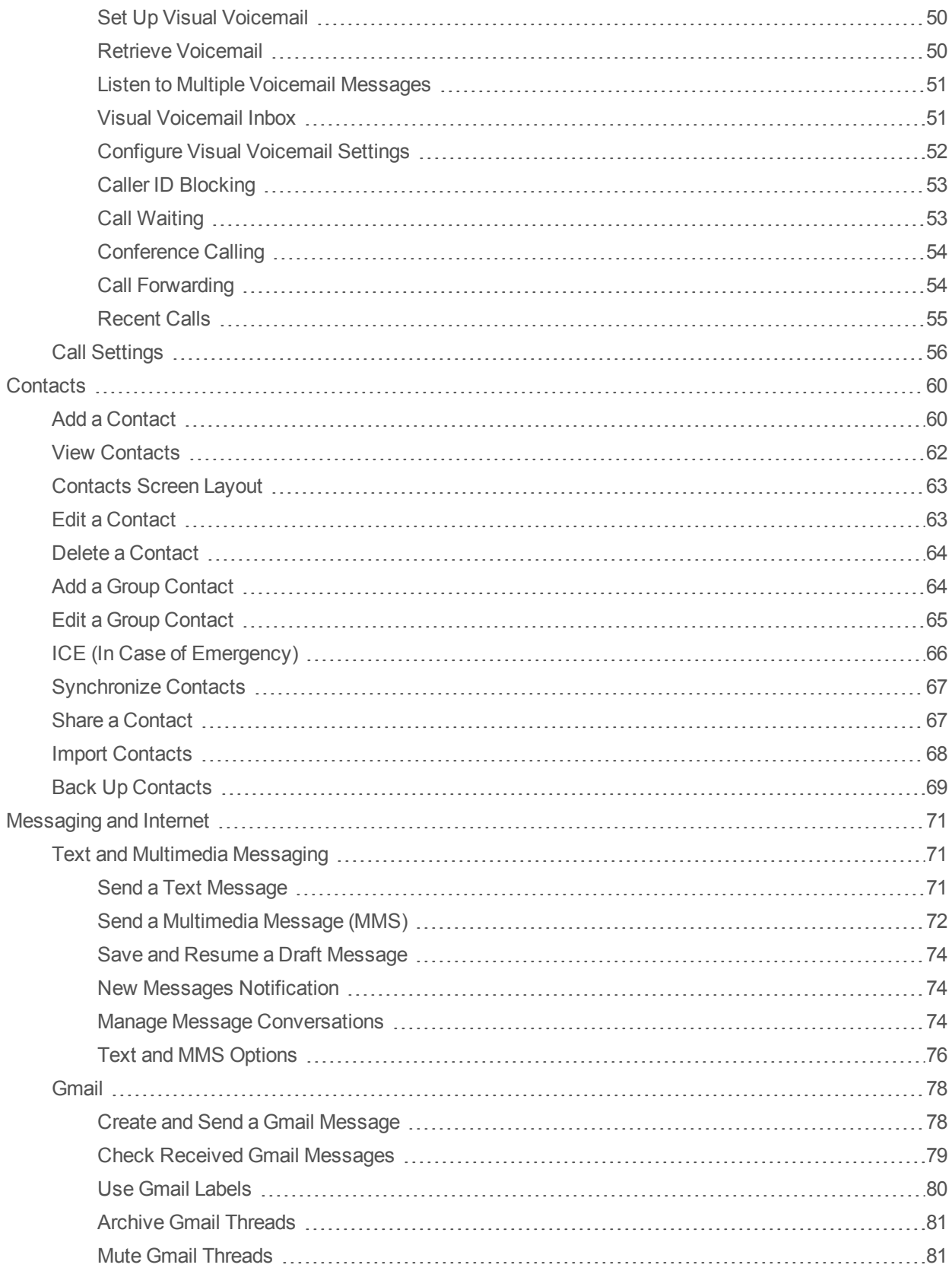

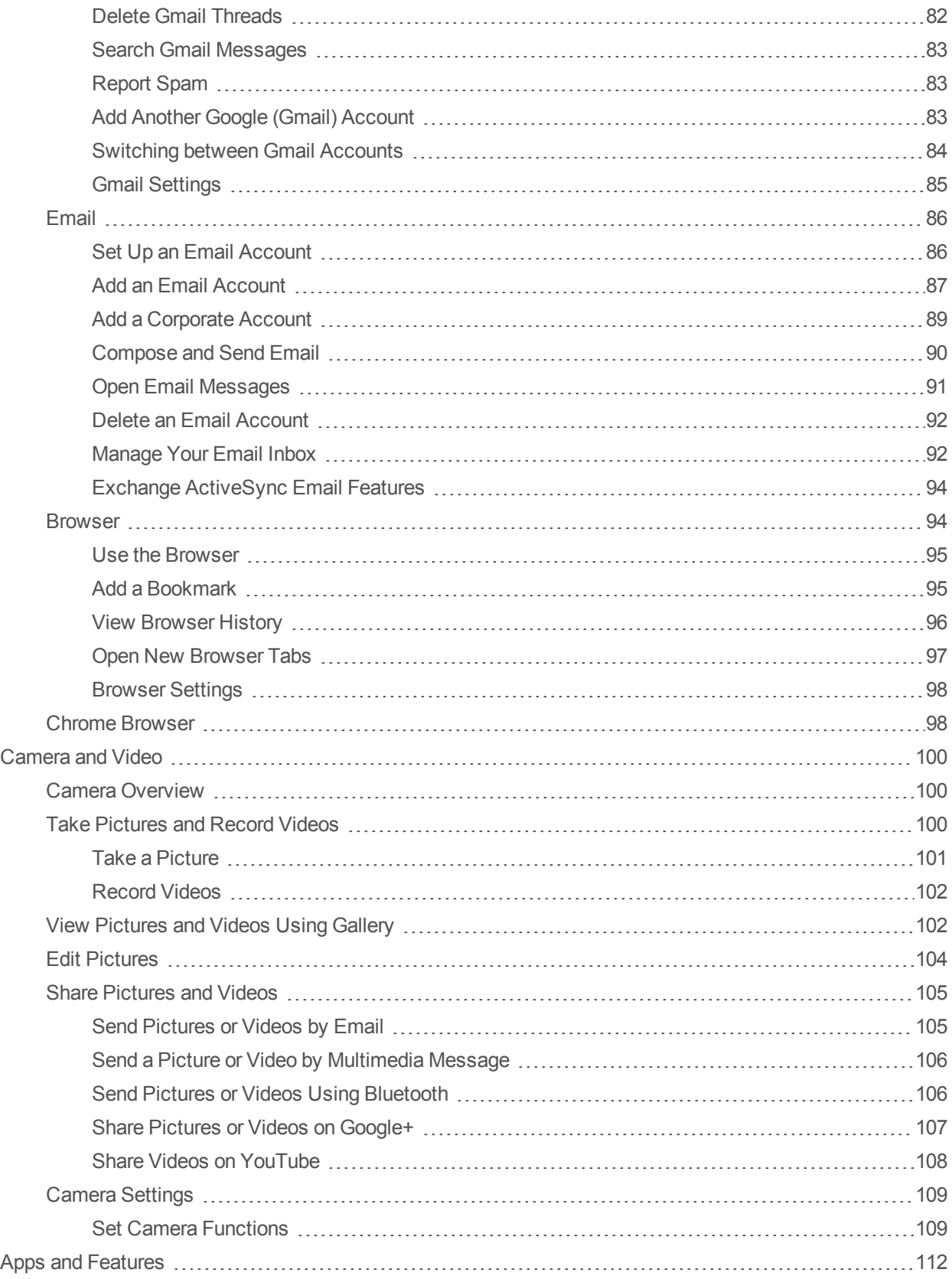

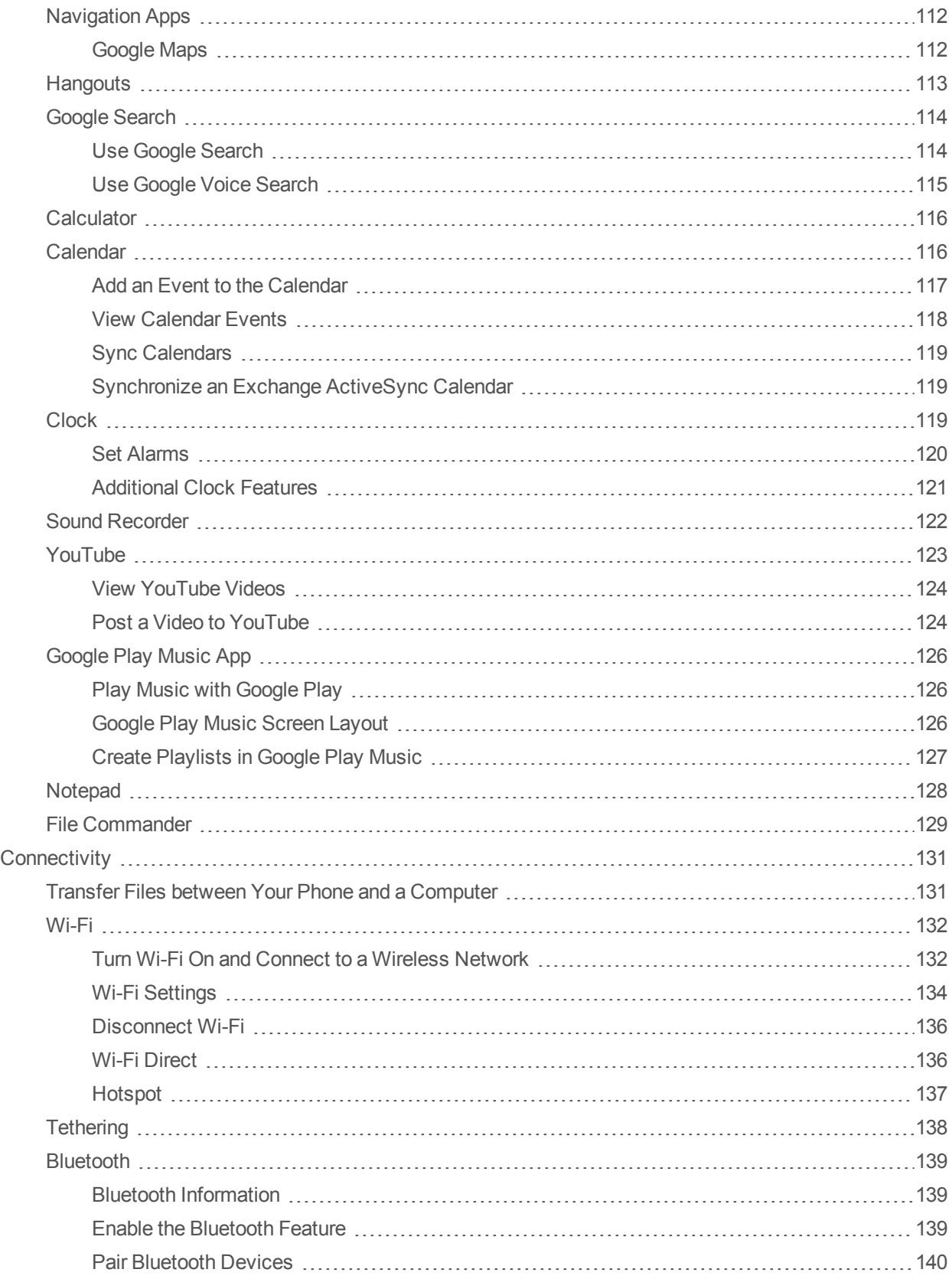

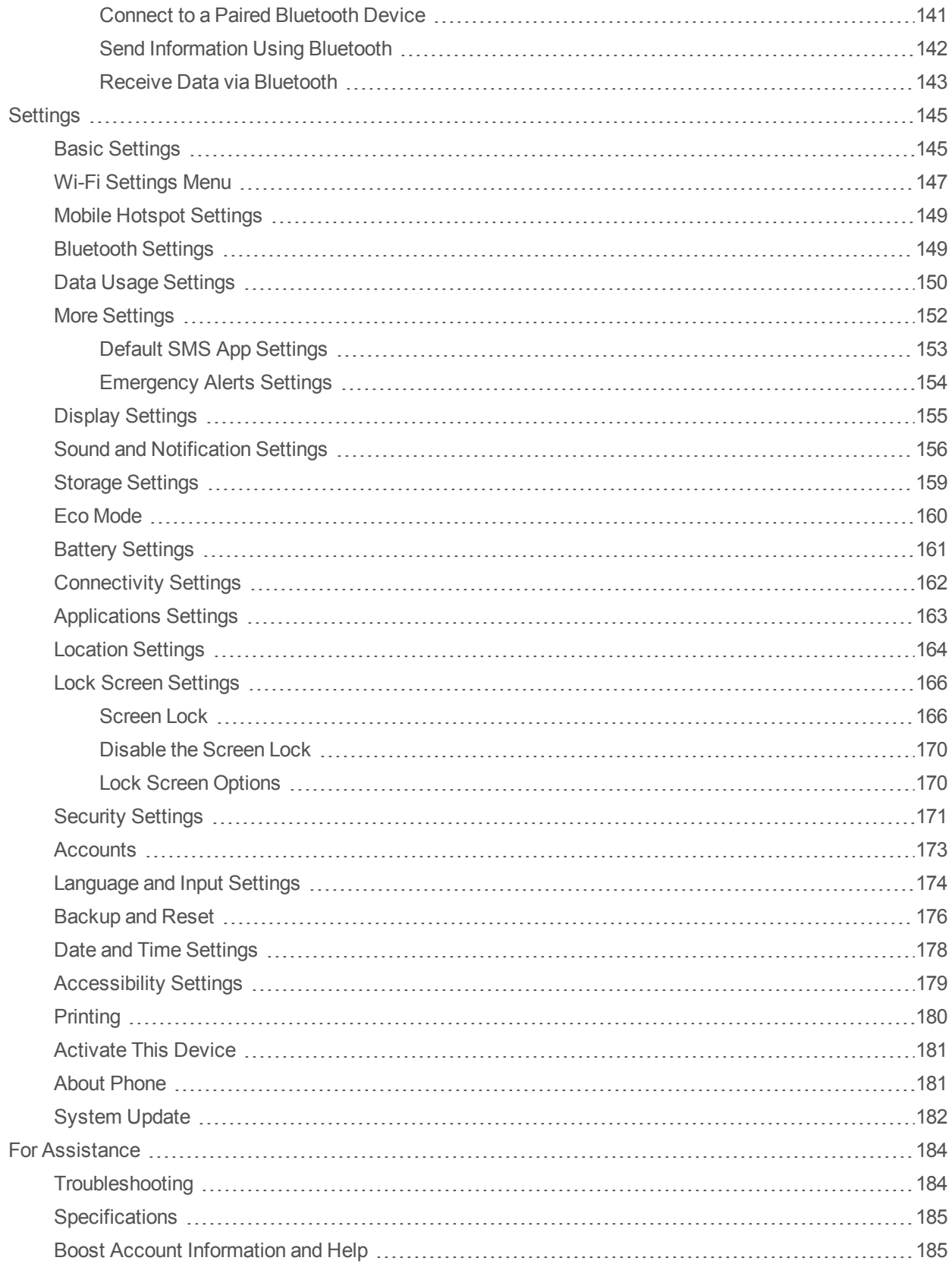

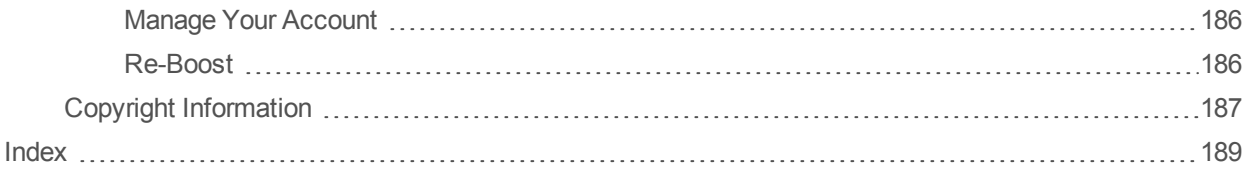

# <span id="page-8-0"></span>**Introduction**

<span id="page-8-1"></span>The following topics describe the basics of using this guide and your new phone.

## **About the User Guide**

Thank you for purchasing your new Hydro REACH. The following topics explain how best to use this guide to get the most out of your phone.

### **Before Using Your Phone**

Read the Get Started guide that was packaged with your phone, and Safety & Warranty thoroughly for proper usage.

Accessible services may be limited by subscription contract conditions.

### **Descriptions in the User Guide**

Note that most descriptions in this guide are based on your phone's setup at the time of purchase. Unless otherwise noted, instructions begin from the phone's home screen, which is displayed by pressing  $O$ . Some operation descriptions may be simplified.

### **Screenshots and Key Labels**

Screenshots and other illustrations in this user guide may appear differently on your phone. Key labels in the user guide are simplified for description purposes and differ from your phone's display.

### **Other Notations**

In the user guide, the phone may be referred to either as "phone," "device," or "handset." A microSD™ , microSDHC™ or microSDXC™ cards referred to as an "SD Card".

# <span id="page-9-0"></span>**Get Started**

<span id="page-9-1"></span>The following topics give you all the information you need to set up your phone and wireless service the first time.

## **Parts and Functions**

These topics illustrate your phone's primary parts and key functions.

**Note**: Your phone's screens and apps layouts are subject to change. This user guide uses sample images only.

### **Phone Layout**

The following illustration outlines your phone's primary external features and keys.

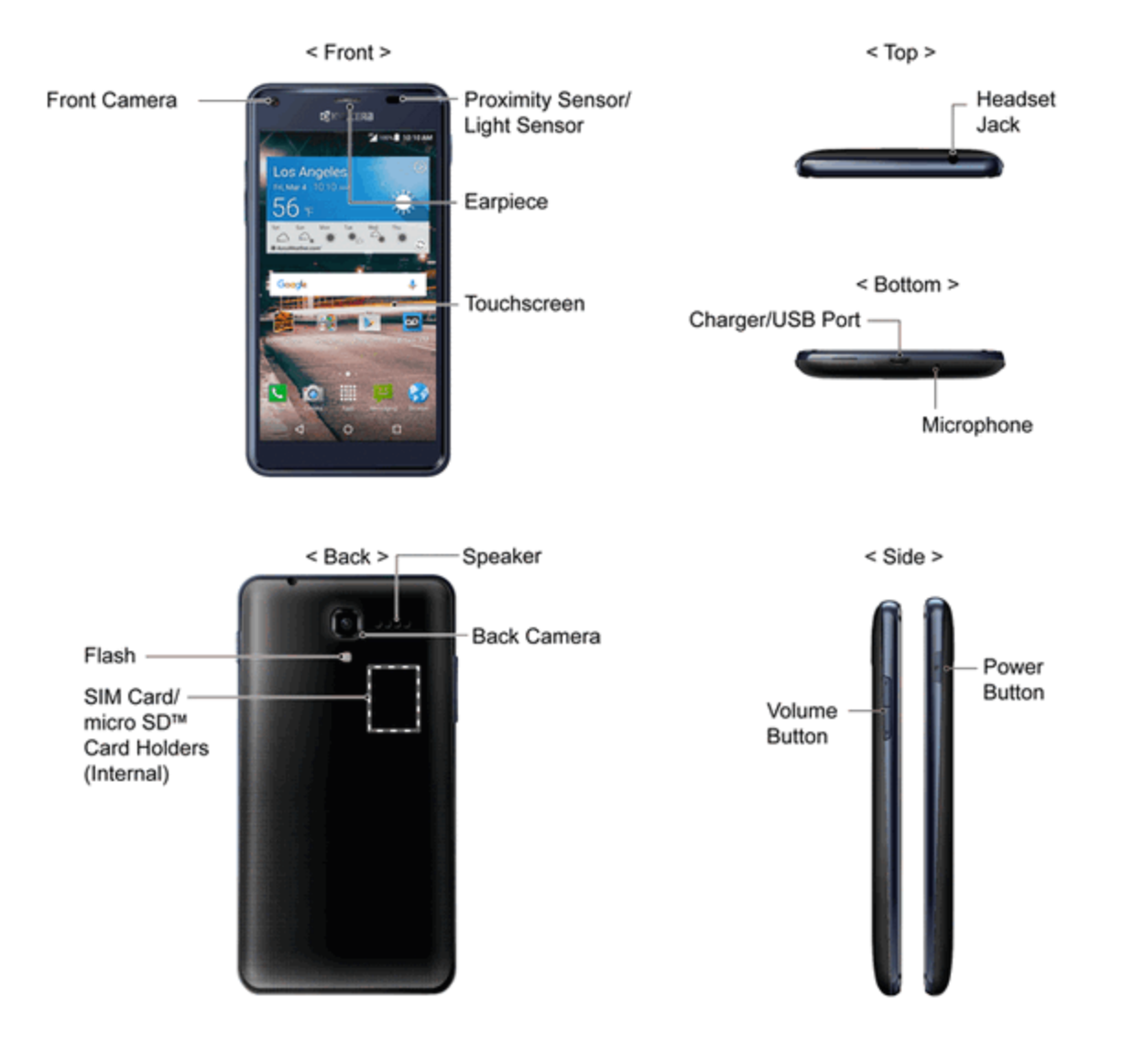

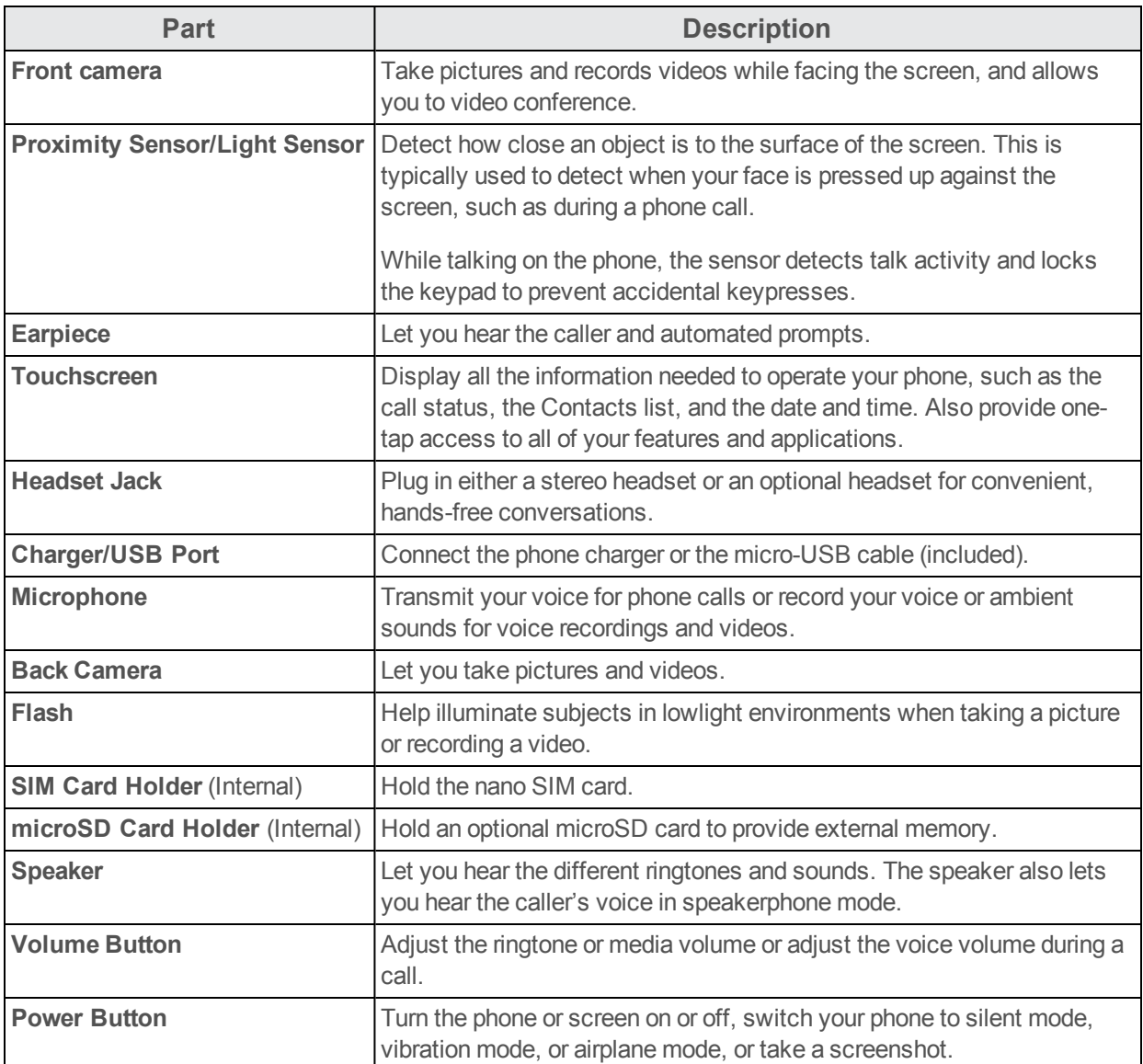

#### <span id="page-10-0"></span>**CAUTION!** Inserting an accessory into the incorrect jack may damage the phone.

## **nano SIM Card**

The SIM card is an IC card containing phone number and other customer information.

### **Handling a SIM Card**

Keep the following in mind when handling a SIM card.

- Customer is responsible for any damage caused by inserting SIM card in another-brand IC card reader, etc. The company is not responsible in such case.
- $\blacksquare$  Always keep the IC chip clean.
- $\blacksquare$  Wipe clean with a dry, soft cloth.
- Avoid applying labels. May damage SIM card.
- See instructions included with SIM card for handling.
- $\blacksquare$  SIM card is the property of the company.
- SIM card is replaceable (at cost) in case of loss/damage.
- Return SIM card to the company when canceling subscription.
- Returned SIM cards are recycled for environmental purposes.
- Note that SIM card specifications and performance may change without notice.
- It is recommended that you keep a separate copy of information that is stored on SIM card. The company is not responsible for damages from stored information that is lost.
- n Always follow emergency procedures to suspend service if your SIM card or phone (SIM card inserted) is lost/stolen. For details, contact Customer Service.
- Always power off phone before inserting/removing SIM card.

#### **Insert a nano SIM Card**

Follow these instructions to insert a nano SIM card. Remember to power off your phone before inserting a nano SIM card.

1. Insert your fingernail into the slit at the bottom of your phone and lift the cover up gently.

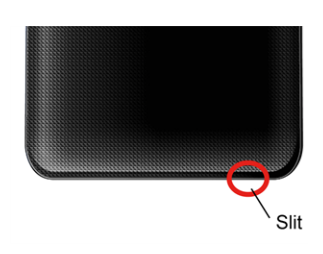

2. Slide the flap of the SIM card holder in the direction of the arrow to unlock it ( $\mathbb O$ ) and lift the flap  $(Q)$ 

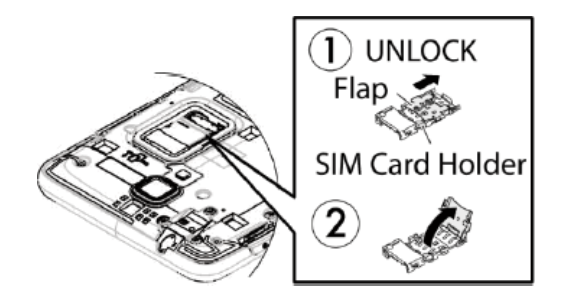

3. Insert the nano SIM card into the flap of the SIM card holder, making sure the cut-off corner is at the top right and the card is inserted behind the SIM guide tabs  $(3)$ .

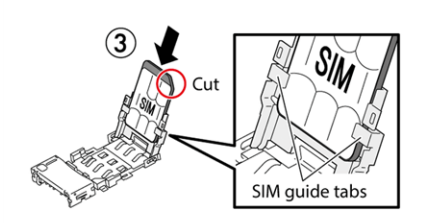

4. Lower the flap of the SIM card holder  $(\overline{4})$  and slide the flap in the direction of the arrow to lock it  $(5)$ . Bottom of SIM card should rest against stopper  $(6)$ .

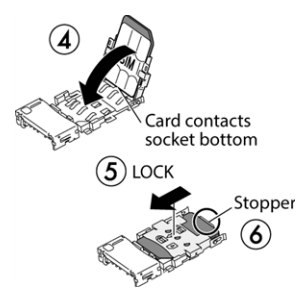

**Note**: Make sure you insert your nano SIM card in the correct orientation.

**Note**: Putting undue pressure on the flap of the SIM card holder may cause damage. Please be careful when inserting, removing, or handling it.

5. Replace the back cover.

<span id="page-12-0"></span>**Warning**: To ensure that your phone is waterproof, make sure the back cover is properly sealed.

## **microSD Card**

A microSD™ card is an optional accessory that allows you to store images, videos, music, documents, and voice data on your phone. Your phone supports a microSD card up to 64GB.

**Note**: The microSD card is sold separately.

**Note**: You can easily damage the microSD card by improper operation. Please be careful when inserting, removing, or handling it.

#### **SD Card Cautions**

**Data**: Information stored on SD card can become lost or changed accidentally as a result of damage. It is recommended that you keep a separate copy of important data. The company is not responsible for damages from data that is lost or changed.

**Reading/Writing Data**: Never power off while reading or writing data.

**Battery Level**: A low battery charge may prevent reading/writing to SD card.

**Handling SD Card**: Use/store SD cards away from the reach of infants. May cause choking if swallowed.

### <span id="page-13-0"></span>**Insert microSD Card**

Follow these steps to insert an optional microSD card (not included). Make sure to power your phone off before inserting or removing a microSD card.

- 1. Insert your fingernail into the slit at the bottom of your phone and lift the cover up gently.
- 2. Insert the microSD card into the microSD card holder with the gold contacts facing down. Gently push the card in until it snaps into place.

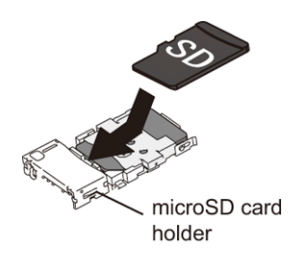

- 3. Replace the back cover.
	- Insert microSD card all the way gently without bending and with terminals facing down.
	- Insert only microSD cards.

<span id="page-13-1"></span>**Warning:** To ensure that your phone is waterproof, make sure the back cover is properly sealed.

### **Unmount the microSD Card**

Always unmount the SD card before removing it from your phone.

- 1. From home, tap  $\mathbf{A}$  pps  $\dddot{\mathbf{H}}$  > Settings  $\dddot{\mathbf{L}}$ .
- 2. Tap Storage **E**.
- 3. Tap **Unmount SD Card** > **OK**.
	- The menu option name changes from **Unmount SD Card** to **Mount SD Card**. The card is now unmounted.

### <span id="page-13-2"></span>**Remove a microSD Card**

Follow these instructions to remove a microSD card. Always power the phone off before inserting or removing a microSD card.

- 1. Turn the phone off.
- 2. Remove the back cover by inserting your fingernail in the slit on the bottom of your phone.
- 3. Gently pull the microSD card out from the holder.
- 4. Replace the back cover.

#### <span id="page-14-0"></span>**Warning**: To ensure that your phone is waterproof, make sure the back cover is properly sealed.

### **Format the microSD Card**

When you insert an optional microSD card for the first time, it is recommended that you format it on your phone.

- 1. From home, tap **Apps**  $\frac{111}{211}$  > **Settings**
- 2. Tap Storage  $\blacksquare$ .
- 3. Scroll down the screen, and tap **Erase SD card** > **ERASE SD CARD** > **ERASE EVERYTHING**.

**Warning**: The formatting procedure erases all the data on the microSD card, after which the files CANNOT be retrieved. To prevent the loss of important data, please check the contents before you format the card.

<span id="page-14-1"></span> $\clubsuit$  All data on the SD card is erased, and the card is formatted for use on your phone.

## **Charge the Battery**

Follow these instructions to charge your phone's battery using either the included AC adapter or via a USB connection on your computer.

**Note**: This phone has an integrated battery that cannot be removed by the user.

#### **Example 3 Battery Cautions**

**Storage**: Avoid storing or leaving the phone with no charge remaining. Saved information and settings may become lost or changed, or the phone may become unusable. Charge once every six months before storing or leaving unused for a long period.

#### **Charge Using the AC Adapter**

1. Plug the smaller end of the micro-USB cable into the phone's charger/USB port.

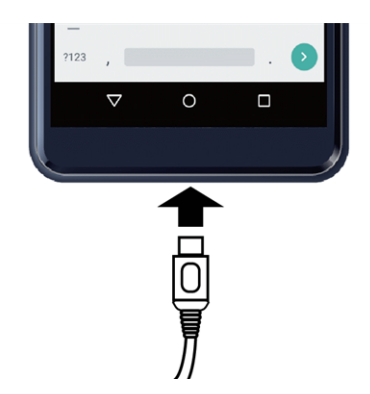

2. Plug the other end of the USB cable into the charger and then plug the charger into an electrical outlet.

**Note**: Your phone's battery should have enough charge for the phone to turn on and find a signal, set up voicemail, and make a call. You should fully charge the battery as soon as possible.

- $\clubsuit$  Fully charging a battery may take up to three hours.
- 3. After charging, disconnect the phone from the charger.
	- Unplug the AC adapter from the outlet, and remove the USB cable from the phone and the AC adapter.

### **Charge Using a PC Connection**

Before using a PC connection to charge your phone, ensure that the computer is turned on. Depending on the type of connection, your phone's battery may not charge.

1. Insert the small end of the USB cable into the phone's charger/USB port.

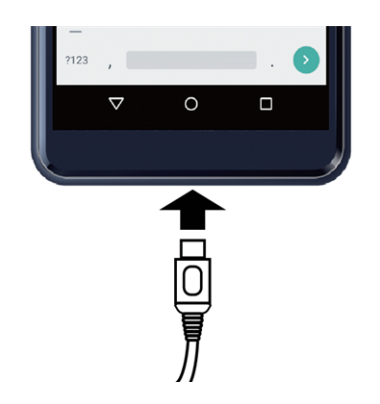

- 2. Insert the large end of the USB cable into an external USB port on your computer.
- <span id="page-15-0"></span>3. After charging, remove the USB cable from both the phone and the computer.

## **Turn Your Phone On and Off**

The instructions below explain how to turn your phone on and off.

#### **Turn Your Phone On**

- n Press and hold the **Power Button**.
- Your phone will power on. Depending on the settings, you may see the lock screen.
	- See Lock and Unlock Your [Screen](#page-173-1) and Screen Lock for information about using the screen lock.
	- The first time you turn the phone on, you will see the startup screens. See [Complete](#page-21-0) the Setup [Screens](#page-21-0) for details.
	- If your phone is not yet activated, see [Activation](#page-20-0) and Service for more information.

### **Turn Your Phone Off**

- 1. Press and hold the **Power Button** to display the device options menu.
- 2. Tap **Power off** and then **OK** to turn the phone off.
	- \* Your phone will power off.

<span id="page-16-0"></span>Your screen remains blank while your phone is off (unless the battery is charging).

## **Use the Touchscreen**

Your phone's touchscreen lets you control actions through a variety of touch gestures.

### **Tap**

When you want to type using the onscreen keyboard, select items onscreen such as application and settings icons, or press onscreen buttons, simply tap or touch them with your finger.

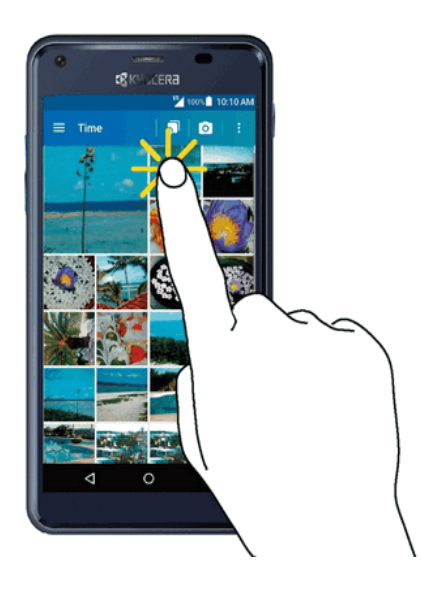

### **Touch and Hold**

To open the available options for an item (for example, a contact or link in a Web page), touch and hold the item.

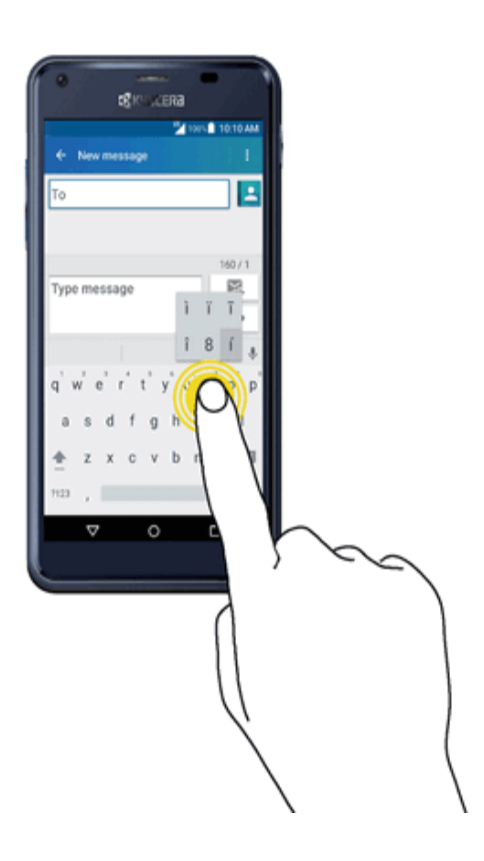

### **Swipe or Slide**

To swipe or slide means to quickly drag your finger vertically or horizontally across the screen.

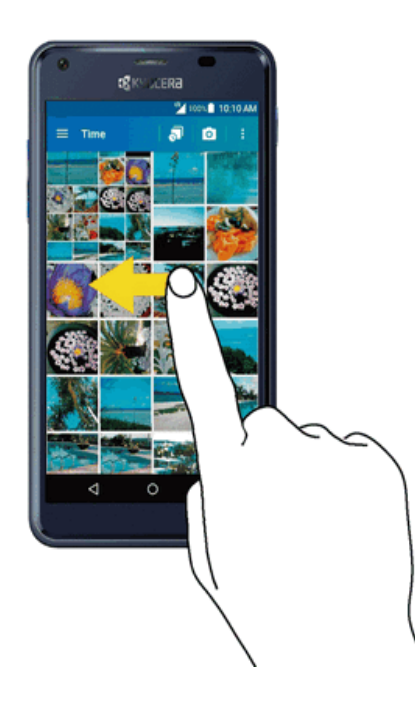

#### **Drag**

To drag, touch and hold your finger with some pressure before you start to move your finger. While dragging, do not release your finger until you have reached the target position.

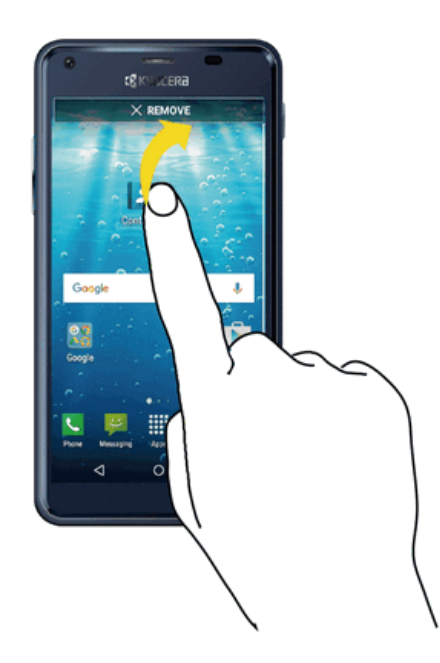

### **Flick**

Flicking the screen is similar to swiping, except that you need to swipe your finger in light, quick strokes. This finger gesture is always in a vertical direction, such as when flicking the contacts or message list.

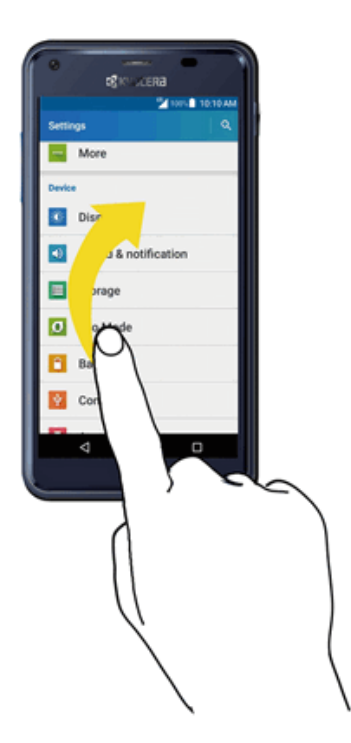

#### **Rotate**

For most screens, you can automatically change the screen orientation from portrait to landscape by turning the phone sideways. When entering text, you can turn the phone sideways to bring up a bigger keyboard. See [Touchscreen](#page-29-0) Keyboards for more details.

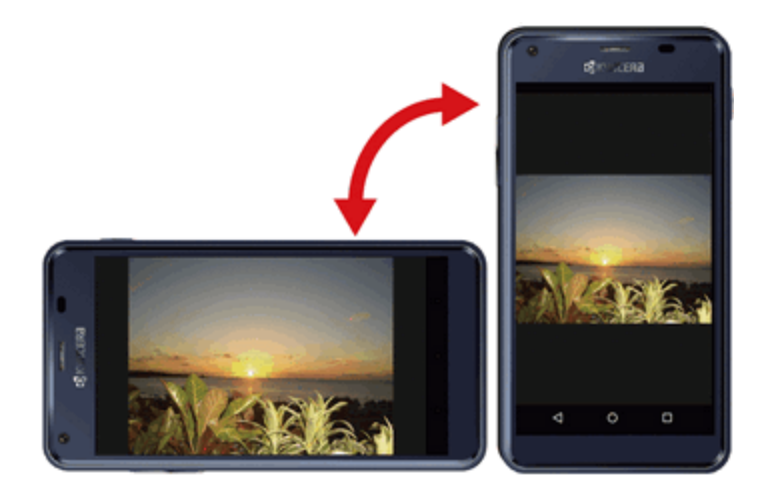

**Note**: The Auto-rotate feature needs to be turned on for the screen orientation to automatically change. From home, tap **Apps** > **Settings** > **Accessibility** > **Auto-rotate screen**. **Tip**: You can also access the screen rotation setting from the notification panel. Pull down the status bar and tap Rotation Rotation to turn the option on or off.

#### **Pinch and Spread**

"Pinch" the screen using your thumb and forefinger to zoom out or "spread" the screen to zoom in when viewing a picture or a Web page. (Move fingers inward to zoom out and outward to zoom in.)

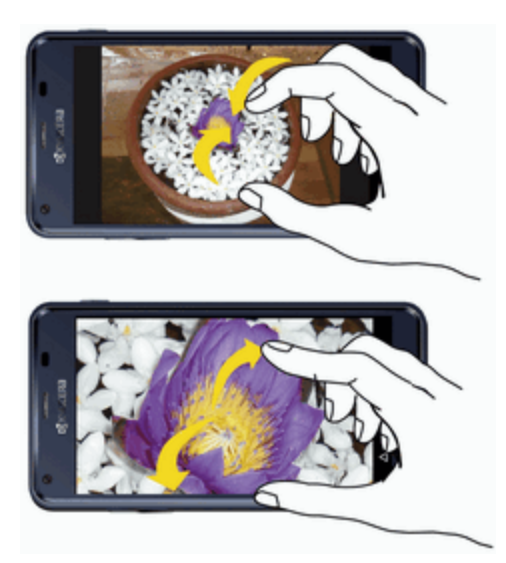

## <span id="page-20-0"></span>**Activation and Service**

Before using your phone, you must set up your service with Boost Mobile. You will need your phone's serial number (MEID), printed on a sticker inside the battery compartment.

For more information about your Boost Mobile account, see Boost Account [Information](#page-192-1) and Help.

### **Create Your Account and Pick Your Plan**

Set up your Boost Mobile account.

- 1. From your computer, visit [boostmobile.com](http://www.boostmobile.com/) and click **Activate**.
- 2. Choose an activation option and click **Next**.
- 3. When prompted, enter the serial number (MEID) printed on the sticker located on the back of your phone in the battery compartment. This number can also be found on the bottom panel of the phone's package.
- 4. Follow the remaining instructions to choose your plan and select a payment method.
- 5. Follow the activation instructions below and you'll be able to start using your phone.

**Note**: You can also activate by phone by calling **1-888-BOOST-4U** (1-888-266-7848) from any other phone.

### **Activate Your Phone**

After setting up your account on [boostmobile.com,](https://www.boostmobile.com/) simply turn your device on. Your device is designed to activate automatically. If you are swapping from another Boost Mobile device to a new one, be sure to turn off the old device before swapping the serial number (MEID). Once the MEID swap is complete, turn on the new device and the programming information will be pushed to your device automatically.

You can also start the activation process manually.

<span id="page-21-0"></span>■ From home, tap Apps ::::: > Settings **. A** > Activate this device **.** 

## **Complete the Setup Screens**

The setup screens help you set up certain features and preferences on your phone. Once your phone has been turned on, you will see a Welcome message. You can then complete the setup process.

**Note**: You may be able to complete the setup screens before your phone has been activated on your account.

1. From the Welcome screen, select a language and tap  $\rightarrow$  to get started.

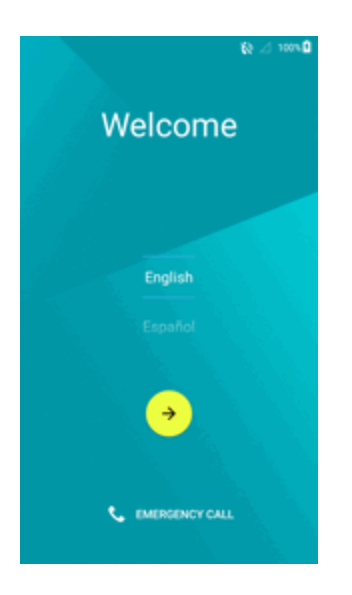

<sup>l</sup> To skip any section, tap **NEXT** or **SKIP**.

**Note**: On the Welcome screen, there may also be an **Accessibility** button. If you are visually impaired or hard of hearing, tap **Accessibility** to change the accessibility settings.

- 2. Follow the onscreen instructions to complete each section. For each topic, you will have the option to skip it and continue to the next screen.
	- **Wi-Fi** If prompted, follow the prompts to sign in to an available Wi-Fi network. For secured [Wi-Fi](#page-139-0) networks, you will need to enter a password. See Wi-Fi for more details.

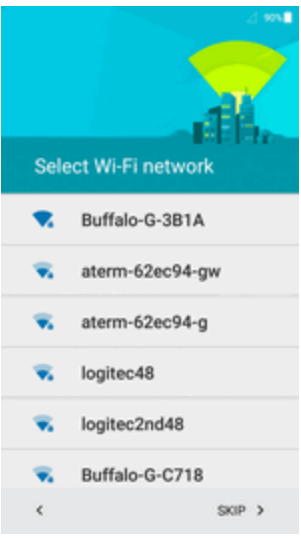

- <sup>l</sup> **Terms of Service and Privacy Policy** Read any applicable End User License Agreements or Terms of Service and Privacy Policy for using your phone, and tap **ACCEPT** to continue.
- <sup>l</sup> **Google (Add your account)** Tap **Enter your email** and complete the steps to sign in to your current Google Account, or tap **Or create a new account** to set up a new Google Account. Tap **SKIP** to skip Google setup. The following options may apply depending on your selection:

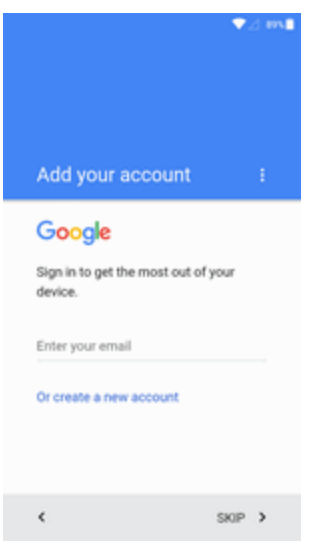

<sup>o</sup> **Enter your email** – Enter your Gmail address and password and tap **ACCEPT** to agree to the terms of service and privacy policy and sign in to your current Google Account.

- <sup>o</sup> **Or create a new account** Follow the instructions to sign up for a new Google Account. There will be screens to enter your first and last names, create an email address (Gmail), create a password, enter recovery information (including a backup email address and recovery question), an option to join Google+, and an option to enable purchases from the Google Play store app. Tap **NEXT** between each screen.
- <sup>o</sup> **Set up payment info** Set up payment information for purchases made through Google Play. Select **No thanks** to skip this step.
- <sup>o</sup> **Get your apps & data** If you are using a Google Account you had set up on a previous Android device, you can choose to use that device's backup information to restore backed-up apps, data, system settings, Wi-Fi passwords, etc., from the previous device to your new phone. Tap **Set up as new device** to skip this step.
- <sup>o</sup> **Google services** Select your Google location and service options and then tap **NEXT**.
- <sup>l</sup> **Personalize your phone** If applicable, enter your first and last name and tap **NEXT**. This information is used by the phone to personalize certain apps.
- 3. Your setup is now complete. Follow the onscreen instructions to learn about basic tap menu navigation, view tutorials, or just get started.
	- Your phone is now set up for use. If you skipped any part of the setup, you can access additional options through the Apps screen or through Settings.

**Note**: You do not need to sign up for a Google Account to use your phone. However, to download apps from Google Play, you must link your phone to a Google Account.

# <span id="page-24-0"></span>**Basic Operations**

<span id="page-24-1"></span>The following topics outline basic features and operations of your phone.

## **Basics**

<span id="page-24-2"></span>The following topics offer an overview of your phone's basic operations.

## **Home Screen and Applications (Apps) List**

Most of your phone's operations originate from the home screen or the apps list.

- 1. From any screen press the **Home** key  $\Omega$  to display the home screen.
- 2. Tap **Apps**  $\dddot{H}$  to display the apps list.

For information about using the home screen, see Home [Screen](#page-40-1) Basics.

### **Select Options and Navigate Screens**

Tap icons, onscreen keys, and other items to open or activate the assigned function.

 $\blacksquare$  Tap **Back**  $\leq$  to return to the previous screen.

#### **Overview**

You can display a list of recently used applications using the Overview key.

<span id="page-24-3"></span> $\blacksquare$  Tap **Overview**  $\blacksquare$  to view a list of recently used applications.

### **Phone Settings Menu**

You can customize your phone's settings and options through the Settings menu.

 $\blacksquare$  From home, tap **Apps**  $\mathbf{III}$  > **Settings**  $\mathbf{O}$ .

Pull down the status bar and tap **Settings** .

<span id="page-24-4"></span>For more information, see [Settings](#page-152-0).

### **Portrait and Landscape Screen Orientation**

The default orientation for your phone's screen is portrait (vertical), but many apps will change to landscape orientation (widescreen) when you rotate the phone sideways.

 $-$  or  $-$ 

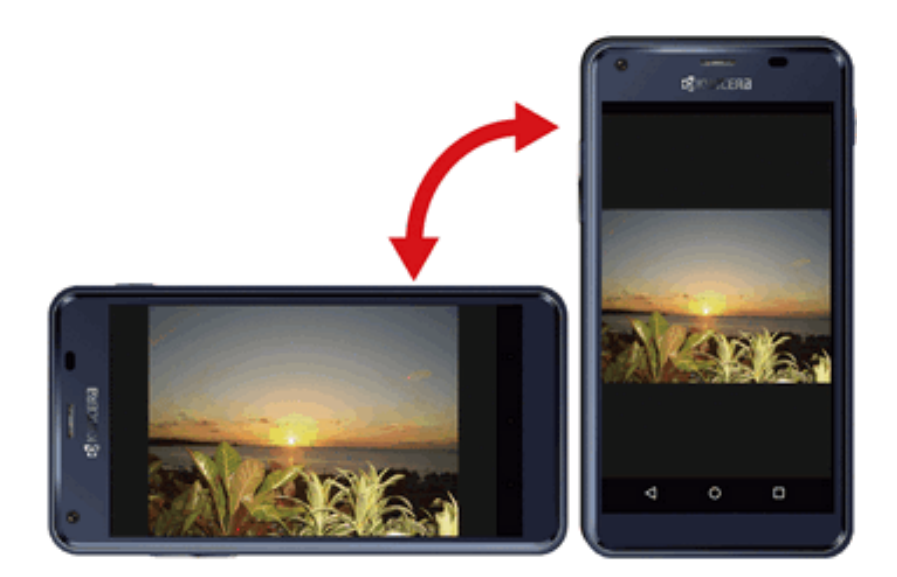

**Note**: Not all screens will adjust for landscape orientation.

### **Turn Screen Rotation On or Off**

- 1. Pull down the status bar to display the quick settings menu.
- 2. Tap **Rotation** to turn the option on or off.
	- If the Screen rotation option is not available, tap **Expand Button** to display the full options list.

**Note**: You can also set the rotation option from the main settings menu. From home, tap Apps  $\dddot{H}$ > **Settings** > **Accessibility** > **Auto-rotate screen**.

### <span id="page-25-0"></span>**Capture Screenshots**

You can use your phone's power and volume down button to capture screenshots.

- Press and hold the **Power Button** and **Volume Down Button** at the same time.
- <span id="page-25-1"></span> $\ddot{\bullet}$  The current screenshot will be captured and stored in the phone's Gallery. From home, tap Apps  $\frac{1}{2}$  > Gallery **...**

## **Applications**

The following topics describe how to access the applications (apps) list and launch apps on your phone.

### <span id="page-25-2"></span>**Launch Applications**

All installed apps can be accessed and launched from the apps list.

1. From home, tap **Apps** ...

- The apps list opens.
- 2. Tap and hold an app icon to launch the corresponding application.
	- \* The application opens.

### <span id="page-26-0"></span>**Apps List**

The apps list expands to include any apps you download and install on your phone. The following table outlines the primary apps that have been preinstalled on your phone.

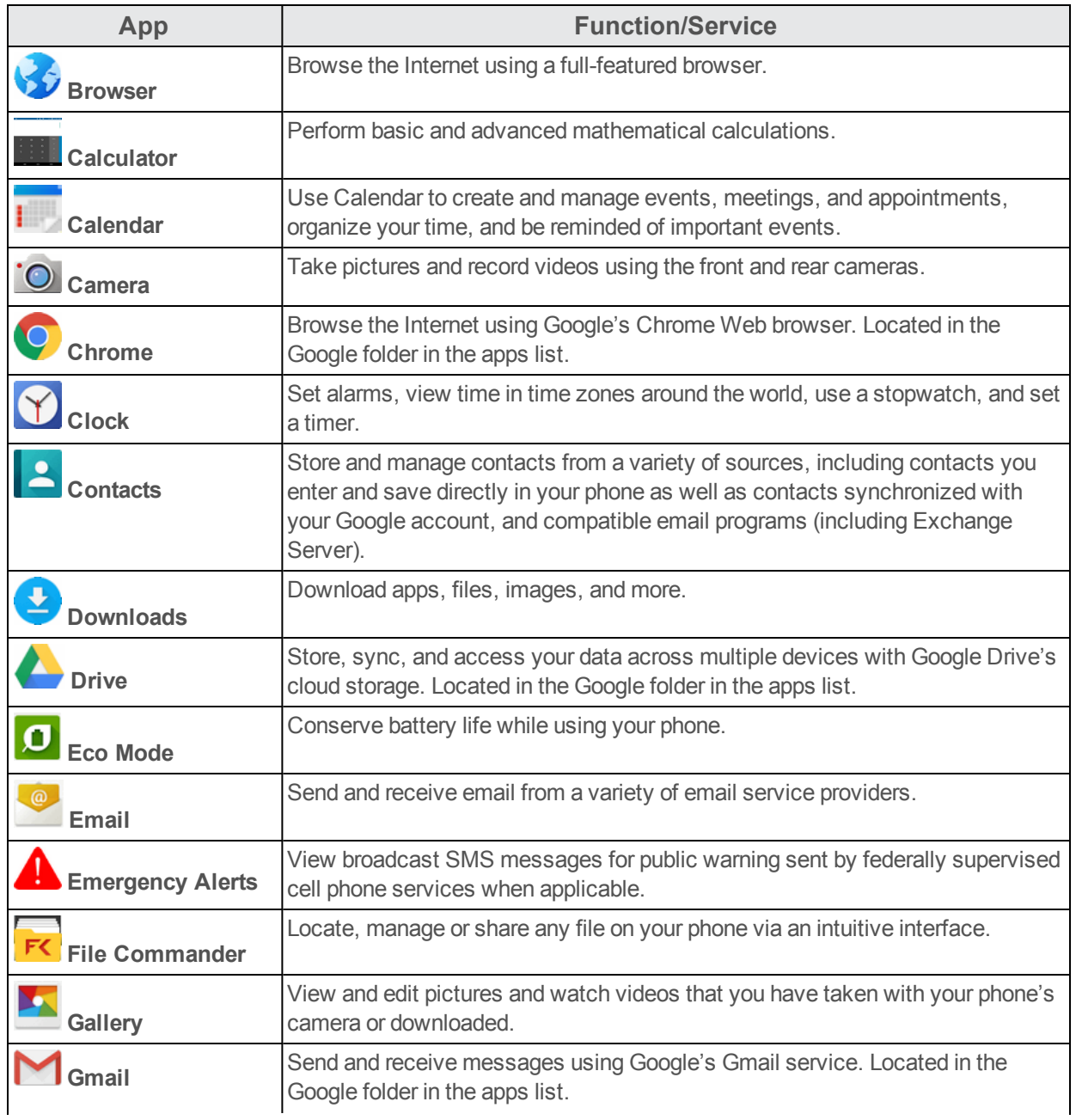

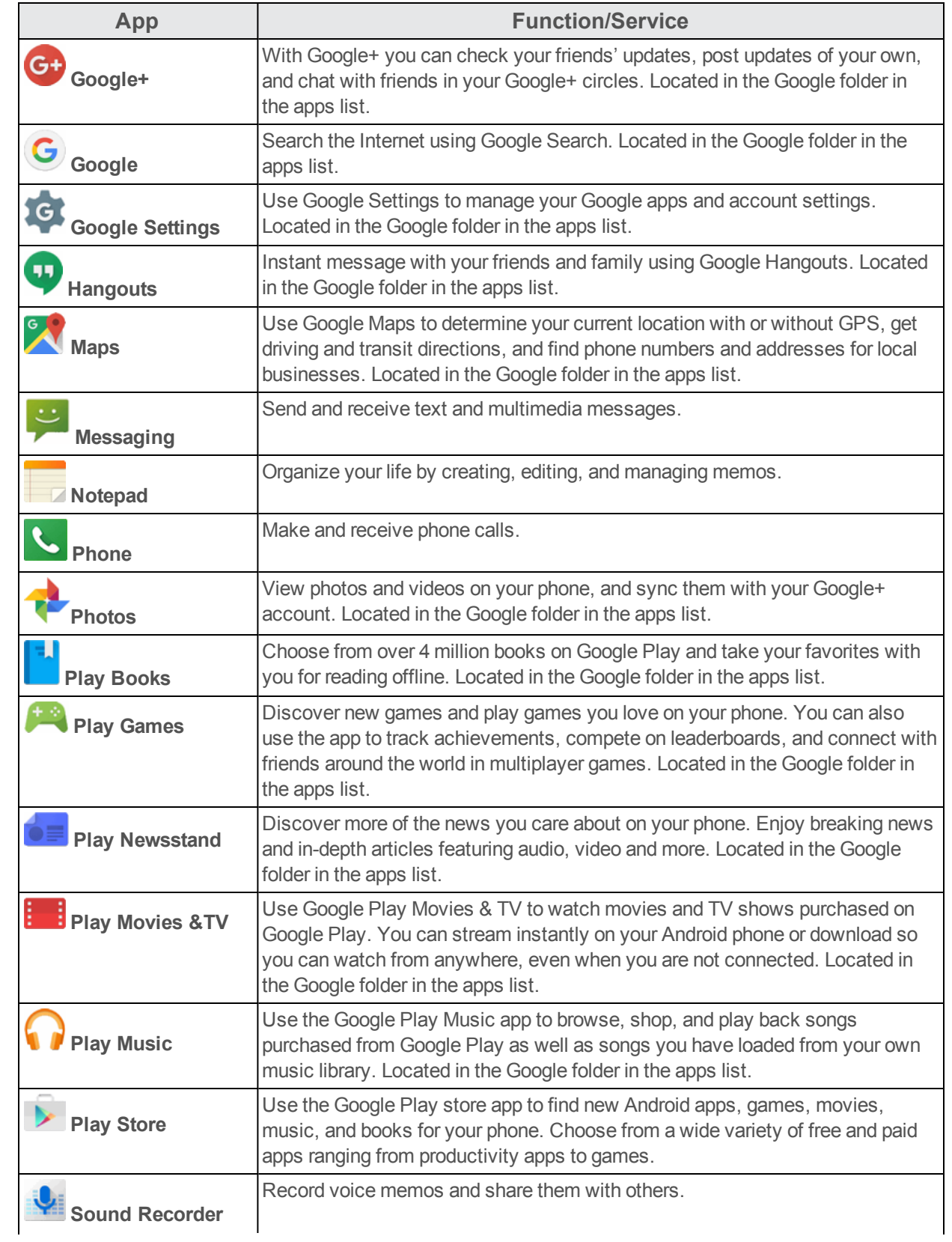

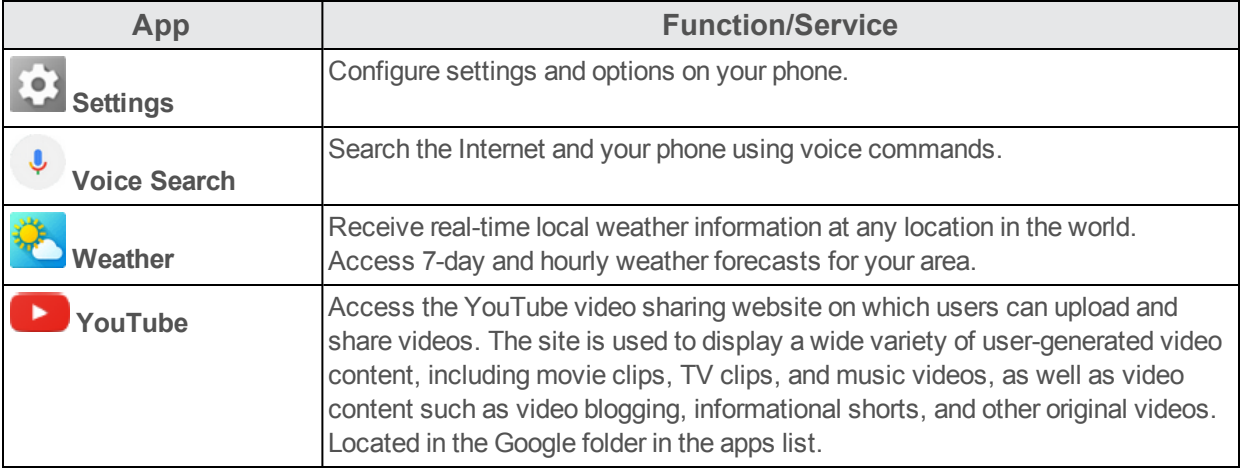

## <span id="page-28-0"></span>**Phone Number**

Follow the instructions below to display your phone's wireless phone number.

- 1. From home,  $\tan \mathbf{A}$  **Apps**  $\dddot{\mathbf{H}}$  > **Settings**  $\ddot{\mathbf{C}}$  > **About phone**  $\ddot{\mathbf{O}}$ .
- 2. Tap **Status** > **SIM status**.
- <span id="page-28-1"></span>You will see the number listed under **My phone number**.

## **Airplane Mode**

Airplane mode turns off all functions that emit or receive signals, while leaving your phone on so you can use apps that don't require a signal or data.

- 1. From home, tap  $\bf{A}$ pps  $\frac{111}{111}$  > Settings  $\frac{1}{111}$  > More  $\frac{1}{111}$ .
- 2. Tap the **ON/OFF** switch next to **Airplane mode** to turn it on or off.

To turn off airplane mode:

- 1. Press and hold the **Power Button** to display the device options menu.
- 2. Tap **Airplane mode**.
	- \*\* Your phone's wireless connection features are now restored.

<span id="page-28-2"></span>**Tip**: You can also access airplane mode through the status bar menu. Pull down the status bar and tap **Airplane**.

## **Enter Text**

You can type on your phone using one of the available touchscreen keyboards or Google voice typing.

### <span id="page-29-0"></span>**Touchscreen Keyboards**

Your phone offers you convenient ways to enter letters, numbers, and symbols whenever you are prompted to enter text. The keyboard appear automatically onscreen when you tap a text entry field, and they can be used in either portrait or landscape mode. You can also use the Google Voice typing option to enter text using your voice (see [Google](#page-30-0) Voice Typing for details).

### <span id="page-29-1"></span>**Google Keyboard**

The Google keyboard offers a traditional QWERTY keyboard setup for entering text by tapping keys (like on a computer), along with enhancements and options that allow you to enter text faster and more accurately, such as continuous key input, personalized usage dictionaries, and more.

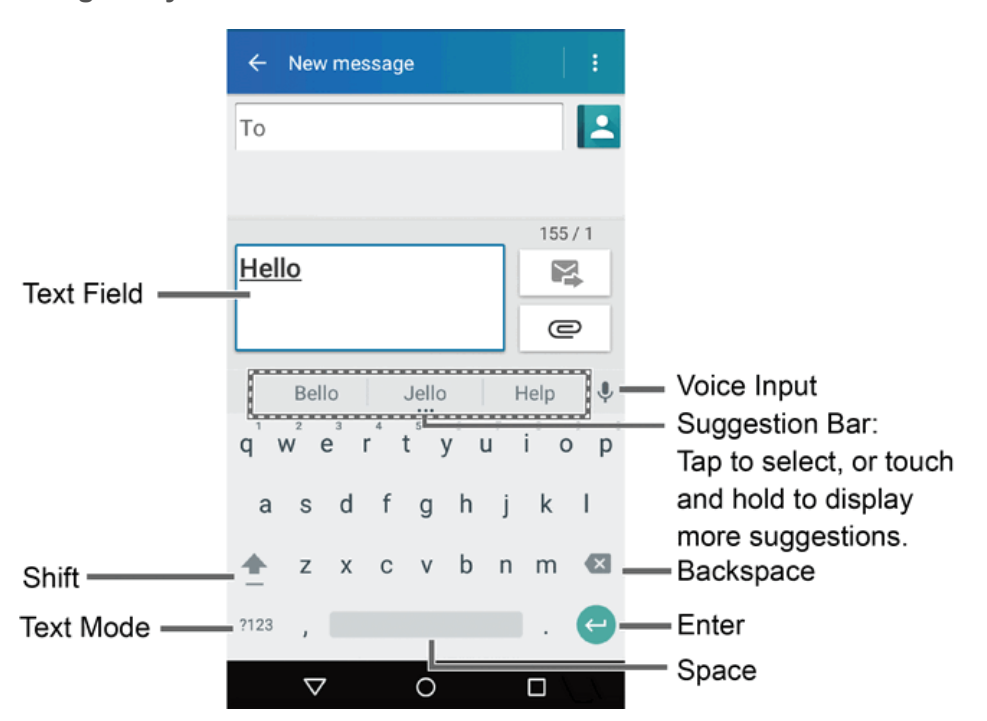

#### **Google Keyboard Overview**

**Note**: Keyboard layouts and options may change depending on where you're using them. For example, if you're entering text to do a Web search, a search icon may be available instead of an enter key.

**Tip**: To close the keyboard, tap  $\nabla$ .

#### **Text Mode**

Tap ABC to select ABC mode. Tap <sup>?123</sup> to select Number & Symbol mode.

- In ABC mode, tap  $\overline{=}$  to alter the capitalization.
- $\blacksquare$  You can select the caps lock by double-touching or touching and holding  $\blacksquare$  to make all letters in a word uppercase.
- In Number & Symbol mode, tap  $\frac{1}{x}$  to display more symbols.
- Some keys have alternate characters. In either mode, if a key displays an extra character at the upper right corner, touch and hold the key to enter the character. Or, touch and long hold a key to call up a list of all the characters available on that key.

<span id="page-30-0"></span>**Tip**: For more information about the Google Keyboard settings, see Google [Keyboard.](#page-8-0)

### **Google Voice Typing**

Google Voice typing uses Google voice recognition to convert speech to text.

To enter text by speaking:

- 1. Tap the microphone icon  $\overline{\mathsf{Y}}$  on the keyboard.
- 2. If you see Speak now, say the text you want to enter into the microphone. If you see Tap to pause, Google Voice Typing recognizes your voice.
- <span id="page-30-1"></span>3. Confirm the text you want to enter is displayed. Tap  $\overline{\mathsf{V}}$  again to continue entering.

## **Tips for Editing Text**

Your phone gives you many options to make entering text easier, including copying, cutting, and pasting text, using voice-to-text input, customizing the user dictionary, using predictive text, and more.

To copy and paste the text:

- 1. In a text entry field, touch and hold the text body.
- 2. Selection tabs appear and the currently selected words or characters are highlighted. Drag the tabs to expand or reduce the range of the selected text.
- 3. Tap an onscreen option from the edit menu bar. Available options may vary:
	- $\cdot$   $\mathbb{H}$  **Select all:** Highlight and select all the text in the field.
	- **K** Cut: Remove the selected text and saves it to the clipboard.
	- $\blacksquare$  **Copy:** Copy the selected text to the clipboard.
	- **Paste:** Insert the last copied or cut text into the current field.

## <span id="page-30-2"></span>**Google Account**

You will need a Google Account to access several phone features such as Gmail, Google Maps, Hangouts, and the Google Play applications. Before you are able to access Google applications, you must enter your account information. These applications sync between your phone and your online Google Account.

#### **Example 2 Account Cautions**

Be sure not to forget your Google Account ID or password.

### <span id="page-31-0"></span>**Create a Google Account**

If you do not already have a Google Account, you can create one online or using your phone.

**Note**: You can also create and sign into your Google/Gmail account through your phone's Setup application.

**Note**: Although you need a Gmail account to use certain features of your phone, such as Google Play, you do not need to use Gmail as the default account for your phone.

### **Create a Google Account Online**

- 1. From a computer, launch a Web browser and navigate to [google.com.](http://www.google.com/)
- 2. On the main page, click **Sign-in** > **Create account**.
- 3. Follow the onscreen prompts to create your free account.
- 4. Look for an email from Google in the email box you provided, and respond to the email to confirm and activate your new account.

### **Create a Google Account Using Your Phone**

- 1. From home, tap **Apps** > **Settings** > **Accounts** > **Add account** > **Google**.
- 2. Tap **Or create a new account**.
- 3. Follow the prompts to set up your account. Tap **NEXT** to proceed between steps, which may include:
	- <sup>l</sup> Enter your **First name** and **Last name**.
	- <sup>l</sup> Enter a desired **Username**.
	- Enter and reenter a password.
	- Enter a valid phone number to help you recover your Google Account and password if you ever forget it, and then tap **NEXT**. To skip this step, tap **Skip**.

**Note**: When setting up a new Google Account, either on your phone or online, you will be prompted to add a secondary email address. Enter a second Gmail address or any other email address from which you currently send and receive email. This address is used to authenticate your account should you ever encounter problems or forget your password. It is strongly encouraged for Android users so you can regain access to Google services and purchases on your phone.

- Read the Google Terms of Service, Privacy Policy, and other legal documents, and then tap **ACCEPT**.
- Configure your Google data backup and communication.
- 4. If desired, you can set up payment options for purchases through the Google Play store, and then tap **CONTINUE**.
	- \*\* You are signed in to your new Google Account.

### <span id="page-32-0"></span>**Sign In to Your Google Account**

If you have a Google Account but have not yet signed in with your phone, follow these instructions to sign in to your Google Account.

- 1. From home, tap **Apps** > **Settings** > **Accounts** > **Add account**.
- 2. Tap **Google**, and then tap **Enter your email**.
- 3. Enter your Gmail address and password, and then tap **NEXT**.
- 4. Read the Google Terms of Service, Privacy Policy, and other legal documents, and then tap **ACCEPT**.
- 5. If desired, you can set up payment options for purchases through the Google Play store, and then tap **CONTINUE**.

<span id="page-32-1"></span>\*\* You are signed in to your Google Account.

## **Google Play Store**

Google Play™ is the place to go to find new Android apps, books, movies, and music for your phone. Choose from a wide variety of free and paid content ranging from productivity apps and games to bestselling books and blockbuster movies and music. When you find what you want, you can easily download and install it on your phone.

To access the Google Play store app, you must first connect to the Internet using your phone's Wi-Fi or mobile data connection and sign in to your Google Account. See [Browser](#page-101-1) and Sign In to [Your](#page-32-0) Google [Account](#page-32-0) for details.

#### **Installing Applications**

Many different kinds of applications can be installed on your phone from Google Play (provided by Google Inc.). The company is not responsible in any way for user-installed applications (quality, reliability, legality, fitness for a purpose, credibility, accuracy, etc.) or resulting malfunctions (viruses, etc.).

**Important**: Our policies often do not apply to third-party applications. Third-party applications may access your personal information or require us to disclose your customer information to the thirdparty application provider. To find out how a third-party application will collect, access, use, or disclose your personal information, check the application provider's policies, which can usually be found on their website. If you aren't comfortable with the third-party application's policies, don't use the application.

## <span id="page-33-0"></span>**Find and Install an App**

When you install apps from Google Play app and use them on your phone, they may require access to your personal information (such as your location, contact data, and more) or access to certain functions or settings of your phone. Download and install only apps that you trust.

- 1. From home, tap Apps  $\frac{111}{211}$  > Play Store  $\frac{1}{2}$ .
- 2. When you open the Google Play store app for the first time, the Terms of Service window will appear. Tap **ACCEPT** to continue.

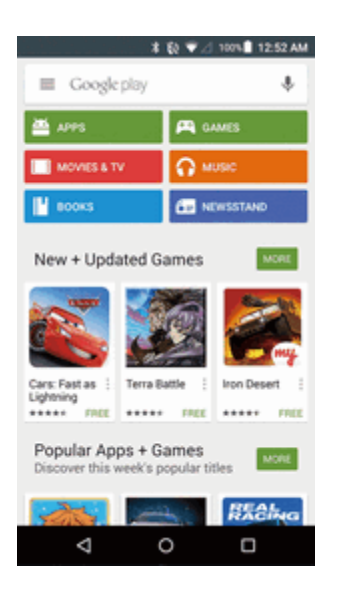

- 3. Browse through the categories (**Apps**, **Games**, **Movies & TV**, **Music**, **Books**, or **Newsstand**), find an item you're interested in, and tap the name.
	- Browse through featured apps. Scroll through the list of featured apps when you open Google Play.
	- Search for an app. Tap  $\lvert \mathbb{Q} \rvert$  on the Google Play home screen, enter the name or type of app you're looking for, and then tap  $\mathbf Q$  on the keyboard.

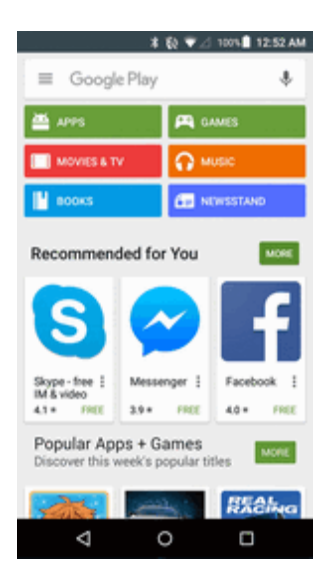

- 4. Tap an app to read a description about the app and user reviews.
- 5. Tap **INSTALL** (for free applications) or the price (for paid applications).

**Note**: If you have not already done so, you will need to set up a payment method to purchase paid apps from Google Play.

- 6. The subsequent screen notifies you whether the app will require access to your personal information or access to certain functions or settings of your phone. If you agree to the conditions, tap **ACCEPT** (for free apps) or **ACCEPT** and then **BUY** (for paid apps) to begin downloading and installing the app.
	- If you have not already set up a payment method, tap **CONTINUE** and then follow the prompts to arrange payment and complete the purchase.
	- $\cdot \cdot$  The selected app is downloaded and installed on your phone.

**Warning: Read the notification carefully!** Be especially cautious with applications that have access to many functions or a significant amount of your data. Once you tap **ACCEPT** on this screen, you are responsible for the results of using this item on your phone.

#### **Purchasing Applications**

Purchase apps at your own risk. The company is not responsible for any disadvantage resulting for user or third parties.

### <span id="page-34-0"></span>**Request a Refund for a Paid App**

If you are not satisfied with an app, you can ask for a refund within 15 minutes of the purchase. Your credit card is not charged and the app is uninstalled from your phone.

If you change your mind, you can install the app again, but you can't request a refund a second time.

- 1. From home, tap  $\overline{Apps}$   $\overline{\cdots}$  > Play Store  $\overline{2}$ .
- 2. Swipe right or tap  $\equiv$  at the top left of the screen and then tap My apps & games.
- 3. Tap the app to uninstall for a refund. The details screen for the app opens.
- <span id="page-35-0"></span>4. Tap **Refund**, and then tap **Yes** to confirm. Your app is uninstalled and the charge is canceled.

### **Update an App**

Depending on your settings, many apps will update automatically, or you can update apps directly from the Play Store app.

### **Update an App Directly**

- 1. From home, tap  $\angle$  **Apps**  $\dddot{H}$  > **Play Store**  $\triangleright$ .
- 2. Swipe right or tap  $\equiv$  at the top left of the screen and then tap **My** apps & games.
- 3. Tap the app you want to update, and then tap **UPDATE** > **ACCEPT**.
	- $\clubsuit$  The app update is downloaded and installed.

### **Set Automatic App Updates**

- 1. From home, tap  $\overrightarrow{Apps}$   $\overrightarrow{...}$  > Play Store  $\overrightarrow{?}$ .
- 2. Swipe right or tap  $\equiv$  at the top left of the screen and then tap My apps & games.
- 3. Tap the app you want to set for auto-update, and then tap > **Auto-update**.
- $\ddot{\bullet}$  The app is set to update automatically whenever an update becomes available.

<span id="page-35-1"></span>**Note**: Automatic updates are unavailable for some apps.

### **Uninstall an App**

You can uninstall any app that you have downloaded and installed from Google Play.

- 1. From home, tap Apps  $\frac{111}{211}$  > Play Store  $\frac{1}{2}$ .
- 2. Swipe right or tap **Menu**  $\equiv$  at the top left of the screen and then tap My apps & games.
- 3. On the Installed screen, tap the app you want to uninstall, and then tap **UNINSTALL** > **OK**.
	- $\cdot \cdot$  The app is uninstalled and removed from your phone.

## <span id="page-35-2"></span>**Lock and Unlock Your Screen**

Your phone allows you to quickly turn the screen off when not in use and to turn it back on and unlock it when you need it.
#### **Turn the Screen Off When Not in Use**

n To quickly turn the screen off, press the **Power Button**. Pressing the **Power Button** again or receiving an incoming call will turn on your phone screen and show the lock screen.

To save battery power, the phone automatically turns off the screen after a certain period of time when you leave it idle. You will still be able to receive messages and calls while the phone's screen is off.

**Note**: For information on how to adjust the time before the screen turns off, see Display [Settings.](#page-162-0)

#### **Turn the Screen On and Unlock It**

- 1. To turn the screen on, press the **Power Button**.
- $\ddot{\cdot}$  The lock screen appears.
- 2. Swipe your finger across the screen to unlock it.
	- ❖ The screen is unlocked.
		- If you have set up a screen lock, you will be prompted to draw the pattern or enter the password or PIN. See [Screen](#page-173-0) Lock.

## **Update Your Phone**

From time to time, updates may become available for your phone. You can download and apply updates through the **Apps** > **Settings** > **System update** menu.

#### **H** Software Update Cautions

**During update**: The phone cannot be used until the software update is complete. It may take time to update your phone's software.

**Signal during update**: Update your phone where signal reception is good, and do not change location during the update process. Make sure the battery is adequately charged before beginning an update. A weak signal or low battery during an update may cause the update to fail. An update failure may disable the phone.

**Other functions during update**: Other phone functions cannot be used during a software update.

## **Update Your Phone Software**

You can update your phone's software using the System update option.

#### **Before Updating Your Phone**

Updating your phone may result in a loss of saved data depending on the condition of your phone (malfunctioning, damaged, water seepage, etc.). You must back up all critical information before updating your phone firmware.

#### **Back Up All Data Prior to Update**

To back up your Gmail information:

- 1. From home, tap **Apps** > **Settings** > **Accounts** > **Google** > **[your account]**.
- 2. Tap the **ON/OFF** switch to enable backup of each item.
	- If the Auto-sync option is on, email, Calendar and Contacts automatically synchronize whenever a change is made.
	- If the Auto-sync option is off, tap the sync icon within the account field to reveal the account's synchronization settings screen.
- 3. Tap > **Sync now** to sync your Google Account information.

To back up your Exchange Mail information:

- 1. From home, tap **Apps** > **Settings** > **Accounts** > **Microsoft Exchange ActiveSync**.
- 2. Tap the sync icon within the Corporate account field to reveal the account's synchronization settings screen.
- 3. Toggle the onscreen checkmark to manually synchronize the desired parameters (Contacts or Calendar).

To back up stored text messages:

- 1. From home, tap  $\mathbf{A}$ pps  $\dddot{\mathbf{u}}$  > Messaging
- 2. Select the text message from the list to view the message thread.
- 3. Touch and hold on a portion of the text message from the string. The Message options context menu appears.

**Note**: You can back up stored text messages by forwarding them to your own phone number. Open the messages after you have updated your firmware.

- 4. Tap **Forward**.
- 5. Enter your phone number and tap **Send**.

To restore your Google apps following the update:

- 1. From home, tap **Apps**  $\frac{111}{211}$  > **Play Store**
- 2. Tap **Menu**  $\equiv$  > **My** apps & games > All tab.
- 3. Scroll through the list of previously downloaded Google apps and choose those you wish to reinstall.
- 4. Follow the onscreen instructions.

#### **Note**: Your Google app purchases are reloaded remotely and can be re-installed after the update is applied.

As an added precaution, to preserve any data on your microSD card, please unmount it from your

phone prior to starting the update process. From home, tap **Apps**  $\frac{111}{111}$  > Settings  $\frac{11}{11}$  > Storage > **Unmount SD card**.

## **Update Your Phone's Software**

Once you have backed up all your data, use the **Update firmware** option to update your phone's software.

- 1. From home, tap **Apps** > **Settings** > **System update** .
- 2. Tap **Update firmware**.
	- \*\* Your phone automatically downloads and installs any available updates. You may be required to power your phone off and back on to complete the software upgrade.

Alternatively, you can access system updates through the notification panel.

- 1. Locate the **System Update Available** icon (**D**) in notifications.
- 2. Pull down the status bar.
- 3. Tap  $\blacksquare$  to open the System Updates screen.
- 4. Tap **Download** and follow the onscreen instructions.
- The downloading icon  $(\bigcup_{i=1}^{\infty} a_i)$  appears within the status bar to indicate the phone is downloading the necessary files.
- 5. Tap **Restart** and install to complete the process.

## **Confirm Your Current Phone Software**

- 1. From home, tap **Apps**  $\frac{111}{112}$  > Settings  $\frac{1}{122}$  > About phone  $\frac{1}{12}$ .
- 2. Locate the Software version read-only field.

## **Update Your Profile**

This option allows you to automatically update your online user profile information. If you choose to change your user name and select a new one online, you must then update the user name on your phone.

- 1. From home, tap Apps  $\frac{111}{111}$  > Settings  $\frac{11}{11}$  > System update  $\frac{11}{11}$  > Update profile.
- 2. Follow the onscreen instructions.

 $\clubsuit$  The phone will download and install the profile update and you will see a confirmation when complete.

**Note**: If your data services or account syncing ever seems to go out unexpectedly, use this feature to reconnect with the network.

## **Update Your PRL**

This option allows you to download and update the PRL (preferred roaming list) automatically.

- 1. From home, tap Apps  $\frac{111}{111}$  > Settings  $\frac{13}{11}$  > System update  $\boxed{0}$  > Update PRL.
- 2. Follow the onscreen instructions.
	- \*\* The phone will download and install the PRL update and you will see a confirmation when complete.

## **Update Kyocera Software**

This option provides you the latest Android Operating System (OS) and the phone firmware on your phone via an over-the-air connection.

- 1. From home, tap **Apps** > **Settings** > **System update** > **Update Kyocera software**.
- 2. Follow the onscreen instructions.

## **UICC Unlock**

UICC Unlock will check and enable the use of an optional SIM card.

- 1. From home, tap Apps  $\frac{111}{111}$  > Settings  $\frac{11}{11}$  > System update  $\frac{11}{11}$  > UICC Unlock.
- 2. Select the **UICC Unlock** check box and follow the on-screen instructions.

# **Your Phone Interface**

The following topics describe how to use and customize your phone's home screen, understand the status bar, and use the notification panel.

# **Home Screen Basics**

The home screen is the starting point for your phone's applications, functions, and menus. You can customize your home screen by adding application icons, shortcuts, folders, widgets, and more.

## **Home Screen Layout**

Your home screen extends beyond the initial screen. Swipe the screen left or right to display additional screens.

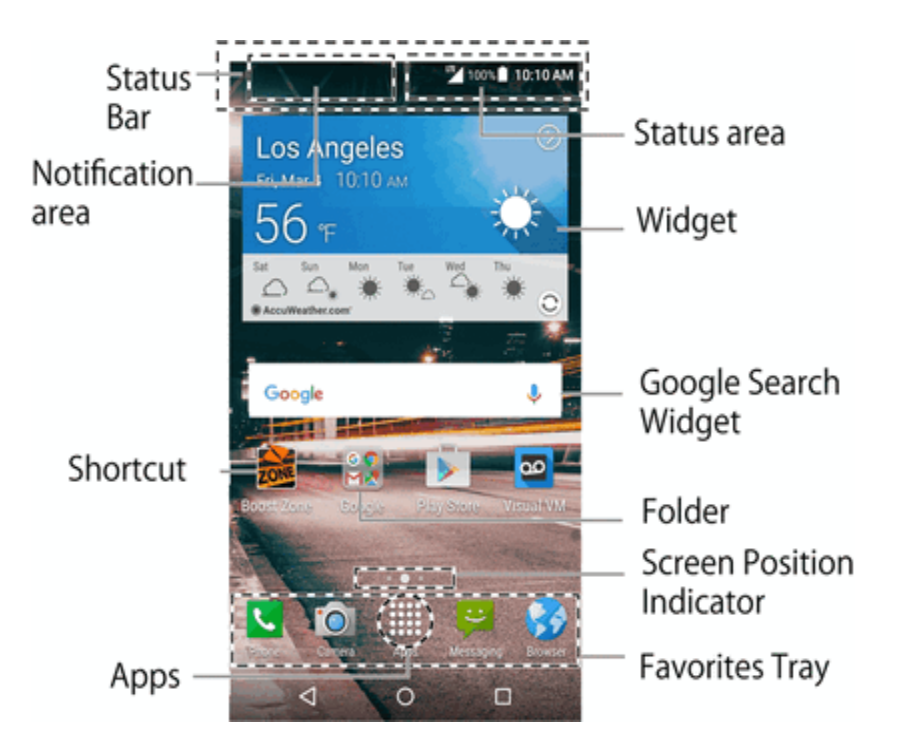

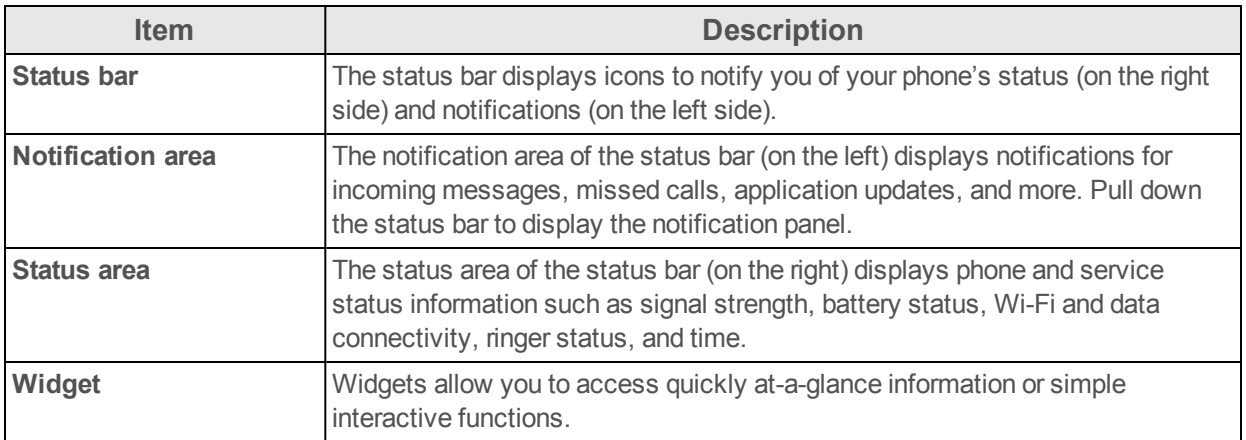

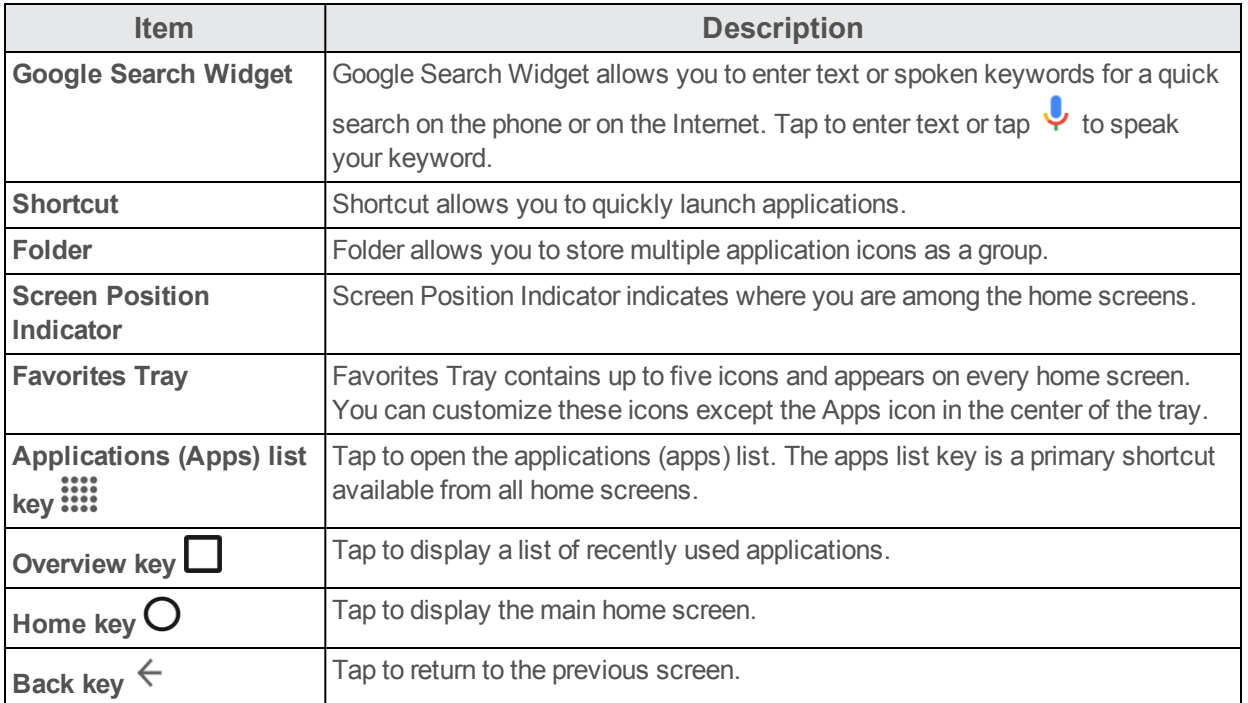

**Tip**: Tap **Home**  $\bigcirc$  to return to the main home screen from any other screen.

## **Extended Home Screens**

In addition to the main home screen, your phone features extended home screens to provide more space for adding icons, widgets, and more. Tap  $\mathsf{Home} \mathsf{C}$  to display the main home screen and then slide the screen right or left to move from the main screen to an extended screen.

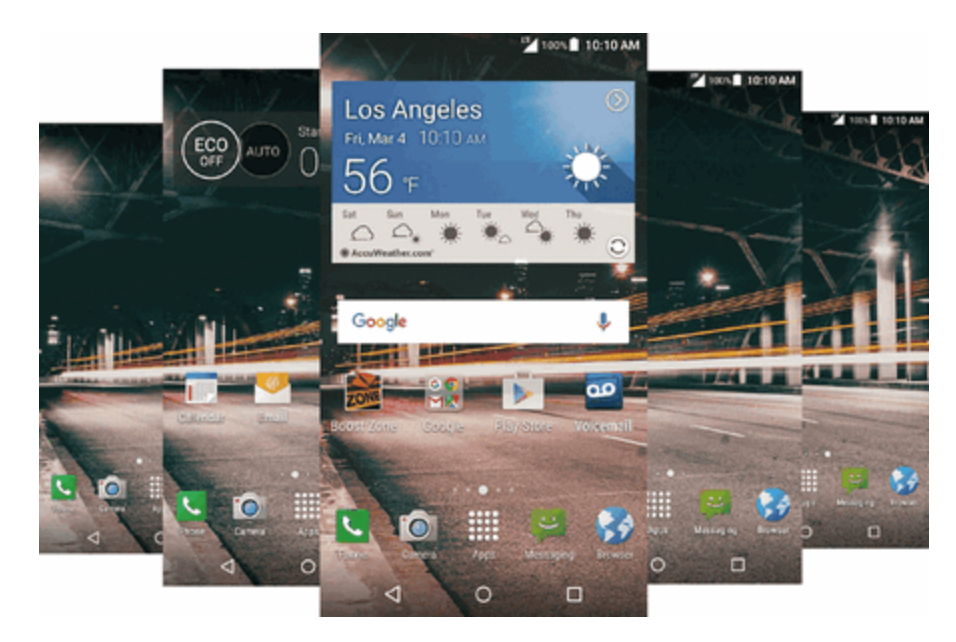

n If you are not already using the maximum number of screens for your phone, you can add more screens by Swiping to the rightmost Home screen and drag an app or widget to the right edge.

 $-$  or  $-$ 

Touch and hold the background of any Home screen. From the thumbnail view, tap the thumbnail with a plus sign (+) on it.

To go directly to a particular screen:

■ Touch and hold the background of any Home screen. From the thumbnail view, tap the thumbnail of the screen you want to open.

# **Status Bar and Notification Panel**

Your phone's status and notifications are available at a glance at the top of the screen.

## **Status Bar**

The status bar at the top of the home screen provides phone and service status information on the right side and notification alerts on the left. To view the notification panel or access the quick settings menu, pull down the status bar from the top of the screen.

### **Main Status Icons**

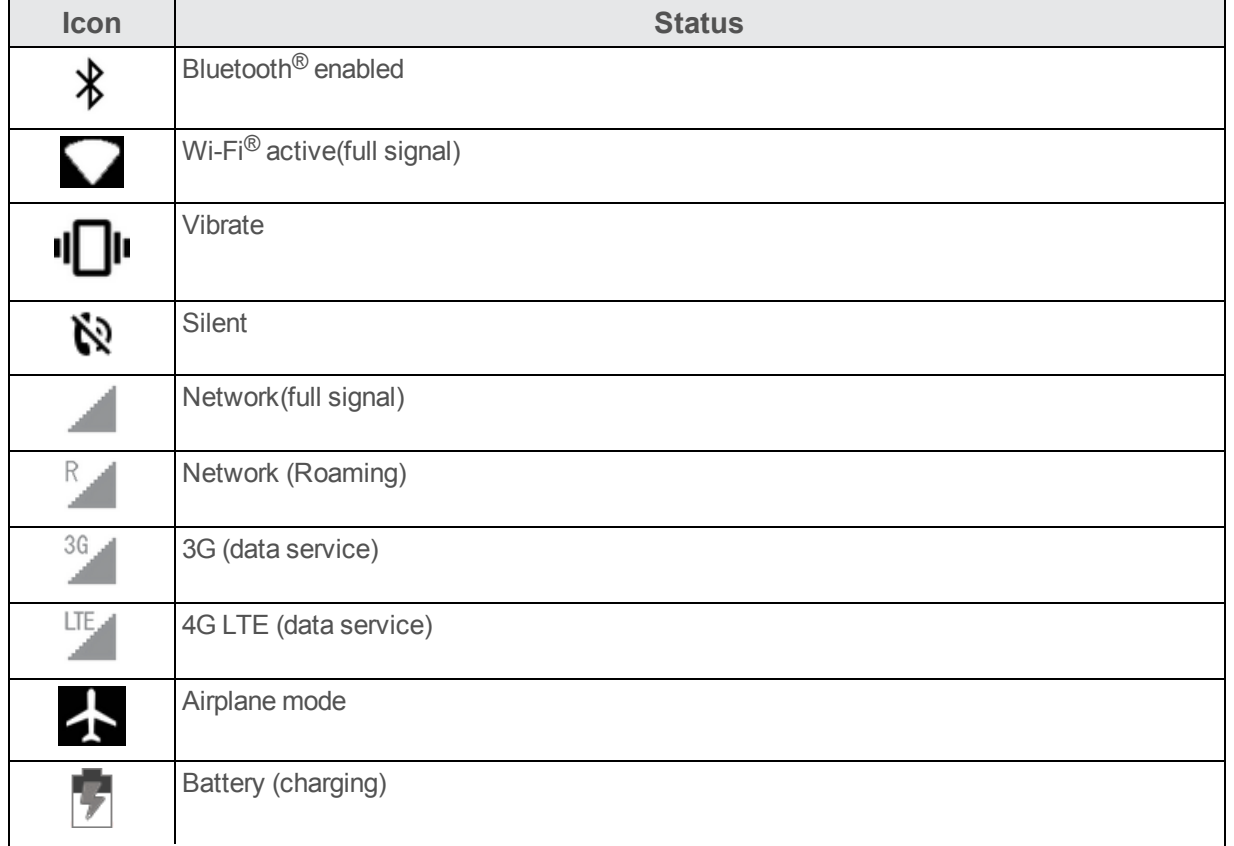

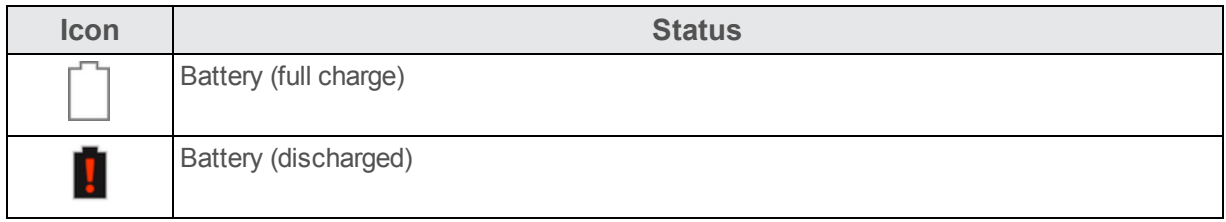

#### **Main Notification Icons**

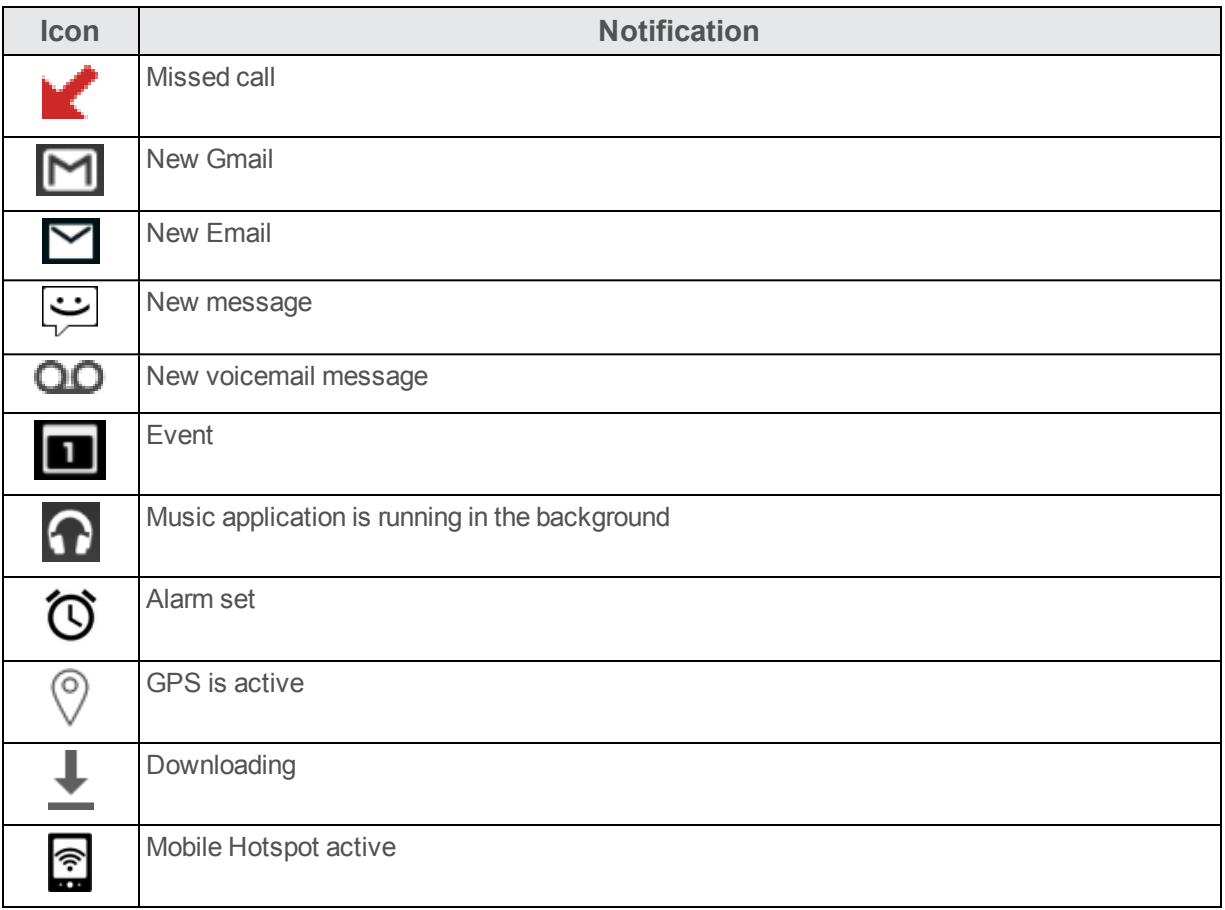

**Note**: Additional notification icons may appear. All notifications may be accessed through the notification panel.

## **Notification Panel**

Your phone's notifications appear at the left side of the status bar, and you can access the full notification panel by pulling down the status bar. From there, you can check notifications, download updates, open messaging apps, use the quick settings menu, and more.

## **Open the Notification Panel**

■ Pull down the status bar. (Slide your finger down from the top of the screen.)

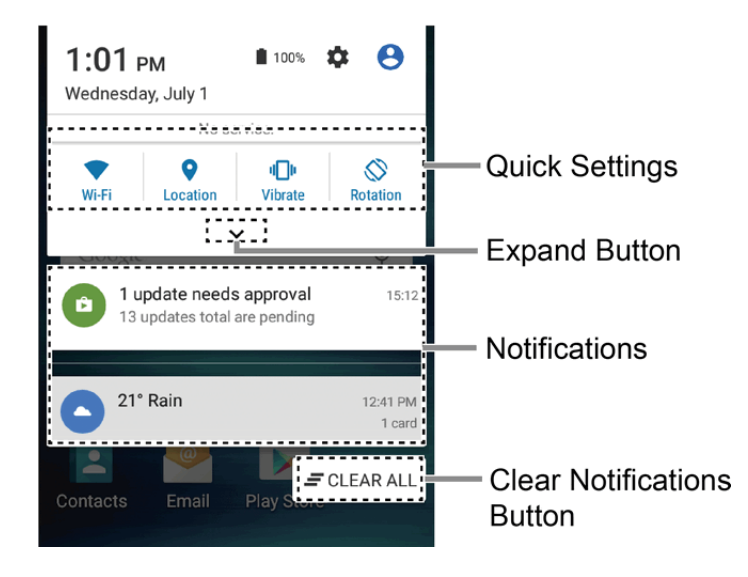

\*\* The notification panel opens. To check notifications, tap an item in the list.

### **Close the Notification Panel**

■ Slide the notification panel up. (Slide your finger up from the bottom of the screen.)

 $-$  or  $-$ 

Tap **Back**  $\leq$  to close the notification panel.

## **Notification Panel Layout**

The notification panel gives you access both to notifications and the quick settings menu.

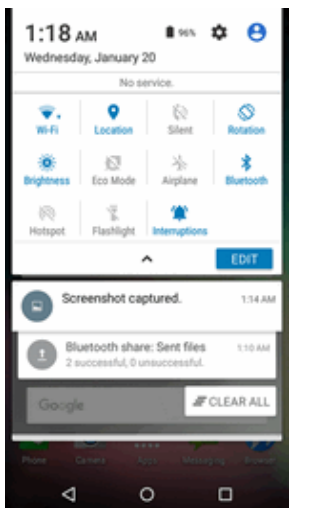

When you are finished with a notification, swipe it away to the left or right.

■ To clear all notifications, tap **CLEAR ALL** at the very bottom of the notifications list.

**Tip**: You can control what notifications show on your screen when your phone is locked. See [Sound](#page-163-0) and [Notification](#page-163-0) Settings.

- $\blacksquare$  Tap the profile icon at the top right to see the profiles.
- $\blacksquare$  To open the main Settings app, tap the settings icon  $\clubsuit$ . For details, see [Settings.](#page-152-0)

#### **Quick Settings Panel**

The Quick Settings panel allows you easy access to common phone settings. Tap  $\vee$  to expand the Quick Settings panel.

The following options are available:

- **Ni-Fi** to turn Wi-Fi on or off.
- **Example 1** Location to enable or disable the location feature.
- **sound** to configure the sound settings.
- **Rotation** to enable or disable the auto-rotate screen feature.
- **Example 3 Brightness** to adjust the screen brightness.
- n **Eco Mode** to enable or disable the Eco Mode feature.
- **Airplane** to enable or disable the Airplane mode.
- **Bluetooth** to turn Bluetooth on or off.
- **Hotspot** to turn Hotspot feature on or off.
- **Flashlight** to turn the flashlight on or off.
- **n Interruptions** to access the Interruptions settings.

To change the positions of items, tap **EDIT**. Touch and hold the item you want to move, and then drag it to a different location and release your finger. Tap **OK.**

## **Customize the Home Screen**

Learn how to set the wallpaper and add, move, or remove shortcuts, widgets, and folders from the home screen.

#### **Operations for Rearranging the Home Screen**

- **Moving Widgets and Icons:** From home, touch and hold an item and then drag it to the desired location.
- n **Deleting Widgets and Icons**: From home, touch and hold an item and then drag it to **REMOVE**.
- **Example** *I* **Displaying the Home Screen Menu:** From home, touch and hold an empty space to display the home screen menu. Menu options include APPS, WIDGETS and WALLPAPERS, and you also have the option to add or remove home screens.

## **Change the Wallpaper**

Select and assign your phone's background wallpaper.

1. From home, touch and hold an empty space, and then tap **WALLPAPERS** .

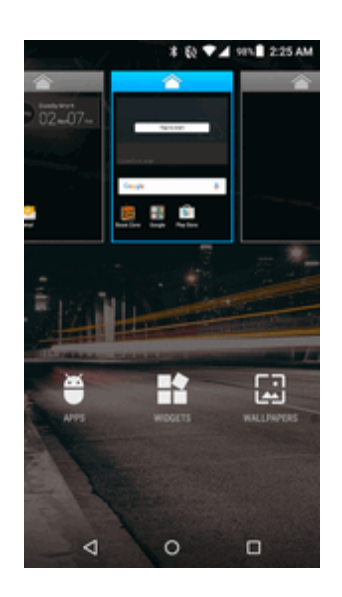

- You can also access the wallpaper menu through settings. From home, tap Apps  $\dddot{H}$  > **Settings** > **Display** > **Wallpaper**.
- 2. Tap **Pick image** to use your own image, or browse through the choices.
- 3. Select a wallpaper and tap **SET WALLPAPER** or **Set wallpaper**.
	- $\clubsuit$  The wallpaper is set.

## **Add Shortcuts to the Home Screen**

You can add shortcuts for quick access to favorite apps from the home screen.

- 1. From home, tap **Apps :::::** on the favorites tray.
	- ❖ The Apps list opens.
- 2. Find the item you want to add to the Home screen.
- 3. Touch and hold an app icon.

 $\ddot{\bullet}$  The icon will disengage and you will see thumbnails of your home screens.

- 4. Drag the icon to an empty location on one of the home screens.
- 5. Release your finger.

❖ The shortcut is added to the home screen.

 $-$  or  $-$ 

- 1. From home, touch and hold the background of any Home screen.
- 2. Tap **APPS**  $\overset{\bullet}{\bullet}$  and find the item you want to add to the Home screen.
- 3. Touch and hold the app and drag it to a Home screen thumbnail where you want to add it.
- 4. Release your finger.

## **Add Widgets to the Home Screen**

You can add widgets to your phone's home screen. Widgets are self-contained apps that display on a home screen. Unlike a shortcut, the Widget works like as an onscreen application. There are all kinds of widgets, including links to a specific contact, Internet bookmarks, Facebook<sup>®</sup> status windows, Gmail and email accounts, and many others.

- 1. Touch and hold the background of any Home screen.
- 2. Tap **WIDGETS 1** and choose a widget.
- 3. Touch and hold the widget and drag it to a Home screen thumbnail where you want to add it.
- 4. Release your finger.

 $\clubsuit$  The widget is added to the home screen.

## **Add Folders to the Home Screen**

You can group home screen shortcuts into folders for convenient access.

#### **Create folders**

- 1. From home, touch and hold a shortcut you want to place in a folder, and then drag it on top of another icon.
- 2. To name a folder, tap the folder, and tap the **Unnamed Folder** field to bring up the keyboard. Type a name for the folder and tap **OK**.

❖ A new folder is created.

## **Add More App Shortcuts to the Folder**

 $\blacksquare$  Touch and hold a shortcut and drag it on top of the new folder.

 $-$  or  $-$ 

- 1. Tap a folder icon and tap  $+$  in the top right corner.
- 2. Slide the screen to browse through the available apps and place checkmarks on those apps you want to put in the folder.
- 3. Tap **OK**.
	- \*\* The new shortcut is added to the folder.

#### **Manage Folders**

Once you have added folders, you can manage them from the folder display.

- 1. From home, tap the folder you want to manage.
- 2. The following options are available:
	- **.** If this is a new folder, tap the **Unnamed Folder** field. The keyboard opens and you can name the folder.
	- To rename a folder, tap the name.
	- To remove an app, drag it out of the folder and drop it anywhere on the Home screen.
	- To remove an app completely from the Home screen, drag it to "**REMOVE**" at the top of the screen.

## **Favorites Tray**

Add a new icon to the favorites tray.

- 1. Touch and hold a current icon on the tray, and then drag it to **REMOVE**.
- 2. Touch and hold an app icon and drag it to the favorites tray.
- 3. Release your finger.

# **Phone App**

The following topics outline the use of your device's phone app to place and receive calls, use voicemail, set up and manage contacts, and more.

# **Place and Answer Calls**

The following topics describe how to directly dial calls, how to answer incoming calls, and how to use the in-call screen options.

## **Adjust In-Call Volume**

n **Adjusting Call Volume**: Press the **Volume Button** up or down during the call.

## **Troubleshooting**

**Issue**: Difficulty during call.

**Solution 1**: It may not be possible to make a call properly in a noisy location.

**Solution 2**: When calling using Speaker, check the call volume. Raising the call volume may make calling difficult.

**Issue**: Sound pops momentarily during a call.

**Solution**: Are you changing location while calling? Sound pops when signal is weak and the phone switches to a different area.

#### **Emergency Call Cautions**

Emergency calls are restricted in Airplane mode.

## **Call Using the Phone Dialpad**

The most "traditional" way to place a call is by using the phone's dialpad screen.

1. From home, tap  $\bf{A}$ pps  $\bf{III}$  >  $\bf{Phone}$   $\bf{V}$  >  $\bf{D}$  **IALPAD** tab to display the phone dialpad.

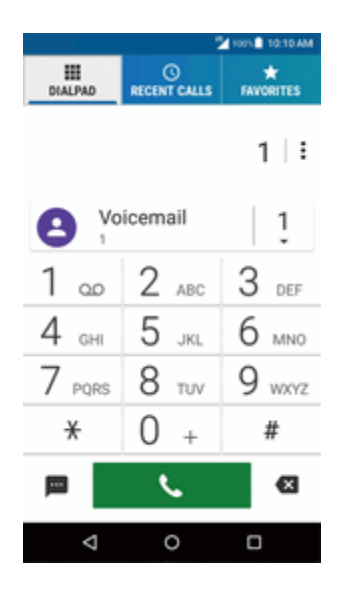

- 2. Tap the number keys on the dialpad to enter the phone number.
	- As you enter digits, Smart Dial searches for contacts that match. If you see the number you want to dial, tap it to place the call immediately without entering the rest of the number.
- 3. Tap  $\sim$  to call the number.
	- $\ddot{\bullet}$  The phone dials the number. The call begins when the other party answers.
- 4. To end the call,  $tan \overrightarrow{f_{\text{mdcall}}}$ .

❖ The call ends

#### **Troubleshooting**

**Issue**: Call does not connect.

**Solution 1**: Was the number dialed using the area code? If not, try dialing using the full 10-digit number including the area code.

**Solution 2**: Are you in an area with poor wireless coverage? Try calling again from another area.

## **Call Emergency Numbers**

You can place calls to 9-1-1 even if the phone's screen is locked or your account is restricted.

To call the 9-1-1 emergency number when the phone's screen is locked with a screen lock:

- 1. From the lock screen, tap **EMERGENCY CALL**.
- 2. Enter 911 and tap .

As long as you are in an area covered by wireless service, the emergency call is placed.

To call the 9-1-1 emergency number normally or when your account is restricted:

- 1. Unlock the screen. For more information, see Lock and Unlock Your [Screen.](#page-35-0)
- 2. From home, tap **Phone** > **DIALPAD** tab.
- 3. Enter 911 and tap  $\frac{1}{2}$

As long as you are in an area covered by wireless service, the emergency call is placed.

### **Enhanced 9-1-1 (E 9-1-1) Information**

This phone features an embedded Global Positioning System (GPS) chip necessary for utilizing E 9-1-1 emergency location services where available.

When you place an emergency 9-1-1 call, the GPS feature of your phone seeks information to calculate your approximate location. Depending on several variables, including availability and access to satellite signals, it may take up to 30 seconds or more to determine and report your approximate location.

**Important**: Always report your location to the 9-1-1 operator when placing an emergency call. Some designated emergency call takers, known as Public Safety Answering Points (PSAPs), may not be equipped to receive GPS location information from your phone.

## **Answer Phone Calls**

The following information lets you know how to answer incoming calls, mute the ringer on incoming calls, reject incoming calls, and more.

When you receive a phone call from a contact, the Incoming call screen appears and displays the caller ID icon, name, and phone number of the calling party. When you receive a phone call from someone who is not stored in People, only the default caller ID icon and phone number appear on the Incoming call screen.

**Note**: If your phone is turned off, all calls automatically go to voicemail.

#### **Answer an Incoming Call**

1. When a call arrives, swipe  $\bigodot$  to answer it.

 $\clubsuit$  The call begins.

2. To end the call,  $tan \overrightarrow{f_{\text{mdcall}}}$ .

The call ends.

#### **Mute the Ringing Sound**

To mute the ringer without rejecting the call:

n Press the **Volume Button** down.

## **Reject an Incoming Call**

- $\blacksquare$  When a call arrives, swipe  $\bigodot$  to reject it.
- The ringtone or vibration will stop and the call will be sent directly to voicemail.

## **Reject a Call and Send a Text Message**

You can reject an incoming call and automatically send a text message to the caller.

- $\blacksquare$  When a call arrives, swipe  $\bigcirc$  to ignore the call and send a message to the caller.
- $\clubsuit$  The ringtone or vibration will stop and the message will be delivered to the caller.

## **In-Call Screen Layout and Operations**

While you're on a call, you will see a number of onscreen options.

## **In-Call Screen Layout**

Tap options to activate them during a call.

- **n** End call: End the current call.
- $\dash$  **Add call**: Tap to initiate a conference call.
- **W** Mute: Mute the microphone during an active call. Tap again to unmute the microphone.
- **V** Speaker: Route the phone's audio through the speaker (On) or through the earpiece (Off).

**Warning**: Because of higher volume levels, do not place the phone near your ear during speakerphone use.

- **<sup>秘</sup> Bluetooth**: Route the phone's audio through a connected Bluetooth headset (On) or through the speaker (Off).
	- When the call is routed to a Bluetooth headset, the current call area shows the Bluetooth call icon  $(*\mathbb{R})$ .
- **1**  $\lambda$  **Merge**: Join two currently active calls (conference).
- **III** / **N** Dialpad/Hide: Toggle the appearance of the onscreen keypad. Show the keypad to enter additional numbers, for example, an extension or access code.
	- For example: When you call your bank's 800 number, use the keypad to enter your account number and PIN.

## **Place a Call from Contacts**

You can place phone calls directly from entries in your Contacts list.

- 1. From home,  $\tan{F}$  **Apps**  $\frac{111}{112}$  > **Contacts**  $\frac{1}{12}$  > **CONTACTS**  $\tan{F}$
- $\bullet\bullet$  The contacts list appears.
- 2. Tap a contact.

**Tip**: Tap  $\mathbf{Q}$  to search for your contact.

 $3.$  Tap **c** next to the number you want to call.

 $\ddot{\cdot}$  The phone dials the number. The call begins when the other party answers.

4. To end the call,  $\tan \left| \mathbf{r} \right|$ 

 $\bullet$  The call ends.

## **Place a Call from Recent Calls**

You can place phone calls directly from entries in your Recent calls list.

- 1. From home, tap **Phone** .
- 2. Tap the **RECENT CALLS** tab to display the recent calls list.

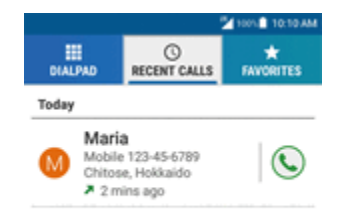

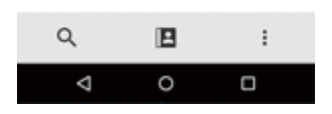

3. Tap the Phone icon  $\mathbb{C}$  next to the name or number you want to place a call.

## **Call a Number with Pauses**

You can dial phone numbers with pauses for use with automated systems, such as voicemail or credit card billing numbers.

- 1. From home, tap **Phone** > **DIALPAD** tab.
- 2. Enter all or part of a number.
- 3. Tap **Menu:** and then select from two types of pauses available:
	- **Add 2-sec pause:** Automatically send the next set of numbers after two seconds.
	- <sup>l</sup> **Add wait:** Send the next set of numbers when you tap **Yes** in the pop-up window.
- 4. Enter additional numbers.
- 5. Tap  $\mathbf{v}$  to dial the number

## **Call Using a Speed Dial Number**

You can place calls using a speed dial number assigned to a selected contact.

- 1. From home, tap **Phone** > **DIALPAD** tab.
- 2. For speed dial numbers 2-9, touch and hold the number on the dialpad.

 $-$  or  $-$ 

For speed dial numbers 10-99, tap the first digit and then touch and hold the second digit on the dialpad.

#### **Set Up Speed Dialing**

- 1. From home, tap **Phone** > **DIALPAD** tab.
- 2. Tap **Menu** > **Speed dial setup**.
- 3. Tap **Add speed dial** next to the location number you want to assign a number to.
- 4. Select a contact and, if the contact has more than one number, select a number.

#### **Remove a Number from a Speed Dial Location**

- 1. From home, tap **Phone** > **DIALPAD** tab.
- 2. Tap **Menu** > **Speed dial setup**.
- 3. Tap the assigned contact you want to remove and tap **Remove** > **OK**.

## <span id="page-55-0"></span>**Call Using an Internet Call**

When a Wi-Fi network is available, you can make and receive calls through an Internet calling account.

**Important**: Calling a phone number using Internet calling may incur additional charges.

#### **Add an Internet Call Account**

- 1. From home, tap **Phone** .
- 2. Tap **Menu** > **Call settings** > **Internet call settings** > **SIP accounts** > **ADD ACCOUNT**.
- 3. Enter your account details and tap **SAVE**.

#### **Receive Internet Calls**

- 1. From home, tap **Phone** .
- 2. Tap **Menu** > **Call settings** > **Internet call settings**.
- 3. Select the **Receive incoming calls** check box.

**Note**: This requires the phone to maintain a connection with a Wi-Fi data network, which reduces the life of your phone's battery.

#### **Make an Internet Call**

- 1. From home, tap  $\mathbf{Apps}$   $\mathbf{lim} > \mathbf{Contents} \quad \blacksquare$
- 2. Tap a contact and tap  $\mathbf{C}$ .

#### **Internet Call Settings**

- 1. From home, tap **Phone** .
- 2. Tap **Menu** > **Call settings** > **Internet call settings** > **Make calls with**.
- 3. Make your desired selection.

#### **SIP Settings**

- 1. From home, tap **Phone** .
- 2. Tap **Menu** > **Call settings** > **Internet call settings** > **Use SIP calling**.
- 3. Select **For all calls** or **Only for SIP calls**.

# **Optional Services**

The following topics outline additional voice-related services available with your phone, including call services, voicemail, and more.

## <span id="page-56-0"></span>**Voicemail Setup**

You should set up your voicemail and personal greeting as soon as your phone is activated. Always use a password to protect against unauthorized access. Your phone automatically transfers all unanswered calls to your voicemail, even if your phone is in use or turned off.

1. From home, tap **Phone** > **DIALPAD** tab.

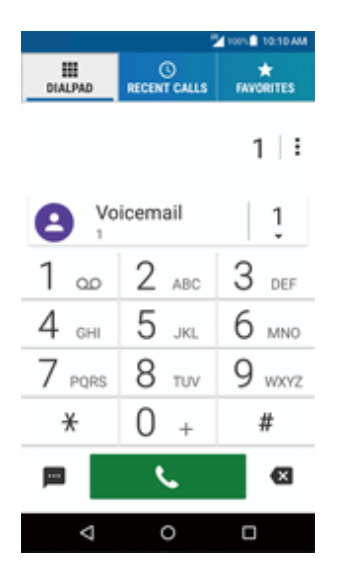

2. Touch and hold  $1_{\infty}$  to dial your voicemail number.

Your phone dials the voicemail access number.

- 3. Follow the system prompts to:
	- Create your password.
	- Record your name announcement.
	- Record your greeting.

**Important: Voicemail Password** – It is strongly recommended that you create a password when setting up your voicemail to protect against unauthorized access. Without a password, anyone who has access to your phone is able to access your voicemail messages.

## **Visual Voicemail**

Visual Voicemail gives you a quick and easy way to access your voicemail. Now you can find exactly the message you are looking for without having to listen to every voicemail message first. This feature periodically goes out to your voicemail, and gathers the caller information from all of the

current voicemails. It then populates a list with the caller name and number, along with the length of time and priority level of the voicemail message.

## **Set Up Visual Voicemail**

Setting up Visual Voicemail follows many of the same procedures as setting up traditional voicemail. You should set up your voicemail and personal greeting as soon as your phone is activated. Your phone automatically transfers all unanswered calls to your voicemail, even if your phone is in use or turned off.

**Note**: To set up your traditional voicemail box, see [Voicemail](#page-56-0) Setup.

1. From home, tap **Apps** > **Voicemail** .

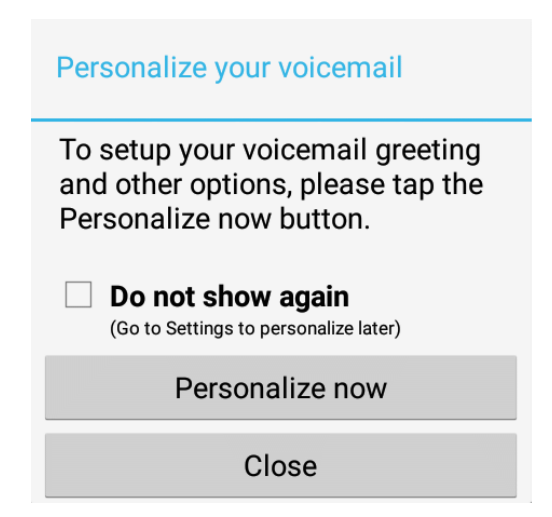

You'll see a Personalize your voicemail prompt.

- 2. Tap **Personalize now** and follow the system prompts to:
	- Create a password (part of standard voicemail).
	- Record your name announcement.
	- Record your greeting.
- 3. Tap the Welcome to Voicemail message on the screen to play a brief explanation of the voicemail services.

**Important: Voicemail Password** – It is strongly recommended that you create a password when setting up your voicemail to protect against unauthorized access. Without a password, anyone who has access to your phone is able to access your voicemail messages.

## **Retrieve Voicemail**

Voicemail lets you easily access and select which messages you want to review.

1. From home, tap **Apps** > **Voicemail** .

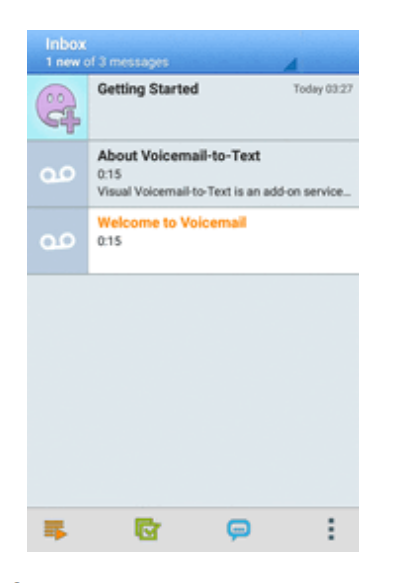

\*\* You will see the voicemail inbox.

2. Tap the voicemail that you would like to view or listen to.

**Tip**: There are several icons at the bottom of the review screen for maintenance, storage,

messaging, and other options. For an explanation of all your options, tap **Menu** > **Help** > **Visual Voicemail Menu** > **Inbox**.

## **Listen to Multiple Voicemail Messages**

When you are done listening to a voicemail message you can easily access other voicemail messages without returning to the main voicemail screen.

- 1. Listen to the current voicemail message.
- 2. Swipe your finger left or right to display the next or previous message.

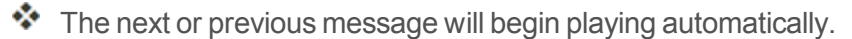

You can navigate through voicemail messages as frequently as you'd like. You can even move to the next or previous message before you're finished listening to the current one.

## **Visual Voicemail Inbox**

The inbox displays the messages you have received.

- 1. From home, tap **Apps** > **Voicemail** .
- 2. The action bar at the bottom contains the following options:
- **Subscribe** to subscribe to the premium Voice-to-Text transcription service. (Requires an additional monthly charge.)
- **Play all new** to Play all the unread messages in your Inbox.
- **i** Select to open the selection mode.
- **l Compose message** to compose a voice message.
- **Avatar message** to compose an avatar message.
- **Proverflow** to access Search, Settings, and Help features.

**Note**: Not all options are available for all messages.

## **Configure Visual Voicemail Settings**

The Visual Voicemail settings menu lets you access settings for notifications, pictures, greetings, and more.

- 1. From home, tap Apps  $\frac{1111}{20}$  > Voicemail **on**
- 2. Tap **Menu** > **Settings**.

You will see the voicemail settings menu.

- 3. Select an option to change its settings.
	- **Avatar** to configure your Avatar settings.
	- **Display** to change your voicemail message theme and enter a name to identify yourself to people when replying or forwarding messages.
	- **Help** to go to the help page of Visual Voicemail.
	- **Preferences** to change your Visual Voicemail application preferences.
	- **Sound** to change your sound and speakerphone options.
	- **Updates** to search for an update to your Visual message software.

#### **Change Your Main Greeting via the Voicemail Menu**

Your main greeting can be changed directly via the Visual Voicemail system. This direct access saves you from having to navigate within the voicemail menu.

- 1. From home, tap **Apps** > **Voicemail** .
- 2. Tap **Menu** > **Settings** > **Preferences** > **Personalize voicemail**.
- 3. Tap **OK** to connect to the voicemail system. Follow the prompts to change your current greeting.

#### **Edit the Display Name via the Voicemail Menu**

From your Visual Voicemail menu, you can quickly change the name or number attached to your voice messages.

- 1. From home, tap **Apps** > **Voicemail** .
- 2. Tap **Menu** > **Settings** > **Display** > **Display name**.
- 3. Tap the existing identification field and enter a new identifying name or number (used to identify you to recipients of your voice messages).
- 4. Tap **OK** to save your information.

## **Caller ID Blocking**

Caller ID identifies a caller before you answer the phone by displaying the number of the incoming call. If you do not want your number displayed when you make a call, follow these steps.

- 1. From home, tap **Phone** .
	- The phone app opens. If necessary, tap **DIALPAD** tab to display the keypad.
- 2. Tap  $*$  6 MNO 7 PQRS
- 3. Enter a phone number.
- 4. Tap  $\sim$ 
	- \*\* Your caller information will not appear on the recipient's phone.

To permanently block your number, call Boost Customer Service.

## **Call Waiting**

When you're on a call, Call Waiting alerts you to incoming calls by sounding two beeps. Your phone's screen informs you that another call is coming in and displays the caller's phone number (if it is available).

To respond to an incoming call while you're on a call:

Swipe  $\bigcirc$ . (This puts the first caller on hold and answers the second call.)

To switch back to the first caller:

## $\blacksquare$  Tap **Swap** calls  $\mathfrak{W}$ .

To create a conference call between your existing call:

**n** Tap Merge calls  $\lambda$ .

**Note**: For those calls where you don't want to be interrupted, you can temporarily disable Call Waiting by dialing  $\frac{*}{ }$  7 Pors  $\boxed{0 +}$  before placing your call. Call Waiting is automatically reactivated once you end the call.

## **Conference Calling**

With conference calling, also known as 3-way calling, you can talk to two people at the same time. When using this feature, the normal airtime rates will be charged for each of the two calls.

- 1. On the Phone screen, enter a number and tap  $\Box$  (or place a call from RECENT CALLS tab or Contacts).
- 2. Once you have established the connection, tap **Add call**, and dial the second number (or place a call from RECENT CALLS tab or Contacts).

 $\clubsuit$  This puts the first caller on hold and dials the second number.

3. When you're connected to the second party, tap **Merge calls** .

❖ Your conference call is now in session.

4. To end the conference call, tap

**Note**: If one of the people you called hangs up during your call, you and the remaining caller stay connected. If you initiated the call and are the first to hang up, all callers are disconnected.

## **Call Forwarding**

Call Forwarding lets you forward all your incoming calls to another phone number – even when your phone is turned off. You can continue to make calls from your phone when you have activated Call Forwarding.

**Note**: You are charged a higher rate for calls you have forwarded.

To activate Call Forwarding:

- 1. From home, tap **Phone** > **DIALPAD** tab.
- 2. Tap  $*$  7 PQRS 2 ABC
- 3. Enter the area code and phone number to which you want your calls forwarded.

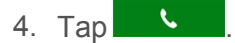

\*\* You will hear a tone to confirm the activation of Call Forwarding. All calls to your wireless number will be forwarded to the designated phone number.

To deactivate Call Forwarding:

- 1. From home, tap **Phone** > **DIALPAD** tab.
- 2. Tap  $*$  7 PQRS 2 ABC 0 +
- 3. Tap  $\sim$  .

\*\* You will hear a tone to confirm the deactivation.

## **Recent Calls**

The Recent calls tab of the Phone application lists all recent incoming, outgoing, and missed calls.

### **View Recent Calls**

- 1. From home, tap **Phone** .
- 2. Tap the **RECENT CALLS** tab to display the recent calls list.
	- $\cdot \mathbf{K}$ : Incoming calls
	- $\bullet$  : Outgoing calls
	- $\cdot$   $\blacksquare$  : Missed calls

## **Recent Calls Options**

- 1. From home, tap **Phone** .
- 2. Tap the **RECENT CALLS** tab to display the recent calls list.
- 3. Tap an entry to view the contact.
	- $\cdot$  Tap  $\bullet$  to call the number.
	- $\overline{\phantom{a}}$  Tap  $\overline{\phantom{a}}$  to send a text message.
	- If applicable, tap  $t^2$  to add the number to Contacts.
	- **.** Tap **Menu**:  $\cdot$  **Delete from recent call** to remove the log.
	- **F** Tap **Menu**:  $\frac{1}{2}$  > **Edit number before call** to edit the number before calling.

## **Filter Recent Calls**

- 1. From home, tap **Phone** .
- 2. Tap the **RECENT CALLS** tab to display the recent calls list.
- 3. Tap **Menu**  $\mathbf{\ddot{\cdot}}$  > **Filter** by.
- 4. Select **All calls**, **Missed calls**, **Outgoing calls**, or **Incoming calls**.

## **Delete Recent Calls**

- 1. From home, tap **Phone** .
- 2. Tap the **RECENT CALLS** tab to display the recent calls list.
- 3. Tap **Menu** > **Delete recent calls**.
- 4. Tap the entry you want to delete to place a check mark in the adjacent box.
- 5. Tap **DONE** > **OK**.

# **Call Settings**

Your phone's Call Settings menu lets you configure your voicemail options and a number of other settings for the phone application.

## **Call Settings Options**

Use the Call Settings menu to adjust the following settings:

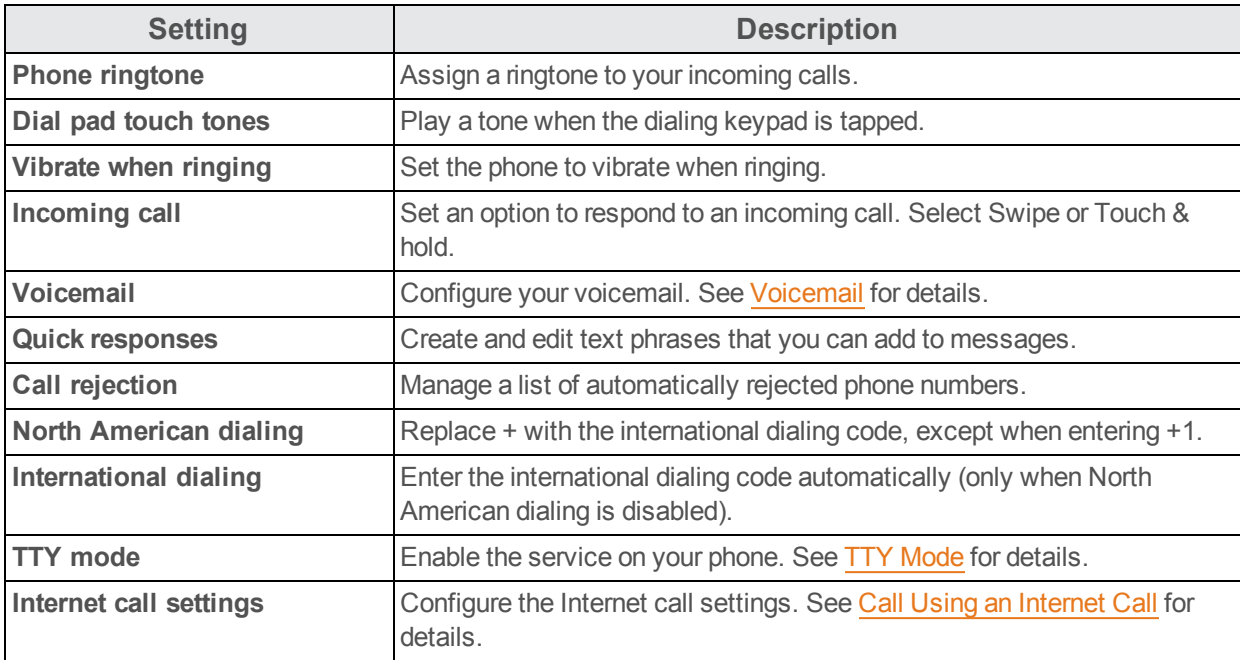

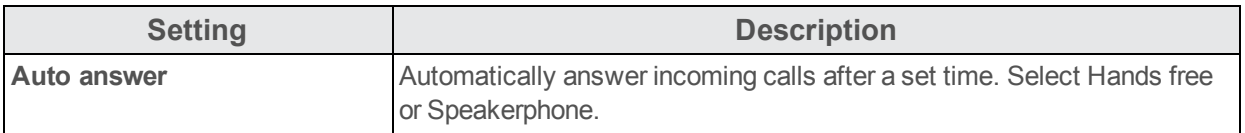

### **Use the Call Settings Menu**

- 1. From home, tap **Phone** .
	- The phone app opens.
- 2. Tap Menu:  $\frac{1}{2}$  > Call settings.

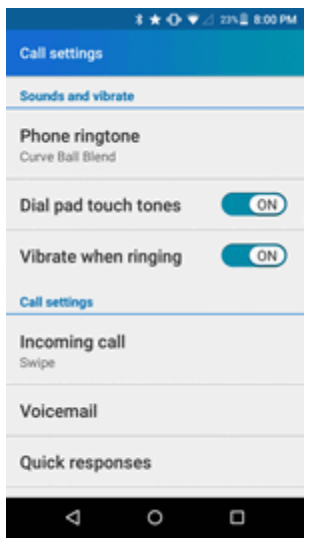

\* The call settings menu appears.

- 3. Configure your options.
	- Tap a menu item to display its options.
	- Select your options and follow the prompts to set them.
	- \*\* Your call settings options are set.

#### <span id="page-64-0"></span>**Voicemail**

- 1. From home, tap **Phone** .
- 2. Tap **Menu** > **Call settings** > **Voicemail**.
- 3. Configure the following settings:
- **Avatar** to configure your Avatar settings.
- **Display** to change your voicemail message theme and enter a name to identify yourself to people when replying or forwarding messages.
- **Help** to go to the help page of Voicemail.
- **Preferences** to change your Voicemail application preferences.
- **Sound** to change your sound and speakerphone options.
- **.** Update to search for updates.
- **About voicemail** to view information about the application.

#### <span id="page-65-0"></span>**TTY Mode**

A TTY (teletypewriter, also known as a TDD or Text Telephone) is a telecommunications device that allows people who are deaf, hard of hearing, or who have speech or language disabilities, to communicate by telephone.

Your phone is compatible with select TTY devices. Please check with the manufacturer of your TTY device to ensure that it supports digital wireless transmission. Your phone and TTY device will connect using a special cable that plugs into your phone's headset jack. If this cable was not provided with your TTY device, contact your TTY device manufacturer to purchase the connector cable.

To turn TTY Mode on or off:

- 1. From home, tap **Phone** .
- 2. Tap **Menu** > **Call settings** > **TTY mode**.

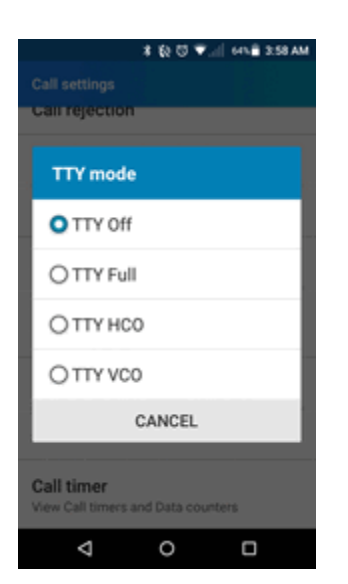

3. Tap **TTY Full**, **TTY HCO**, or **TTY VCO** to turn TTY mode on.

 $-$  or  $-$ 

Tap **TTY Off** to turn TTY mode off.

\* Your phone's TTY mode is set.

**Note**: When enabled, TTY mode may impair the audio quality of non-TTY devices connected to the headset jack.

#### **Warning**: **9-1-1 Emergency Calling**

It is recommended that TTY users make emergency calls by other means, including Telecommunications Relay Services (TRS), analog cellular, and landline communications. Wireless TTY calls to 9-1-1 may be corrupted when received by public safety answering points (PSAPs), rendering some communications unintelligible. The problem encountered appears related to TTY equipment or software used by PSAPs. This matter has been brought to the attention of the FCC, and the wireless industry and the PSAP community are currently working to resolve this.

# **Contacts**

The Contacts application lets you store and manage contacts from a variety of sources, including contacts you enter and save directly in your phone as well as contacts synchronized with your Google Account, your PC, compatible email programs (including Exchange Server), and your Facebook friends.

#### **Contacts Cautions**

Information saved in Contacts may be lost or changed if the battery is removed for a long period or left uncharged. Accident or malfunction may also cause loss or change to information. It is recommended that you keep a separate copy of contacts and other important information. The company is not responsible for any damages from lost or changed contacts.

# <span id="page-67-0"></span>**Add a Contact**

You can add contacts from your phone's Phone application. Enter details such as name, phone numbers, email addresses, mailing addresses, and more.

1. From home, tap **Apps**  $\frac{111}{2}$  > **Contacts 2** > **CONTACTS** tab.

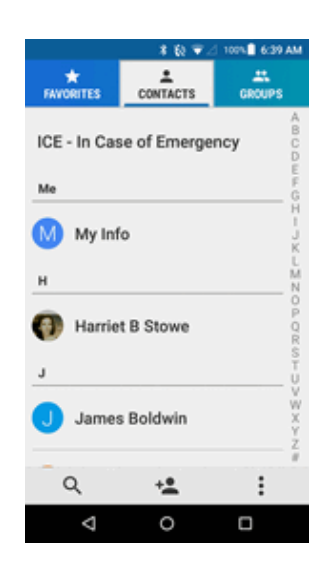

- You will see the Contacts list.
- 2. Tap  $\stackrel{\bullet}{\bullet}$  to add a contact.
	- The Add Contact screen appears.
		- If prompted, select the location where you want to save the contact, such as **Phone** and an account (for example, Google). If you want to change the location later, tap the location name, and select the desired location.
- 3. Use the keyboard to enter as much information as you want.
- $\cdot$   $\blacktriangle$  : Tap the picture icon to assign a picture to the contact.
- <sup>l</sup> **Name**
- <sup>l</sup> **Phone**
- <sup>l</sup> **Email**
- <sup>l</sup> **Address**
- <sup>l</sup> **Special dates**
- <sup>l</sup> **Incoming settings**
- <sup>l</sup> **ADD ANOTHER FIELD**: Tap to include additional information such as **Phonetic name**, **Organization**, **IM**, **Notes**, **Nickname**, **Website**, **SIP**, etc.

**Note**: To select a type (such as **MOBILE**, **HOME**, **WORK**, etc.) for a phone number, email address, etc, tap the box to the left of the field and select the appropriate type.

**Note**: To add more phone numbers, email addresses, etc., tap  $\oplus$  **Add new** under the current numbers or addresses.

4. When you have finished adding information, tap **SAVE**.

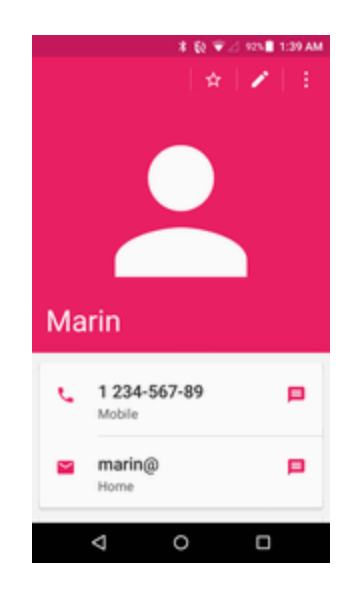

 $\clubsuit$  The contact is added.

#### **Save a Phone Number**

You can save a phone number to Contacts directly from the phone keypad.

- 1. From home, tap **Phone** > **DIALPAD** tab.
- 2. Enter a phone number and tap **Add to contacts**.
- 3. To add the number to an existing entry, tap the contact, select a number type for the new number and then tap **OK**.

 $-$  or  $-$ 

To add the number to a new entry, tap **Create new contact** and select an account to use. Then, enter the name and any additional information and tap **SAVE**.

 $\clubsuit$  The contact is added.

# **View Contacts**

View a contact's details by displaying a contact entry.

1. From home, tap **Apps**  $\frac{111}{111}$  > **Contacts 4**.

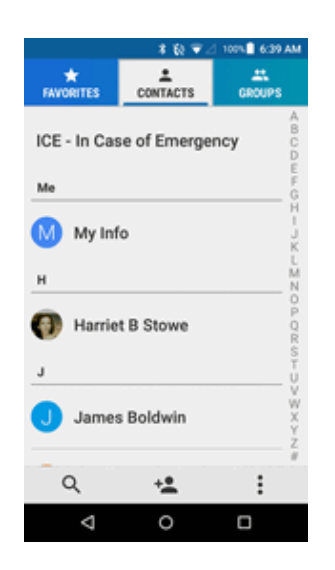

- You will see the Contacts list.
- 2. Tap a contact to view its details.
	- The contact's detailed listing appears.

# **Contacts Screen Layout**

The following illustration show's your Contacts app layout and describes the various features.

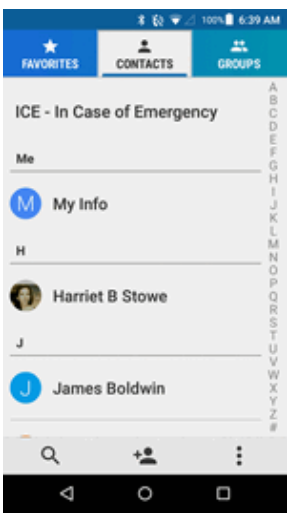

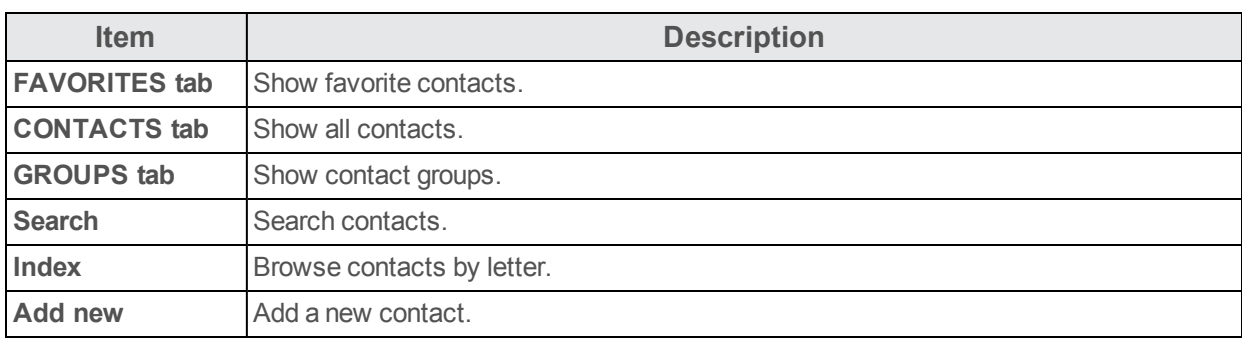

# **Edit a Contact**

Once you've added a contact, you can add or edit any of the information in the entry, assign a caller ID picture, customize with a unique ringtone, and more.

- 1. From home,  $\tan \mathbf{A}$  **Apps**  $\dddot{\mathbf{H}}$  > **Contacts**  $\mathbf{A}$  > **CONTACTS**  $\tan \mathbf{A}$
- \*\* You will see the Contacts list.
- 2. Tap a contact to view its details.
	- The contact's detailed listing appears.
- 3. Tap **Edit** .
- 4. Tap any field you want to change or add. See Add a [Contact](#page-67-0).
- 5. Add or change the information, and then tap **SAVE**.
	- Your changes are saved to the contact entry.

**Note**: To select a type (such as **MOBILE**, **HOME**, **WORK**, etc.) for a phone number, email address, etc, tap the box to the left of the field and select the appropriate type.

**Note**: To add more phone numbers, email addresses, etc., tap  $\oplus$  **Add new** under the current numbers or addresses.

# **Delete a Contact**

You can delete a contact from the contacts details page.

1. From home, tap **Apps** > **Contacts** > **CONTACTS** tab.

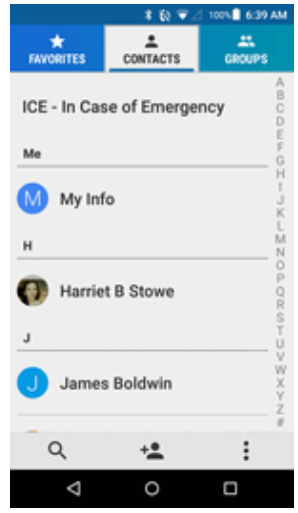

- \*\* You will see the Contacts list.
- 2. Tap a contact to view its details.

 $\clubsuit$  The contact's detailed listing appears.

- 3. Tap **Menu** > **Delete**.
- 4. Tap **OK**.

 $\clubsuit$  The contact is deleted.

**Tip**: You can also tap **Menu**  $\frac{1}{2}$  > **Delete** from the Contacts list, select a contact to delete and then tap **OK**.

# **Add a Group Contact**

You can create a group contact with your personal contact entries in Contacts.
- 1. From home, tap **Apps** > **Contacts** > **GROUPS** tab.
- 2. Tap  $\stackrel{+23}{\longrightarrow}$  to add a group.
- 3. Select the account in which you want to create a group contact.
- 4. Enter the group's name.
- 5. Tap **Add/remove contacts** and check the entries that you want to add to the group contact.
- 6. Tap **DONE** > **SAVE**.

## **Edit a Group Contact**

You can manage the group contacts you create.

- 1. From home, tap Apps **::::** > Contacts **2** > GROUPS tab.
- 2. Tap a group contact, and tap  $\bullet$ .
- 3. The following options are available:
	- Tap the group's name to rename it.
	- <sup>l</sup> Tap **Add/remove contacts** to add or remove entries.
- 4. Tap **DONE** > **SAVE**.

#### **Assign a Ringtone to a Group Contact**

- 1. From home, tap **Apps** > **Contacts** > **GROUPS** tab.
- 2. Tap a group contact, and tap  $\bullet$ .
- 3. Tap **Ringtone**. If prompted, select an app to use and select a ringtone.
- 4. Tap **OK** to save the settings.

#### **Assign a Vibration Pattern to a Group Contact**

- 1. From home, tap **Apps** > **Contacts** > **GROUPS** tab.
- 2. Tap a group contact, and tap  $\bullet$ .
- 3. Tap **Vibration pattern** and select a vibration pattern.
- 4. Tap **OK** to save the settings.

### **Delete a Group Contact**

- 1. From home, tap **Apps** > **Contacts** > **GROUPS** tab.
- 2. Tap a group contact that you have created, and tap **Menu**  $\dot{\bullet}$  > Delete > OK.

# **ICE (In Case of Emergency)**

Registering ICE information might help rescue workers, such as paramedics, police and hospital personnel identify your primary contact. You can register up to five contacts.

### **ICE Contacts**

To add an ICE contact:

- 1. From home, tap **Apps** > **Contacts** > **CONTACTS** tab and then tap **ICE- In Case of Emergency**.
- 2. Tap  $\stackrel{+}{\bullet}$ .
- 3. Tap the entry to register.

To change or remove an ICE contact:

- 1. From home, tap **Apps** > **Contacts** > **CONTACTS** tab and then tap **ICE- In Case of Emergency.**
- 2. Tap **and tap the contact to remove.**
- 3. Tap **OK**.

### **Personal Information**

- 1. From home, tap **Apps** > **Contacts** > **CONTACTS** tab and then tap **ICE- In Case of Emergency.**
- 2. Tap **My emergency information** > .
- 3. Enter or edit the necessary information and tap **SAVE**.

### **Access the Registered ICE Information When the Screen is Locked**

- 1. Tap **ICE** on the screen.
- 2. The following options are available:
	- <sup>l</sup> Tap **My emergency information** to display the registered information.
	- Tap  $\bigcirc$  next to the ICE contact to place a call to the contact.

# **Synchronize Contacts**

Syncing data from your managed accounts lets you add and manage new or existing contacts from your online or remote accounts to your phone. Prior to syncing, you must have an active Google or Corporate account with associated contacts, and be signed into your account with the phone.

With syncing, any contacts (with phone numbers, email addresses, pictures, etc.) are updated and synced with your phone.

For more information about syncing existing managed accounts, see Manage Existing [Accounts.](#page-181-0)

- 1. From home, tap Apps  $\frac{111}{2}$  > Contacts **2**.
- 2. Tap **Menu** > **Settings** > **Accounts.**
- 3. Select the account type and tap the account you want to sync your contacts with.
- 4. Tap the **ON/OFF** switch next to **Contacts** to turn contacts sync on or off.

### **Share a Contact**

You can quickly share contacts using Bluetooth, email, Gmail, or text messaging.

- 1. From home,  $\tan \mathbf{A}$  **Apps**  $\dddot{\mathbf{H}}$  > **Contacts**  $\mathbf{A}$  > **CONTACTS**  $\tan \mathbf{A}$ 
	- \*\* You will see the Contacts list.
- 2. Tap a contact to display it, and then tap **Menu**  $\frac{1}{2}$  **Share**.
- 3. In the **Share contact via** menu, select a method:

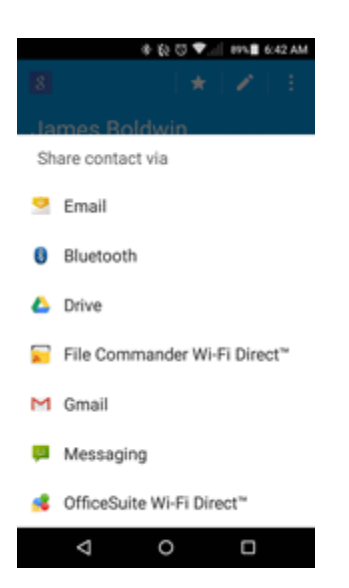

- **Email** to send the information as an email attachment. If prompted, select an email account. Address the message, add a subject and a message, and then tap **Send**. See [Compose](#page-97-0) and Send [Email](#page-97-0) for details on sending email.
- **[Bluetooth](#page-146-0)** to send the information via Bluetooth. See Bluetooth for information on pairing and sending via Bluetooth.
- **Drive** to store, sync, and access your data across multiple devices with Google Drive's cloud storage. Located in the Google folder in the apps list.
- <sup>l</sup> **File Commander Wi-Fi Direct**™ to handle any file on your phone via Wi-F Direct.
- **Gmail** to send the information as a Gmail attachment. Address the message, add a subject and a message, and then tap **Send**. See Create and Send a Gmail [Message](#page-85-0) for details.
- **Messaging** to send the information in a text message. Select a contact or enter a wireless phone number or email address, enter any additional information, and then tap **Send**. For more information on text messaging, see Send a [Multimedia](#page-79-0) Message (MMS).
- <sup>l</sup> **OfficeSuite Wi-Fi Direct**™ to view, edit, and create Word, Excel, and PowerPoint documents, convert to PDF, and manage your files via Wi-Fi Direct.
- 4. Complete the required steps as prompted for the selected method.

 $\ddot{\bullet}$  The selected contact will be shared.

# **Import Contacts**

You can import or export your contacts from/to the microSD card and phone or shares your visible contacts.

### **Before Importing Contacts from an SD Card**

You will need to have installed an SD card with previously backed up contacts information into your phone before you can import contacts. See [microSD](#page-12-0) Card for SD card information.

### **Import Contacts from an SD Card**

1. From home, tap **Apps** > **Contacts** .

**W** You will see the Contacts list.

2. Tap Menu  $\frac{1}{2}$  > Import/export.

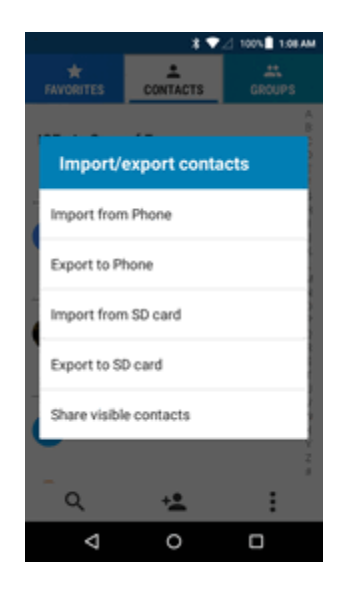

You will see the Import/Export contacts menu.

- 3. Tap **Import from SD card**.
- 4. Select a destination for the imported contacts.
- 5. Follow the onscreen instructions to complete the import.
	- $\clubsuit$  The contacts are imported and stored in the selected account.

# **Back Up Contacts**

If you are saving contacts to an account that does not automatically back them up via the Cloud, you can manually back them up to an optional installed SD Card for re-import if needed.

#### **Before Backing Up Contacts to an SD Card**

You will need to have installed an SD card with previously backed up contacts information into your phone before you can back up your contacts. See [microSD](#page-12-0) Card for SD card information.

### **Back Up Contacts to Your SD Card**

- 1. From home, tap **Apps**  $\frac{111}{2}$  > **Contacts** 2.
	- \* You will see the Contacts list.
- 2. Tap **Menu** > **Import/export**.
	- \*\* You will see the Import/export contacts menu.
- 3. Tap **Export to SD card**.
- 4. Tap **OK** to confirm the export.
- 5. Follow the onscreen instructions to complete the export.
	- \*\* The contacts are exported and saved to the installed SD card.

# **Messaging and Internet**

With wireless service and your phone's messaging and data capabilities, you have the opportunity to share information through many different channels and accounts, including Gmail (Google), personal and corporate email, text and multimedia messaging, social networking accounts, and Hangouts.

# **Text and Multimedia Messaging**

With text messaging (SMS), you can send and receive instant text messages between your wireless phone and another messaging-ready phone.

Multimedia messages, or MMS, can contain text and pictures, recorded voice, audio or video files, contact cards (vCard), or appointments (vCalendar).

See your service plan for applicable charges for messaging.

### **Send a Text Message**

Quickly compose and send text messages on your phone.

- 1. From home, tap **Apps ::::** > Messaging ...
- 2. On the Messaging screen, tap  $\pm$ .

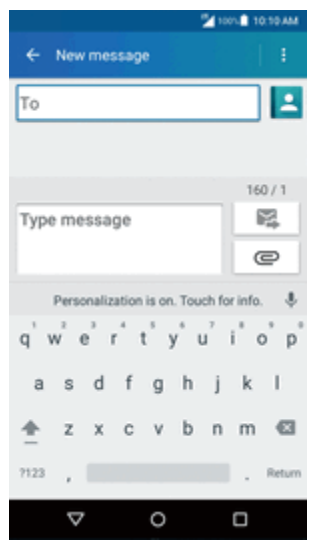

❖ The Compose screen opens.

- 3. Fill in one or more recipients. You can:
	- **Enter phone numbers or email addresses directly in the To field. If you're sending the** message to several phone numbers, separate the phone numbers with a comma. As you enter information, any matching phone numbers from your contacts list are displayed. Tap a

match to enter that number or address directly.

- Tap the  $\Box$  icon, and then select the contacts to whom you want to send the message. You can also select contact groups as recipients. When you have selected all the message recipients, tap **DONE**.
- 4. Tap the "Type message" box and then start composing your message.

**Note**: A counter appears above the **Send** button ( ) to tell you how many characters you have entered and how many characters are left. Once you go over the 160-character limit, a new message is created but automatically joined into one when received.

<span id="page-79-0"></span>5. When done, tap **Send**  $\blacktriangleright$  to send the text message.

### **Send a Multimedia Message (MMS)**

When you need to add a little more to a text message, you can send a multimedia message (MMS) with pictures, voice recordings, audio or video files, contact cards (vCard), or appointments (vCalendar).

- 1. From home, Apps **::::** > Messaging  $\overline{P}$ .
- 2. On the Messaging screen, tap  $\pm$ .
	- ❖ The Compose screen opens.
- 3. Fill in one or more recipients. You can:
	- **Enter phone numbers or email addresses directly in the To field. If you're sending the** message to several phone numbers, separate the phone numbers with a comma. As you enter information, any matching phone numbers from your contacts list are displayed. Tap a match to enter that number or address directly.
	- Tap the **ight** icon, and then select the contacts to whom you want to send the message. You can also select contact groups as recipients. When you have selected all the message recipients, tap **DONE**.
- 4. Tap **Type message** and then start composing your message.
- 5. Tap  $\mathbf{e}$ .
- 6. In the Attach window, select from the following file attachments:
	- <sup>l</sup> **Picture:** Select **Capture picture** to take a picture and attach it, or **Pictures** to attach a stored picture.
	- <sup>l</sup> **Video:** Select **Capture video** to capture a video and attach it, or **Videos** to attach a stored video.
- <sup>l</sup> **Audio:** Select **Record audio** to make a voice recording and attach it, or **Audio** to attach a stored music file or voice recording.
- **Contact (vCard):** Select a contact from your phone, and then select which contact information you want to attach.
- **Event (vCalendar):** Select the calendar event you want to attach.
- 7. To make changes to your attachment, touch and hold the item. You can also tap  $\bigotimes$  beside its information to remove an attachment.
- 8. When done,  $\tan \mathbf{Q}$ .

### **Create a Slideshow**

In a multimedia message, you can add slides, each containing a picture, video, or audio.

- 1. In the multimedia message you're composing, tap **Menu** > **Add slide** to add space for a new slide.
- 2. Tap the space for the slide.
- 3. To compose your slideshow, do any of the following:
	- Add a picture:  $\text{Tag} \subseteq \text{P}$  is proportional select a picture.
	- <sup>l</sup> **Add a video:** Tap > **Videos** and select a video. (You cannot add both a picture and a video on the same slide.)
	- Add music or a voice recording:  $\text{Tag } \mathbf{P}$  > Audio and select a file.
	- <sup>l</sup> **Add a caption:** Tap the "Tap to add text" box.
	- <sup>l</sup> **Add a new slide:** Tap **Menu** > **Add slide**.
	- <sup>l</sup> **Preview your slideshow:** Tap **Menu** > **Preview**.
	- For more options, tap **Menu<sup>3</sup>** and select an option.
- 4. When you have finished composing the multimedia message, tap  $\blacktriangleright$ .

**Tip**: To compose a slide show, you can also simply attach multiple items separately to the MMS

message. Tap  $\blacksquare$  and select a file type and file and then repeat it for additional slides. Your phone will automatically compile a slide show.

### **Save and Resume a Draft Message**

While composing a text or multimedia message, tap **Back**  $\leq$  > **YES** to save your message as a draft.

To resume composing the message:

- 1. From home, tap  $\overrightarrow{Apps}$   $\cdots$   $\overrightarrow{MPs}$  and  $\overrightarrow{MPs}$ .
- 2. On the Messaging screen, tap the message to resume editing it. "**Draft**" appears at the right of the message in the list.
- 3. When you have finished editing the message,  $\tan \mathbf{X}$ .

### **New Messages Notification**

Depending on your notification settings, the phone will play a ringtone, vibrate, or display the message at your lock screen and in your Notifications panel to notify you of a new text or multimedia message. To change the notification for new text and multimedia messages, see Text and [MMS](#page-83-0) [Options](#page-83-0) for details.

A new message icon  $(\bigcup_{i=1}^{\infty} )$  also appears in the notifications area of the status bar to notify you of a new text or multimedia message. The Messaging app icon (if shown on the home screen) also displays the number of new messages

- On the Messaging screen, tap the message thread to open and read it.
- **If you have a new message notification, swipe down from the top of the screen to open the** notification panel. Tap the new message to open and read it. For information on reading and replying to messages see Manage Message [Conversations](#page-81-0).

### <span id="page-81-0"></span>**Manage Message Conversations**

Text and multimedia messages that are sent to and received from a contact (or a number) are grouped into conversations or message threads in the Messaging screen. Text or MMS conversations let you see exchanged messages (similar to a chat program) with a contact on the screen.

### **Read a Text Message**

- Do one of the following:
	- On the Messaging screen, tap the text message or conversation to open and read it.
	- If you have a new message notification, swipe down from the top of the screen to open the notification panel. Tap the new message to open and read it.

To return to the Messaging screen from a conversation, tap **Back**  $\leq$ .

**Note**: To view the details of a particular message, in the conversation, touch and hold the message to open the options menu, and then tap **View message details**.

**Note**: If a message contains a link to a Web page, tap the message to open it in the Web browser.

**Note**: If a message contains a phone number, tap the message and then tap the phone number to dial the number, send a message to it or add it to your contacts.

**Note**: If a message contains an Email address, tap the message and then tap the address to send an Email or a message to the address, or add it to your contacts.

#### **View a Multimedia Message (MMS)**

- 1. From home, tap **Apps**  $\frac{1111}{2}$  Messaging  $\frac{111}{2}$ .
- 2. On the Messaging screen, tap a multimedia message or conversation to open it.
- 3. Tap the attachment to open it.
	- If the attachment is a vCard contact, you can import it to your phone's contacts list. For more information, see [Contacts](#page-67-0).
	- <sup>l</sup> If the attachment is a vCalendar file, you can import the event to your phone's Calendar. For more information, see [Calendar](#page-123-0).
- 4. To save the attachment to device memory or an SD card, touch and hold the message with the attachment you want to save, and then tap **Save** on the options menu.

**Note**: When Auto-retrieve in MMS settings is disabled, only the message header is downloaded. To download the entire message, tap the **Download** button at the right side of the message. For details, see Text and MMS [Options](#page-83-0).

**Note**: If you are concerned about the size of your data downloads, check the multimedia message size before you download it.

#### **Reply to a Message**

- 1. From home, tap **Apps ::::** > Messaging ...
- 2. On the Messaging screen, tap a text or multimedia message thread to open it.
- 3. Tap the text box at the bottom of the screen, enter your reply message, attach files if desired and then  $\tan \mathbf{Z}$ .

**Tip**: If you are replying to a message with multiple recipients, you can reply only to one sender, by touch and holding the received message and selecting the option **Reply to sender only**.

**Note**: To reply to a text message with a multimedia message, open the text message and tap<sup> $\bullet$ </sup>. The text message is automatically converted into a multimedia message.

### **Protect (Lock) a Message**

You can lock a message to prevent from being deleted accidentally.

- 1. From home, Apps **::::** > Messaging **2.**
- 2. On the Messaging screen, tap a text or multimedia message thread to open it.
- 3. While viewing a conversation, tap **Menu** > **Lock message** > **All messages** or **Choose message(s)**.
- 4. When you select **Choose message(s)**, select message(s) you want to protect.

 $\clubsuit$  A lock icon is displayed at the right hand side of the message.

#### **Delete Conversations**

- 1. From home, tap **Apps ::::** > Messaging  $\overline{P}$ .
- 2. On the Messaging screen, touch and hold the message thread that you want to delete. Tap another thread to select multiple threads.
- 3. Tap **DELETE** and then tap **DELETE** to confirm.
	- If the message is locked, a confirmation message is shown.

**Tip**: You can also delete a conversation while you're viewing it. While viewing a conversation, tap **Menu** > **Delete**, and then tap **OK** to confirm. Any locked messages in the conversation will not be deleted unless you select the **Delete locked messages** check box.

#### **Delete a Single Message**

- 1. While viewing a conversation, touch and hold the message that you want to delete.
- 2. Tap **DELETE** and then tap **DELETE** to confirm.
	- If the message is locked, a confirmation message is shown.

#### **View Contact Information from a Message**

When you have received a message from someone in your stored contacts, you can tap the contact's picture or icon in the conversation to open a menu of options. Depending on the stored contact information, you can view the contact details, place a phone call or send an email message to the contact, and more.

### <span id="page-83-0"></span>**Text and MMS Options**

The messages settings menu lets you control options for your text and MMS messages including message limits, size settings, and notifications.

- 1. From home, tap  $\overrightarrow{Apps}$   $\cdots$   $\overrightarrow{MPs}$  and  $\overrightarrow{MPs}$ .
- 2. On the Messaging screen, tap **Menu** > **Settings**. You can set the following:
	- <sup>l</sup> **SMS Enabled:** Select your default SMS app.

### **Storage Settings**

- n **Delete old messages**: Automatically delete older messages, except for locked messages, when the set limits are reached.
- **Text message limit**: Choose the maximum number of text messages to store in each conversation.
- **n Multimedia message limit**: Choose the maximum number of MMS messages to store in each conversation.
- **Attachment storage:** Select your desired storage for attachments.
- **Preset message:** Edit text that you frequently insert when composing messages.

#### **Text Message Settings**

**Example 3 Long Message Re-assembly:** Select this option to reassemble multi-segmented messages and receive it as a single message.

#### **MMS Settings**

**Group messaging**: Use MMS to send a single message when there are multiple recipients.

#### **Note**: This option is only available if you have inserted a nano SIM card into your phone.

- **Auto-retrieve**: Select this option to automatically retrieve all your multimedia messages completely.
- **Roaming auto-retrieve**: Automatically retrieve all your messages completely when roaming. This may incur significant phone charges.
- **Creation mode**: Select this option to restrict the specifications of the file you can send as an attachment. If you select Restricted, you cannot attach following files;
	- File format is other than jpg, jpeg, gif, wbmp, 3gp, amr, mid, midi, vcf and vcs.
	- $\cdot$  File resolution is over 640x480.
	- $\cdot$  File size is over 280KB.
- **Signature**: Select this option to append text to messages that you send.
- **Notifications**: Select this option if you want to receive a notification in the status bar when a new text or multimedia message arrives.
- **Sound:** Select a ringtone that is specific to new text and multimedia messages. Note that the ringtone briefly plays when selected.
- **Vibrate**: Select this option if you want the phone to vibrate when a new text or multimedia message arrives.

# **Gmail**

Use Google's Gmail service and your Google Account to send, receive, and manage your Gmail messages. Before using Gmail, you must register a Google (Gmail) Account on your phone. See Google [Account](#page-30-0) for details.

#### **Gmail Cautions**

Gmail is handled as email from a PC. Restricting email from PCs on your phone prevents your phone from receiving Gmail.

### <span id="page-85-0"></span>**Create and Send a Gmail Message**

Use your phone to create and send Gmail messages.

- 1. From home, tap  $\overrightarrow{A}$  pps  $\overrightarrow{...}$  > Google > Gmail  $\blacksquare$
- $\clubsuit$  The Gmail inbox opens.
- 2. In any folder, tap  $\bullet$ .
	- $*$  The Gmail composition window opens.
- 3. Enter the message recipient's email address in the **To** field.
- 4. If you want to send a carbon copy (Cc) or a blind carbon copy (Bcc) of the email to other recipients, tap  $\blacktriangleright$  to the right of the **To** field.
- 5. Enter the subject and then compose your message.
- 6. After composing your message, tap  $\geq$ .
	- The Gmail message is sent.

### **Gmail Composition Options**

- Attaching Pictures or Videos: In the mail composition window, tap **■**. Locate and then tap the picture or video you want to attach.
- Save as a Draft (Send Later): While composing your message, tap **B** > Save draft. The message is saved as a draft for later.
- **Delete Mail Being Composed**: In the mail composition window, tap <sup>2</sup> > Discard > **DISCARD**.

### **Check Received Gmail Messages**

Your phone allows you to access, read, and reply to all your Gmail messages.

### **Open Gmail Messages from Notifications**

When new Gmail arrives, you will see  $\blacksquare$  in the status bar.

- 1. Pull down the status bar to display the notification panel.
- 2. Tap the new message from the notification panel.

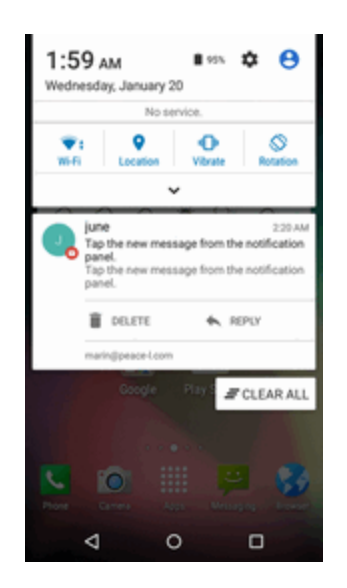

The new Gmail message opens.

• If you have two or more new Gmail messages, tapping the notification opens the Gmail inbox.

#### **Open Gmail Messages from the Inbox**

You can also read and reply to all your Gmail messages from the Gmail inbox.

- 1. From home,  $\tan \mathbf{Apps}$   $\dddot{\mathbf{III}}$  > **Google** > **Gmail**
- ❖ The Gmail inbox opens.
- 2. Tap the message thread you want to view.

 $\ddot{\cdot}$  The message thread opens, with the newest message displayed.

### **Options when Reviewing Gmail Messages**

- **Replying to Gmail Messages**: With the Gmail message open, tap , compose your reply message, and  $tan$   $\geq$ .
	- $\bullet$  To reply to all, tap  $\mathbf{\ddot{.}}$  > **Reply** all.
- **Forwarding Gmail Messages**: With the Gmail message open, tap > **Forward**, enter a recipient and an additional message, and tap  $\geq$ .

### **Use Gmail Labels**

Gmail saves all mail in one box, but you can add labels that allow you to sort your Gmail conversation threads. For example, when a new thread starts with a received mail, the label "Inbox" is automatically added to the thread. By then adding the label "travel," all threads with "travel" are shown in a list.

1. From home,  $\tan \mathbf{A}$  **Apps**  $\dddot{\mathbf{u}}$   $\ddot{\mathbf{u}}$  > **Google** > **Gmail**  $\blacksquare$ 

❖ The inbox opens.

- 2. Touch and hold a conversation thread to add a checkmark to it, and then tap **Options**  $\frac{1}{2}$ **Move to**.
- 3. Tap a label for the thread.

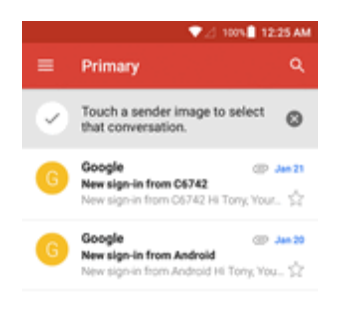

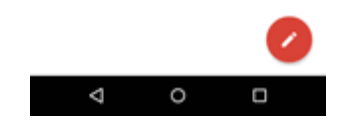

❖ The thread is added to the selected label.

### **Archive Gmail Threads**

Remove sent and received Gmail threads so they do not appear in the inbox. When replies arrive for archived threads, they appear in the inbox again.

- 1. From home,  $\tan \mathbf{A}$  **Apps**  $\dddot{\mathbf{u}}$   $\ddot{\mathbf{u}}$  > **Google** > **Gmail**  $\blacksquare$
- The inbox opens.
- 2. Touch and hold a conversation thread to add a checkmark to it, and then tap **Archive**

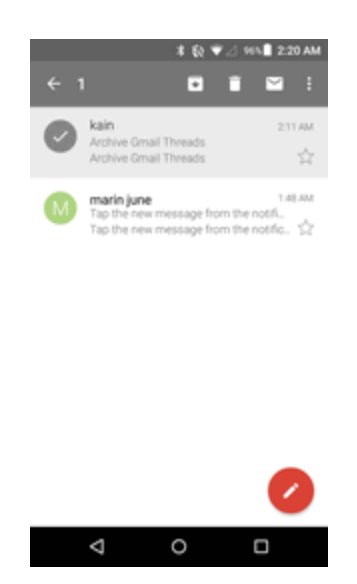

❖ The thread is now archived.

### **Mute Gmail Threads**

If registered on a mailing list, there will be threads with always-continuing conversations. For long threads that are not important, mute the threads and they will no longer appear in the inbox. When mail arrives that includes user's address as a recipient or in Cc, mail will again appear in the inbox.

1. From home,  $\tan \mathbf{A}$  **Apps**  $\dddot{\mathbf{u}}$   $\ddot{\mathbf{u}}$  > **Google** > **Gmail** 

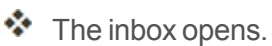

2. Touch and hold a conversation thread to add a checkmark to it, and then tap **Options** > **Mute**.

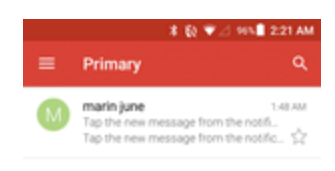

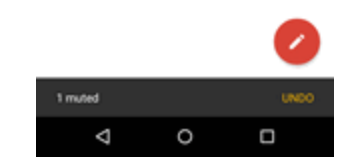

 $\cdot \cdot$  The thread is now hidden.

### **Delete Gmail Threads**

If you no longer wish to keep a Gmail conversation thread, you can simply delete it from the inbox.

1. From home,  $\tan \mathbf{Apps}$   $\dddot{\mathbf{III}}$  > **Google** > **Gmail** 

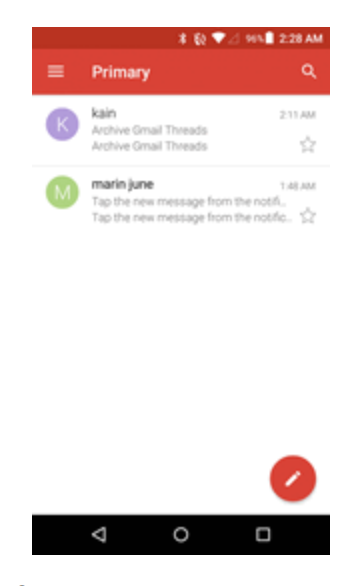

- The inbox opens.
- 2. Touch and hold a conversation thread to add a checkmark to it, and then tap **Delete**  $\blacksquare$ .
	- $\clubsuit$  The thread is deleted.

**Note**: Depending on your settings, you may be asked to confirm the deletion. Tap **OK** to confirm. See Gmail [Settings](#page-92-0).

### **Search Gmail Messages**

If you need to find a specific message or message thread, you can search Gmail from the inbox.

1. From home,  $\tan \mathbf{Apps}$   $\dddot{\mathbf{m}} > \mathbf{Google} > \mathbf{Gmail}$ .

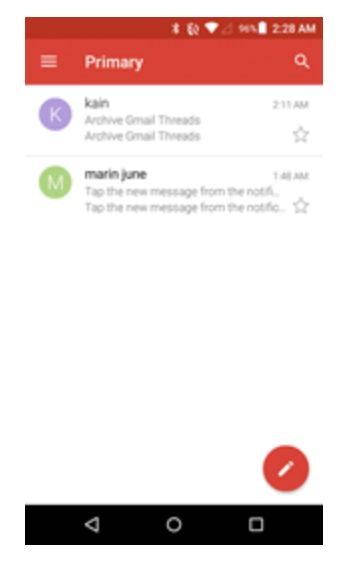

- ❖ The inbox opens.
- 2. Tap  $\overline{Q}$ .
- 3. Enter your search text and tap  $\mathsf Q$ .

 $\clubsuit$  The search results appear. Tap a message or thread from the list to display it.

### **Report Spam**

You can report spam or phishing Gmail messages from your phone's Gmail inbox.

- 1. From home, tap  $\overrightarrow{A}$  pps  $\frac{1111}{1111}$  > Google > Gmail  $\overrightarrow{A}$
- The inbox opens.
- 2. Touch and hold a conversation thread to add a checkmark to it, and then tap  $\mathbf{P}$  > **Report spam**.
	- The selected message is reported as spam.

### **Add Another Google (Gmail) Account**

If you have multiple Gmail accounts you wish to view on your phone, you can add them from the **Settings** > **Accounts** menu.

- 1. From home, tap Apps  $\frac{111}{12}$  > Settings  $\frac{1}{2}$  > Accounts  $\frac{1}{2}$  > Add account.
- 2. Tap **Google**, and then tap **Enter your email**.

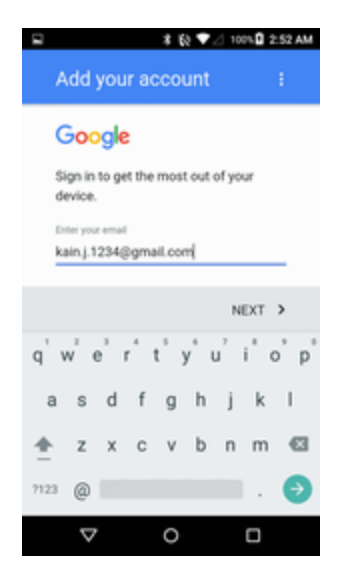

3. Enter your Gmail username and password, and then tap **NEXT**.

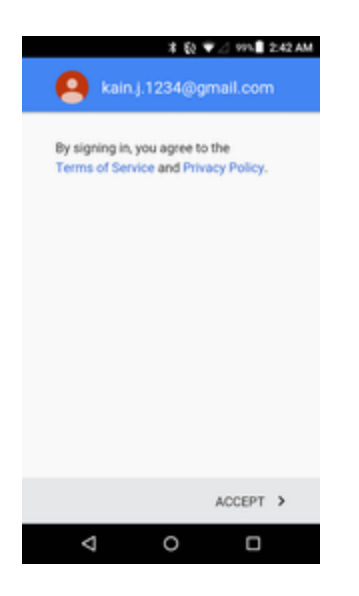

- 4. Follow the prompts to review and agree to the Terms of Service and Privacy Policy, and then tap **ACCEPT**.
	- \*\* You are signed in to your Google Account, and you can access both of your Gmail accounts from the Gmail app.

**Note**: You can also sign up for a new Gmail account from the Settings menu. In step 2 above, tap **Or create a new account** and follow the prompts.

### **Switching between Gmail Accounts**

If you have more than one Gmail account set up, you can switch between them in the Gmail app.

- 1. From home,  $\tan \mathbf{Apps}$   $\dddot{\mathbf{iii}} > \mathbf{Google} > \mathbf{Gmail}$ 
	- \* The Primary inbox opens.
- 2. Tap **Menu**

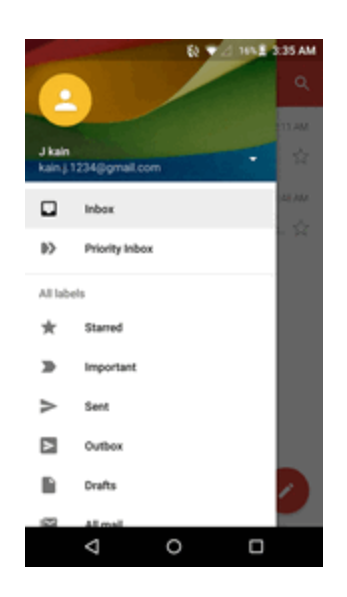

- 3. Tap the account you want to view from the list at the top of the menu.
	- \*\* The selected account inbox is displayed.

### <span id="page-92-0"></span>**Gmail Settings**

You can access settings for the Gmail app and for your individual Gmail accounts from the Gmail Settings menu.

1. From home,  $\tan \mathbf{Apps}$   $\dddot{\mathbf{III}}$  > **Google** > **Gmail** 

\* The Primary inbox opens.

2. Tap **Menu** at the top left of the screen to display menu.

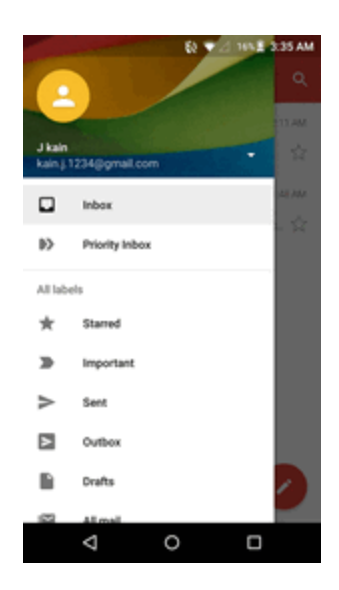

- 3. Tap **Settings**.
- 4. Tap **General settings** to access settings for all accounts, or tap an account name to configure settings for a specific Gmail account.
	- **General settings**: Gmail default action, Conversation view, Swipe actions, Sender image, Reply all, Auto-fit messages, Auto advance, Confirm before deleting, Confirm before archiving, and Confirm before sending.
	- **Account settings**: Inbox type, Inbox categories, Notifications, Inbox sound & vibrate, Signature, Vacation responder, Sync Gmail, Days of mail to sync, Manage labels, Download attachments, and Images.

**Note**: Available settings are subject to change.

# **Email**

Use the Email application to send and receive email from your webmail or other accounts, using POP3 or IMAP, or access your Exchange ActiveSync account for your corporate email needs.

### **Set Up an Email Account**

Your phone supports several types of email accounts and allows you to have multiple email accounts set up at one time.

Before setting up an email account, make sure you have the username (user ID), password, server name, etc., so you can get set up successfully.

1. From home, tap  $\mathbf{A}$ pps  $\dddot{\mathbf{u}}$   $\ddot{\mathbf{v}}$   $\mathbf{v}$   $\mathbf{v}$   $\mathbf{v}$   $\mathbf{v}$   $\mathbf{v}$   $\mathbf{v}$   $\mathbf{v}$   $\mathbf{v}$   $\mathbf{v}$   $\mathbf{v}$   $\mathbf{v}$   $\mathbf{v}$   $\mathbf{v}$   $\mathbf{v}$   $\mathbf{v}$   $\mathbf{v}$   $\mathbf{v}$   $\mathbf{v}$   $\mathbf{$ 

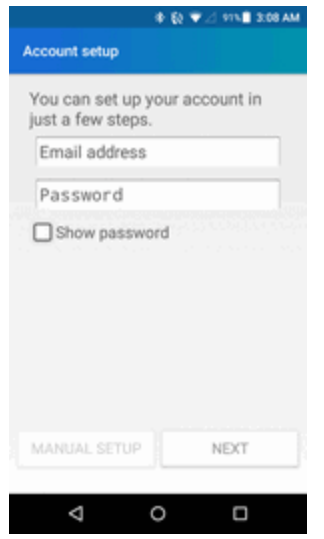

 $\clubsuit$  A popup window for adding an account appears if no email account has been previously set up.

- 2. Follow the onscreen instructions to set up your email account.
- $\clubsuit$  The email account is set up and you will begin receiving email.

### **Add an Email Account**

You can add several types of personal email accounts, such as POP3 and IMAP accounts, on your phone.

### **Add an Email Account from the Email App**

You can add email accounts directly from the email app, even if you have another email account set up.

1. From home, tap  $\mathbf{A}$ pps  $\overrightarrow{iiii}$  > Email  $\bullet$ .

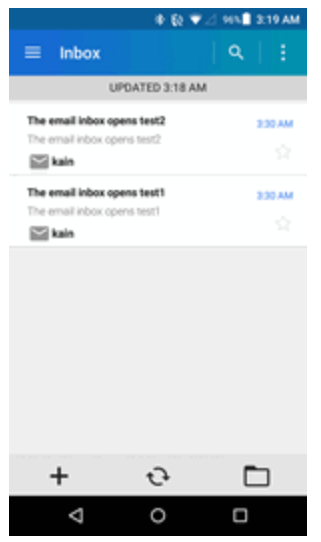

The email inbox opens.

- 2. Tap **Menu**  $\frac{3}{2}$  > **Settings** >  $\pm$ .
- 3. Enter your email address and your password, and then tap **NEXT**.
	- <sup>l</sup> To set up your account manually, tap **MANUAL SETUP**.
- 4. Enter any other necessary information and follow the onscreen instructions to complete the account setup.

 $\clubsuit$  The email account is added and you will begin receiving email for the account.

**Important**: If the account type you want to set up is not in the phone database, you will be asked to enter more details. You should get all pertinent information for the email account, such as incoming and outgoing server settings, before you proceed.

#### **Add an Email Account from the Settings Menu**

You can also set up email accounts from the **Settings** > **Accounts** menu.

- 1. From home, tap Apps  $\frac{11}{2}$  > Settings  $\frac{1}{2}$  > Accounts  $\frac{1}{2}$  > Add account > Email.
- 2. Enter the **Email address** and **Password** for the email account and then tap **NEXT**.
	- Tapping **NEXT** prompts your phone to attempt a "regular" email setup and test the incoming and outgoing servers.
		- **.** If you have custom settings you need to configure, tap **MANUAL SETUP** and enter your settings. These may include mail type, user name, password, server, security type, etc.
- 3. Select your sync settings and then tap **NEXT**.
- 4. Enter an account name and a display name and tap **NEXT** to complete setup.

 $\ddot{\bullet}$  The email account is set up and you will begin receiving email for the account.

**Important**: If the account type you want to set up is not in the phone database, you will be asked to enter more details. You should get all pertinent information for the email account, such as incoming and outgoing server settings, before you proceed.

### **Add a Corporate Account**

If you synchronize your phone with your corporate account, you can read, manage, and send email in the same easy way as with a POP3/IMAP account. However, you can also access some powerful Exchange features.

**Important**: Before setting up a Microsoft Exchange ActiveSync Account, contact your company's Exchange Server administrator for required account settings information.

- 1. From home, tap **Apps** > **Settings** > **Accounts** > **Add account** > **Corporate**.
- 2. Enter the **Email address** and **Password** for the email account and then tap **MANUAL SETUP**.

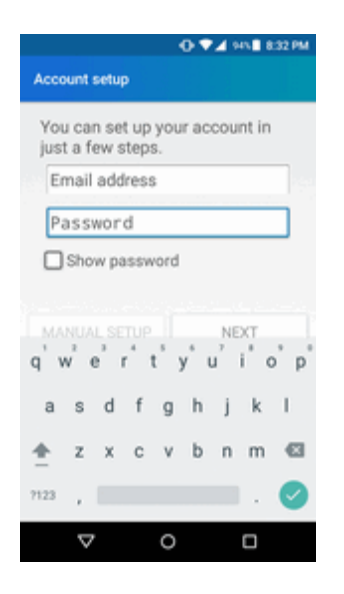

- 3. Enter the required information:
	- **.** Username: Enter your network login username.
	- **Password:** Enter your network access password (case-sensitive).
	- **Server**: Enter your system's Exchange server remote email address. Obtain this information from your company network administrator.
	- **.** Domain: Enter your network domain.
	- Port: Enter the appropriate port number.
- 4. Follow the onscreen prompts to configure options for the account.
- 5. Enter an account name and a display name and tap **NEXT** to complete setup.

<span id="page-97-0"></span>Your corporate email account is set up and you will begin receiving email for the account.

### **Compose and Send Email**

Compose and send email using any account you have set up on your phone. Increase your productivity by attaching files such as pictures, videos, or documents to your email messages.

- 1. From home, tap  $\overrightarrow{A}$  pps  $\frac{1}{2}$ . **Email**  $\frac{1}{2}$ .
	- $\clubsuit$  The email inbox opens.
		- If you want to switch to a different email account, tap the account name at the top of the screen and select another account.
- 2. On the email account Inbox, tap  $\pm$ .
- 3. Tap fields to compose your message.

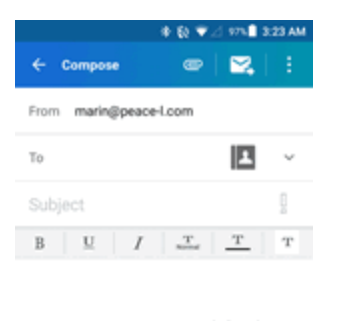

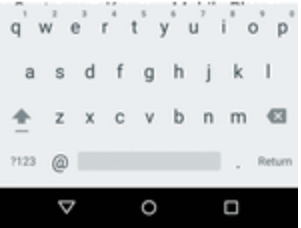

- $\cdot$  Tap the **To** field and enter the recipient's email address or tap  $\blacksquare$  to add recipients.
- $\bullet$  To send a carbon copy (Cc) or a blind carbon copy (Bcc) of the email to other recipients, tap  $\blacktriangleright$  at the right of the To field.
- Tap the **Subject** field and enter the email subject. Tap the exclamation point to set a priority.
- Tap the text entry field and compose your email. To add an attachment, tap  $\blacksquare$  > **Pictures**, **Take picture**, **Videos**, **Record video**, **Audio**, or **Others**.
- 4. Tap  $\mathbb{Z}$  to send the message.
- $\cdot$  To save the current email as a draft, tap  $\mathbf{B}$  > **Save draft**.
- $\cdot \cdot$  The email message is sent.

### **Open Email Messages**

You can open and read email messages directly from the email inbox. Reading and replying to email on your phone is as simple as on your computer.

- 1. From home, tap  $\mathbf{A}$ pps  $\overrightarrow{iiii}$  > Email  $\bullet$ .
	- $\cdot \cdot$  The email inbox opens.
- 2. Tap the message you want to view.

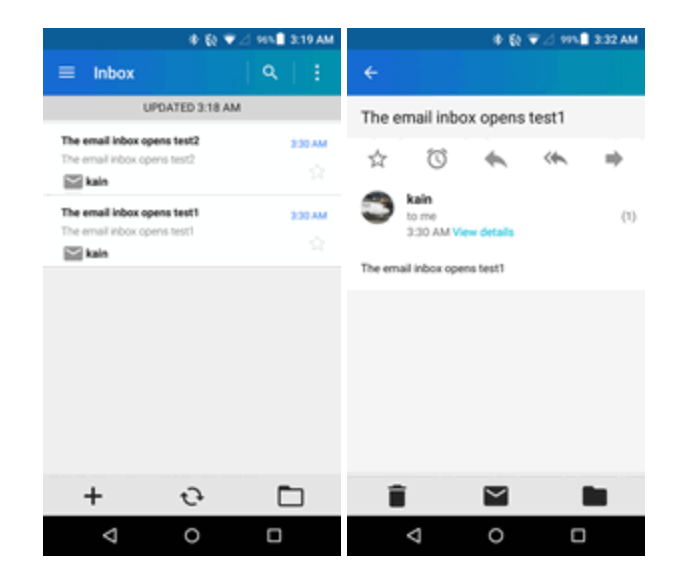

- $\mathbf{\hat{P}}$  The email message opens.
- 3. Tap **Reply** or **Reply all** to reply to the message.

**Tip**: Tap the account name at the top of the screen to switch to a different email account.

**Tip**: You can also access new email messages from the notification panel. Pull down the status bar to display the notification panel, and then tap an email notification. The email inbox will open and display the new email message.

#### **Options when Reviewing Email Messages**

- n **Resetting Mail as Unread**: Touch and hold a read message and then tap **Mark as unread**  $\blacktriangledown$
- n **Deleting Email**: Touch and hold a message or messages and then tap **Delete** > **OK**.
	- <sup>l</sup> When reading an email, tap **Delete** > **OK**.
- **Syncing Accounts Manually**: Sync sent and received email messages manually at any time regardless of the automatic sync settings. Switch to the account you want to sync and then tap  $S$ *vnc*  $Q$ .
- n **Replying to Email Messages**: With an email message open, tap **Reply** or **Reply all** , compose your reply message, and tap **Send** .
- n **Forwarding Email Messages**: With the email message open, tap **Forward** , enter a recipient and an additional message, and tap **Send** .

### **Delete an Email Account**

You can delete an email account from your phone if you no longer wish to receive messages for the account on your phone.

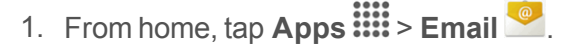

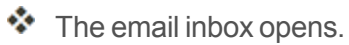

- 2. Tap > **Settings**.
- 3. Tap and tap the check box(es) next to the account(s) you want to delete.

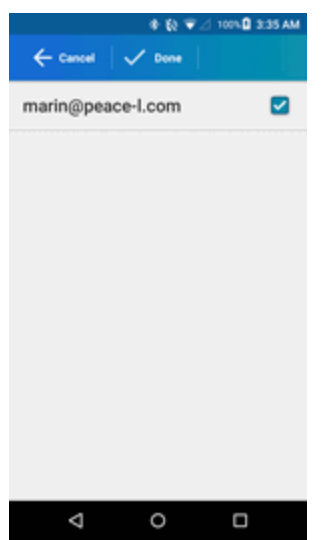

4. Tap **Done** > **REMOVE ACCOUNT(S)**.

 $\clubsuit$  The account is deleted from your phone.

### **Manage Your Email Inbox**

Your email inbox provides management options for viewing, sorting, and deleting your email messages.

### **View Your Email Inbox**

- 1. From home, tap  $\mathbf{A}$ pps  $\dddot{\mathbf{u}}$   $\ddot{\mathbf{v}}$   $\mathbf{v}$   $\mathbf{v}$   $\mathbf{v}$   $\mathbf{v}$   $\mathbf{v}$   $\mathbf{v}$   $\mathbf{v}$   $\mathbf{v}$   $\mathbf{v}$   $\mathbf{v}$   $\mathbf{v}$   $\mathbf{v}$   $\mathbf{v}$   $\mathbf{v}$   $\mathbf{v}$   $\mathbf{v}$   $\mathbf{v}$   $\mathbf{v}$   $\mathbf{$
- $\clubsuit$  The email inbox opens.
- 2. Tap the email account at the top of the screen to select a different inbox, or tap **Combined view** to see all your email inboxes at once.

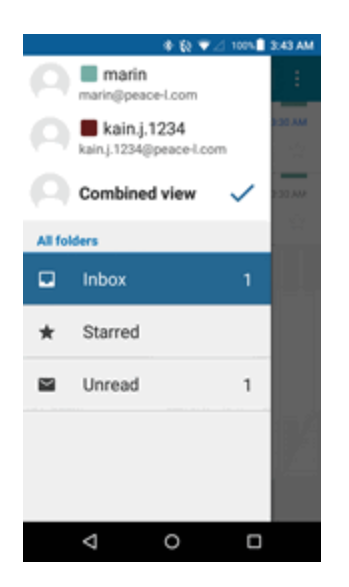

### **Refresh an Email Account**

Whatever your automatic synchronization settings are, you can also synchronize your sent and received email messages manually at any time.

 $\blacksquare$  While viewing the account you want to synchronize, tap  $\mathbb{C}$ .

### **Delete an Email Message**

• On the email account inbox, swipe an email message left or right.

 $-$  or  $-$ 

- 1. On the email account Inbox, touch and hold the message you want to delete.
- 2. Tap  $\overline{\bullet}$  > OK.

#### **Delete Multiple Email Messages**

1. On the email account Inbox, touch and hold the messages you want to delete.

 $\clubsuit$  The selected messages remain highlighted.

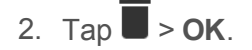

### **Delete All Email Messages**

■ On the email account inbox, tap **Menu • > Delete all messages** > DELETE.

### **Exchange ActiveSync Email Features**

Set options for your corporate Exchange ActiveSync email messages, including synchronization options, flagging messages, out-of-office messages, meeting requests, and message priority.

#### **Synchronize Exchange ActiveSync Email**

You can set Exchange ActiveSync to automatically check for new Exchange ActiveSync email messages.

#### **Flag Email Messages**

For an Exchange ActiveSync account, you can flag email messages to help you keep track of them.

#### **Set Out of Office Status**

You can set your Out of Office status and auto-reply message right from your phone.

#### **Send a Meeting Request**

You can make a meeting invitation and send it.

#### **Set Email Message Priority**

You can set the priority for an email message you send with your Exchange ActiveSync account.

### **Browser**

Your phone's Web browser gives you full access to both mobile and traditional websites on the go, using 3G, 4G, or Wi-Fi data connections.

#### **SSL/TLS**

SSL (Secure Sockets Layer) and TLS (Transport Layer Security) are protocols for encrypting sent/received data. While in a screen connected by SSL/TLS, data is encrypted to safely send/receive private information, credit card numbers, corporate secrets, etc., and provide protection against online threats (eavesdropping, falsification, impersonation, etc.).

#### **E** SSL/TLS Cautions

When opening a secured page, users must decide as their responsibility whether or not to open the page with use of SSL/TLS. Boost and the applicable Certification Authorities make no guarantees whatsoever to users regarding security of SSL/TLS.

#### **Browser Options**

- Saving Web Pages: Display a Web page and then tap Menu <sup>•</sup> > Save offline.
- n **Deleting Cache and Cookies**: From the browser, tap **Menu** > **Settings** > **Privacy & security** > **Clear cache** or **Clear all cookie data**. Select the types of data you want to remove, and then tap **Done**.

### **Use the Browser**

Launching the browser is as easy as tapping an icon.

- From home, tap  $\mathbf{A}$ pps  $\dddot{\mathbf{a}}$   $\mathbf{B}$  **Browser**
- ❖ The browser opens.
	- The first time you launch Internet, you may be prompted to enter your 10-digit wireless phone number to access the Boost home page.
	- You can also launch the browser by tapping a URL in a text message, email message, or Gmail message.

#### **Browser Use Options**

n **Searching within a Web Page**: With a Web page displayed, tap **Menu** > **Find on page**, and enter your search text.

**Tip**: To change the phone's default launch page to your current page, tap **Menu** > **Settings** > **General** > **Set home page** > **Current page**.

### **Add a Bookmark**

Bookmark favorite sites using the browser menu options.

- 1. From home, tap Apps  $\frac{111}{200}$  > Browser **3**.
	- ❖ The browser opens.

2. Navigate to the Web page you want to bookmark, and tap **Menu** > **Save to bookmarks**.

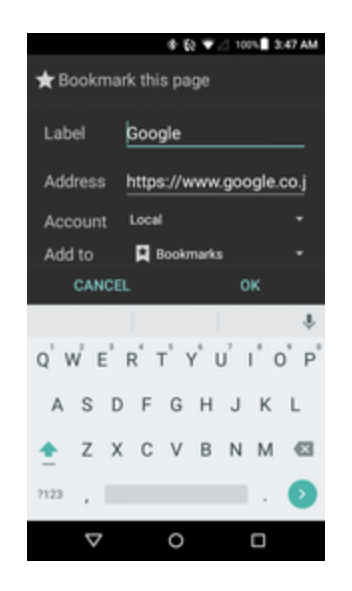

❖ The add bookmark window opens.

3. Check or change the bookmark title, URL, etc., and then tap **OK**.

 $\cdot \cdot$  The Web page is added to bookmarks.

#### **Bookmark Options**

- **Editing Bookmarks**: From the browser, tap **Bookmarks F**, touch and hold a bookmark, tap **Edit bookmark**, edit the bookmark, and then tap **OK**.
- **Deleting Bookmarks**: From the browser, tap **Bookmarks E**, touch and hold a bookmark, tap **Delete bookmark**, and then tap **OK**.
- Show Saved Web Pages: From the browser, tap Bookmarks **E** > SAVED PAGES tab, and then tap a saved page to open it.

### **View Browser History**

Use the browser menu options to view your browsing history.

- 1. From home, tap  $\overrightarrow{A}$  pps  $\overrightarrow{iii}$  > **Browser** 
	- ❖ The browser opens.
- 2. Tap **Bookmarks E** 
	- The bookmark window opens.
		- If you don't see **Bookmarks**  $\mathbb{F}$ , pull down the Web page to display the address bar.

3. Tap the **History** tab and then tap an entry.

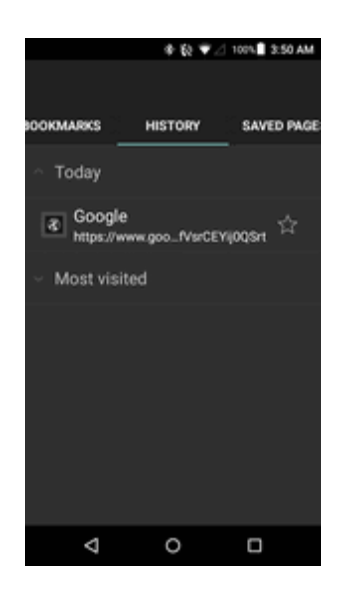

\* The Web page opens.

### **Open New Browser Tabs**

Use tabbed browsing to switch between websites quickly and easily.

- 1. From home, tap Apps  $\overrightarrow{iii}$  > Browser **8**.
	- ❖ The browser opens.
- 2. Tap **Tabs** .

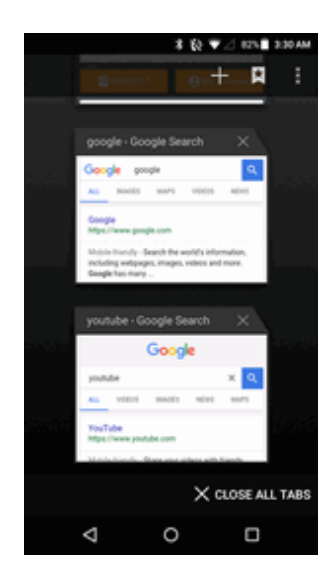

- $\bullet\bullet$  The tabs window opens.
	- If you don't see **Tabs**  $\overline{B}$ , drag the Web page down to display the address bar.
- 3. Tap **New tab** .
	- \* A new tab appears.
		- To switch tabs, tap one of the available thumbnails in the tabs window.

### **Browser Settings**

Customize your experience with the Internet through the browser settings menu.

- 1. From home, tap  $\mathbf{A}$ pps  $\dddot{\mathbf{u}}$   $\mathbf{B}$  **Browser**
- ❖ The browser opens.
- 2. Tap **Menu**:  $\cdot$  > **Settings**, and customize your browser settings.

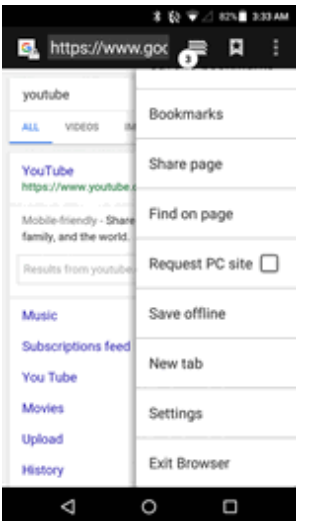

\*\* Your browser settings are saved.

# **Chrome Browser**

In addition to the default "Internet" Web browser, your phone supports the Chrome mobile Web browser. If you are signed in with a Google Account, the Chrome browser will import all your bookmarks and other Web preferences for use on your phone.

- 1. From home, tap  $\overline{Apps}$   $\frac{1111}{1111}$  > **Google** > **Chrome**  $\overline{Q}$ .
- ❖ Chrome opens.
- 2. Tap the address bar at the top and enter search words (for a Google search) or a Web address (URL).

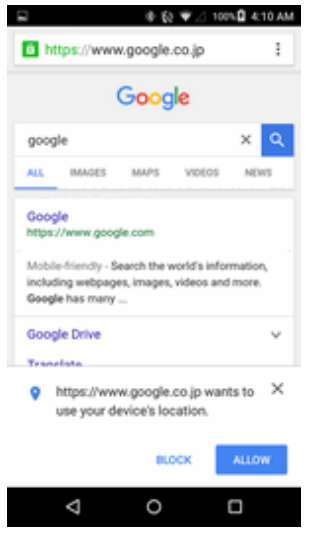

\*\* The search results appear or a Web page opens.

### **Chrome Support**

- To find on-phone help with Chrome, from Chrome, tap Menu <sup>2</sup> > Help & Feedback.
- \* A Web page will open displaying Google help for Chrome.

**Tip**: For more information, from your computer, visit: [google.com/intl/en/chrome/browser/mobile/](https://www.google.com/intl/en/chrome/browser/mobile/).

# **Camera and Video**

You can use the camera or video camera to take and share pictures and videos. Your phone comes with a 5.0 megapixel camera with an autofocus feature that lets you capture sharp pictures and videos.

# **Camera Overview**

The camera's viewfinder screen lets you view your subject and access camera controls and options.

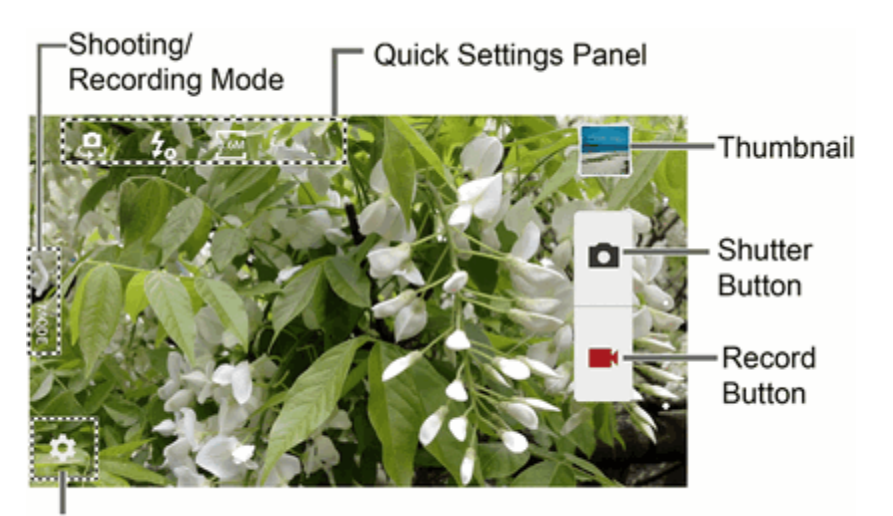

#### Settings Button

- <sup>•</sup> Settings button: Open the camera settings menu and lets you change additional camera settings. See Camera [Settings.](#page-116-0)
- **B** Shooting/Recording Mode: Open the navigation drawer to switch the shooting/recording mode.
- **Quick Settings Panel:** Display the settings you use most frequently.
- **Thumbnail:** Display the thumbnail of the latest image.
- n **Shutter Button:** Take a picture.
- **Record Button:** Record a video.

**Note**: You can customize the onscreen shortcuts on the left side of the screen. Touch and hold an icon to display the available options and then drag an available icon to the option you want to replace. Additional options may include Focus mode, Scene mode, Exposure value, Timer, Resolution, White balance, ICO, Metering, Auto contrast, Outdoor visibility, and Guidelines.

# **Take Pictures and Record Videos**

The following topics teach you how to take pictures and record videos with your phone's camera.
#### **Capturing Pictures/Videos**

- n **File Format for Pictures**: File format for pictures is JPEG.
- **File Format for Videos:** File format for videos is MPEG4.

#### **Camera Cautions**

**If Lens Becomes Dirty**: Fingerprints/smudges on lens prevent capturing of clear still images/videos. Wipe lens with a soft cloth beforehand.

**Avoid Exposure to Direct Sunlight**: Be careful not to expose lens to direct sunlight for long periods. May discolor color filter and affect color of images.

#### **Flash Warning**

Do not shine the flash close to eyes. Do not look directly at the flash when shining. Do not shine the flash at other people's eyes. May affect eyesight, etc.

### **Take a Picture**

You can take high-resolution pictures using your phone's camera.

**Note**: If you have a microSD card installed, pictures and videos are stored to the microSD card. If no card is installed, pictures and videos are saved to your phone's memory.

1. From home, tap Apps  $\frac{1}{2}$  > Camera<sup>10</sup>.

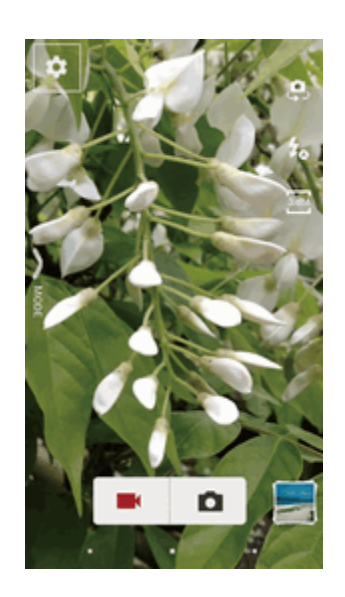

- $\clubsuit$  The camera viewfinder appears.
- 2. Frame your subject on the screen.
- 3. Tap  $\Box$  to take a picture.

 $\clubsuit$  The shutter clicks and the picture is captured and saved to your phone or microSD card.

### **Record Videos**

You can record high-quality videos using your phone's video camera.

**Note**: If you have a microSD card installed, pictures and videos are stored to the microSD card. If no card is installed, pictures and videos are saved to your phone's memory.

1. From home, tap  $\overline{Apps}$   $\cdots$   $\overline{=}$   $\overline{p}$   $\overline{op}$   $\overline{op}$ .

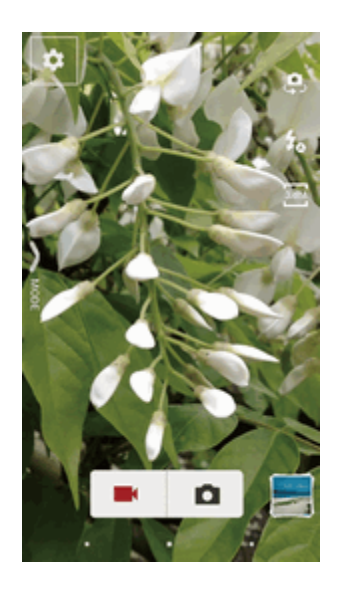

- $\clubsuit$  The camera viewfinder appears.
- 2. Frame your subject on the screen.
- 3. Tap  $\blacksquare$  to record a video.
	- ❖ Video recording begins.
- 4. Tap  $\Box$  to stop recording.
	- $\clubsuit$  The camera stops recording and the video is captured and saved to your phone or microSD card.

## **View Pictures and Videos Using Gallery**

Using the Gallery application, you can view pictures and watch videos that you've taken with your phone's camera, downloaded, or copied onto your storage card or phone memory. You can also take a look at your pictures and your friends' pictures that are on your social networks (Facebook and Flickr only).

For pictures that are on your storage card or phone memory, you can do basic editing such as rotating and cropping. You can also easily assign a picture as your contact picture or wallpaper and share pictures with your friends.

#### **View Pictures and Videos**

You can access and view all your stored pictures and videos from your phone's Gallery.

- 1. From home, tap  $\mathbf{A}$ pps  $\dddot{\mathbf{u}}$  > Gallery  $\ddot{\mathbf{A}}$ .
	- $\clubsuit$  The album list opens.

#### **Note**: When you first open Gallery, you find that content has automatically been arranged in categories.

2. Tap an album (such as Camera).

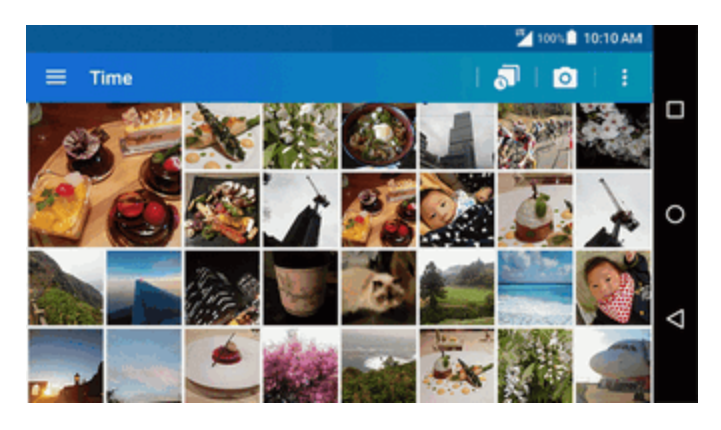

- $\cdot \cdot$  The list of pictures and videos for the album opens.
	- To select another album, tap **Back**  $\leq$  to return to the Albums tab.
- 3. Tap an image to view the picture or video.

 $\cdot \cdot$  The picture or video opens. To play the video, tap  $\circledcirc$ 

• When viewing pictures and videos, you can touch and hold an image to open a selection menu and choose what to do with the picture or video.

#### **Pictures and Videos: Review Screen**

After capturing a picture or video, from the camera screen, tap the thumbnail image at the bottom right corner of the screen to see the item in the review screen. From there, you can access options such as save, view, send, or delete the picture or video.

#### **Pictures and Videos: Options while Viewing**

- n **Zoom In or Out on a Picture**: Pinch the screen to zoom in or out on a picture.
- **viewing Videos**: Use the onscreen controls to play, pause, or stop the video playback.

After selecting an album from the Albums tab, you can browse through the pictures and videos of that album. Tap a picture or video to view it in full screen. By default, the pictures and videos in an album are displayed in grid view.

**Note**: When viewing pictures, you can touch and hold on a picture or video to open a selection menu and choose what to do with the picture or video.

## **Edit Pictures**

Whether you're browsing pictures in filmstrip or grid view in the Gallery application, you can touch and hold on a picture to open a selection menu and choose to delete the picture, rotate or crop it, and more.

#### **Edit a Picture**

- 1. From home, tap  $\angle$  **Apps**  $\frac{111}{200}$   $\angle$  **Gallery**  $\frac{1}{20}$ .
- ❖ The album list opens.
- 2. Tap an album (such as Camera).
	- $\bullet\bullet$  The list of pictures and videos for the album opens.
- 3. Tap the picture you want to edit.

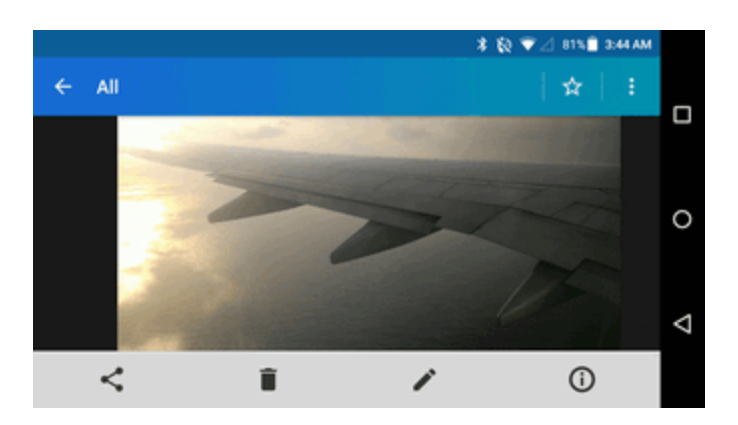

- 4. Tap  $\bullet$  to display the editing screen.
- 5. Select from the following options:
	- **EFFECT:** Display options to adjust the exposure, contrast, sharpness, etc.
	- **E** FRAME: Display options to add a frame.
	- **T+ TRIM:** Display options to crop, rotate, or mirror image.
	- $\frac{1}{2}$  **PAINT:** Display options for paint tools.
	- $\bullet$  Tap  $\triangleright$  to undo an action.
- 6. When finished, tap **SAVE**.

## **Share Pictures and Videos**

The Gallery application lets you send pictures and videos using email or multimedia messages. You can share pictures on your social networks (such as Facebook, Flickr, Picasa, and Twitter) and share videos on YouTube. You can also send them to another phone or your computer using **Bluetooth** 

### **Send Pictures or Videos by Email**

You can send several pictures, videos, or both in an email or Gmail message. They are added as file attachments in your email. For more information about using email and Gmail, see [Compose](#page-97-0) and Send [Email](#page-97-0) or Create and Send a Gmail [Message.](#page-85-0)

- 1. From home, tap  $\mathbf{A}$ pps  $\dddot{\mathbf{u}}$  > Gallery  $\ddot{\mathbf{A}}$ .
- ❖ The album list opens.
- 2. Tap an album (such as Camera).
	- $\cdot \cdot$  The list of pictures and videos for the album opens.
- 3. Tap the pictures or videos you want to share.

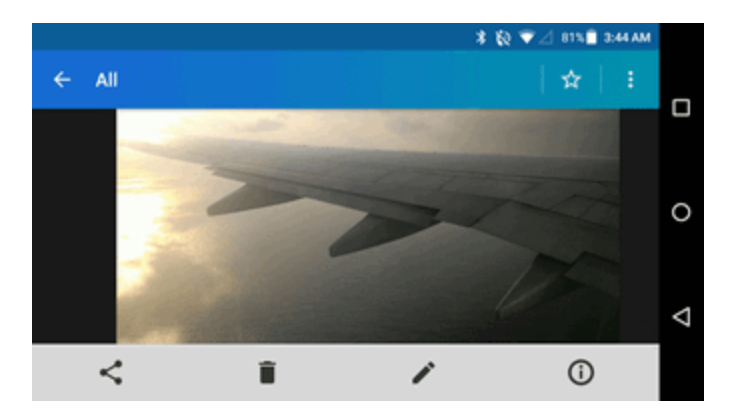

- To select multiple items, touch and hold the picture or video until you see a blue frame around it or tap  $\mathbf{E}$  > Select. Tap all the items you want to include.
- 4. Tap **Share**  $\leq$  and then on the Share via menu, tap **Email** or **Gmail**.
- 5. Follow onscreen prompts to complete and send the message.

**Note**: If you selected **Mail** and you have multiple email accounts, the default email account will be used.

For more information about using email and Gmail, see [Compose](#page-97-0) and Send Email or [Create](#page-85-0) and Send a Gmail [Message](#page-85-0).

### **Send a Picture or Video by Multimedia Message**

Multimedia Messaging (MMS) lets you send pictures and videos using your phone's messaging app. Although you can send several pictures or videos in a multimedia message, it may be better to just send one at a time, especially if the files are large in size.

- 1. From home, tap  $\overline{Apps}$   $\overline{\cdots}$   $\overline{\cdots}$  **Gallery**  $\overline{\cdots}$ .
	- $\clubsuit$  The album list opens.
- 2. Tap an album (such as Camera).
	- $\clubsuit$  The list of pictures and videos for the album opens.
- 3. Tap the pictures or videos you want to share.

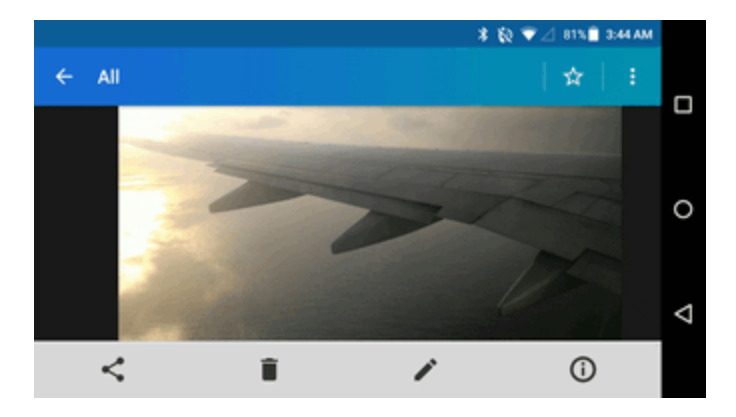

- To select multiple items, touch and hold the picture or video until you see a blue frame around it or tap  $\frac{1}{2}$  > **Select**. Tap all the items you want to include.
- 4. Tap **Share**  $\leq$  and then on the Share via menu, tap **Messaging**.
- 5. Follow the onscreen prompts to complete and send the message.

For more information about sending multimedia messages, see Send a [Multimedia](#page-79-0) Message [\(MMS\).](#page-79-0)

### **Send Pictures or Videos Using Bluetooth**

You can select several pictures, videos, or both and send them to someone's phone or your computer using Bluetooth.

- 1. From home, tap  $\angle$  **Apps**  $\frac{111}{200}$   $\angle$  **Gallery**  $\frac{1}{20}$ .
	- $\clubsuit$  The album list opens.
- 2. Tap an album (such as Camera).
	- $\clubsuit$  The list of pictures and videos for the album opens.

3. Tap the pictures or videos you want to share.

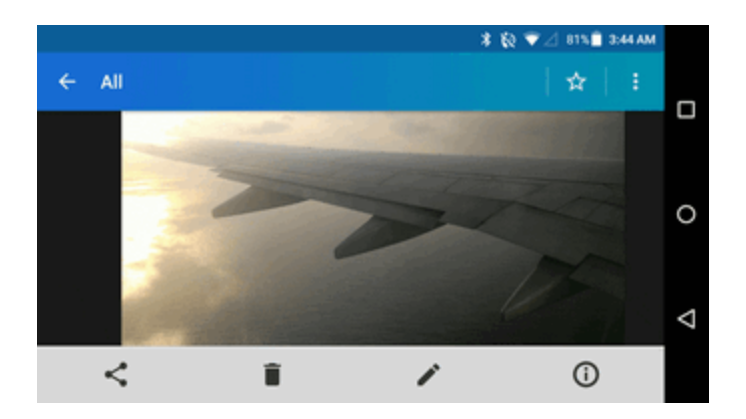

- To select multiple items, touch and hold the picture or video until you see a blue frame around it or tap  $\mathbf{E} > \mathbf{Select}$ . Tap all the items you want to include.
- 4. Tap **Share**  $\leq$  and then on the Share via menu, tap **Bluetooth**.
- 5. In the next few steps, you will be asked to turn Bluetooth on and connect to the receiving Bluetooth device so the files can be sent.

For more information, see [Bluetooth](#page-146-0).

### **Share Pictures or Videos on Google+**

From Gallery, you can share your pictures and videos on Google+.

**Note**: You need to be signed in to a Google Account to share pictures and videos on Google+.

- 1. From home, tap Apps  $\frac{111}{2000}$  > Gallery **E**.
	- $\clubsuit$  The album list opens.
- 2. Tap an album (such as Camera).
- $\bullet\bullet$  The list of pictures and videos for the album opens.

3. Tap the pictures or videos you want to share.

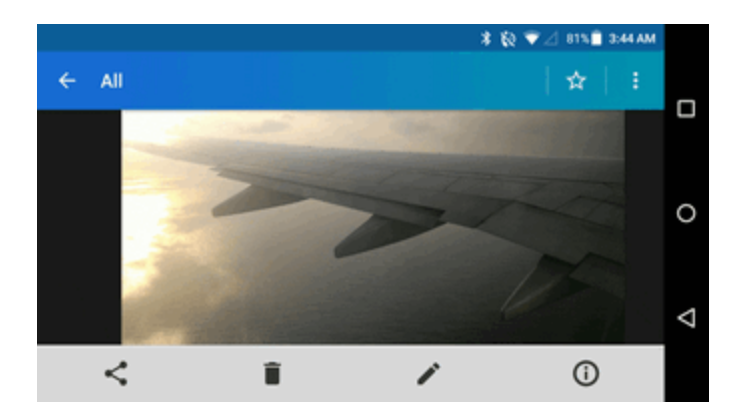

- To select multiple items, touch and hold the picture or video until you see a blue frame around it or tap  $\frac{1}{2}$  > Select. Tap all the items you want to include.
- 4. Tap **Share**  $\leq$  and then on the Share via menu, tap **Google+**.
- 5. Follow the prompts to complete and post or share your pictures or videos.
- $\clubsuit$  The upload is completed.
	- For confirmation, check the status bar for the upload information.

### **Share Videos on YouTube**

You can share your videos by uploading them to YouTube™. Before you do this, you must create a YouTube account and sign in to that account on your phone.

- 1. From home, tap  $\mathbf{A}$ pps  $\dddot{\mathbf{u}}$  > Gallery  $\ddot{\mathbf{A}}$ .
	- ❖ The album list opens.
- 2. Tap an album (such as Camera).
	- $\clubsuit$  The list of pictures and videos for the album opens.

3. Tap the pictures or videos you want to share.

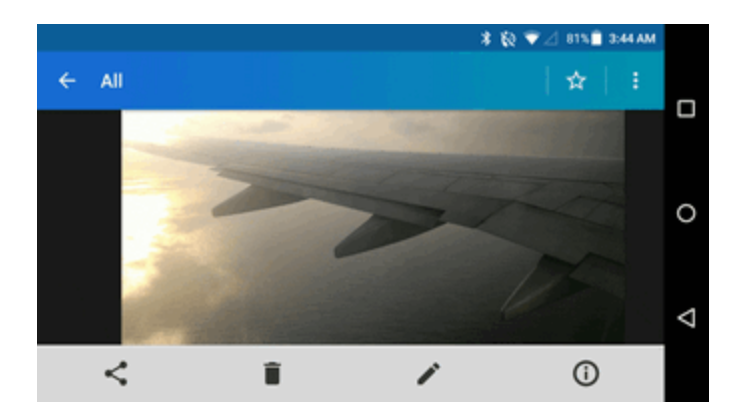

- To select multiple items, touch and hold the picture or video until you see a blue frame around it or tap  $\mathbf{E}$  > Select. Tap all the items you want to include.
- 4. Tap **Share**  $\leq$  and then on the Share via menu, tap **YouTube**.
- 5. Enter the prompted information, such as description and tags, and select a privacy option.
- 6. Tap <sup>.</sup>
	- $\clubsuit$  The upload is completed.

## **Camera Settings**

You can adjust your camera's settings using the icons on the main camera screen and the full camera settings menu.

### **Set Camera Functions**

You can configure your camera's settings to fit any situation and event.

- 1. From home, tap  $\mathbf{A}$ pps  $\dddot{\mathbf{u}}$   $\ddot{\mathbf{v}}$   $>$  Camera  $\dddot{\mathbf{O}}$ .
- \* The camera viewfinder appears.
- 2. Tap **Settings** 
	- $\clubsuit$  The camera settings menu opens.
- 3. Select your desired settings:

**Note**: Available options may vary according to the subject and shooting/recording mode.

- $\cdot$  PHOTO
	- <sup>o</sup> **Size** to choose the default size for pictures. Front camera: Select from **HD(1280x720)**, **2M(1600x1200)**, or **1M(960×960)**. Back Camera: Select from **3.6M(2560x1440)**, **FullHD(1920x1080)**, **5M(2560x1920)**, **3.2M(2048x1536)**, or **3.6M(1920x1920)**.
	- <sup>o</sup> **Flash** to choose a flash setting (back camera only). Select from **Auto**, **ON**, or **OFF**.
	- <sup>o</sup> **Self-timer** to choose a timer setting. Select from **10 seconds**, **5 seconds**, **2 seconds**, or **OFF**.
	- <sup>o</sup> **HDR**\* to combine multiple exposures into a single image (back camera only). Select **ON** or **OFF**.
	- <sup>o</sup> **Image stabilization**\* to minimize the effect of camera movement while shooting. Select **Auto**, **ON**, or **OFF**.
	- <sup>o</sup> **Touch shutter** to take a picture by tapping the screen. Select **ON** or **OFF**.
	- <sup>o</sup> **Smile shutter** automatically detects a smile on a face and shoots a smile without touching the shutter button. (back camera only). Select **ON** or **OFF**.

#### **Note**: The **HDR** and **Image stabilization** settings are only available when the camera is in the Manual mode.

- <sup>l</sup> VIDEO
	- <sup>o</sup> **Size** to choose the default size for videos. Select from **HD720p(1280x720)**, **VGA (640x480)**, **QVGA(320x240)**, or **QCIF(176x144)**.
	- <sup>o</sup> **Light** to choose a light setting (back camera only). Select from **Auto**, **ON**, or **OFF**.
	- <sup>o</sup> **Image stabilization** to minimize the effect of camera movement while recording. Select **ON** or **OFF**.
- <sup>l</sup> GENERAL
	- <sup>o</sup> **Switch camera** to toggle between he back camera and the front camera.
	- <sup>o</sup> **EV compensation**\* to make adjustments to exposure. Tap the slider bar to increase or decrease the value.
	- <sup>o</sup> **White balance**\* to set the white balance. Select from **Auto**, **Sunlight**, **Cloudy**, **Fluorescent (White daylight)**, **Fluorescent (Daylight)**, or **Incandescence lamp**.
	- <sup>o</sup> **Focus**\* to choose areas of the screen to focus on (back camera only). Select from **Face priority** or **Center**.
	- <sup>o</sup> **Auto exposure**\* to adjust the metering mode of pictures. Select from **Frame average**, **Center weighted**, or **Spot metering**.
	- <sup>o</sup> **ISO speed**\* to set the ISO level. Select from **Auto**, **100**, **200**, **400**, or **800**.
	- <sup>o</sup> **Contrast** allows you to use the slider bar to set the contrast.

**Note**: The **EV compensation**, **White balance**, **Focus**, **Auto exposure** and **ISO speed** settings are only available when the camera is in the Manual mode.

# **Apps and Features**

The following topics detail many of your phone's tools and features such as news services, maps and navigation, calendar, clock, social networking apps, music, memos, and more.

## **Navigation Apps**

Your phone offers a number of location-based navigation programs to help you figure out where you are and get you where you're going.

### **Enable Location Services on Your Phone**

Before using any location-based services, you must enable your phone's location feature. For information about setting your phone's location options, see [Location](#page-171-0) Settings.

### **Google Maps**

Use the Google Maps app to determine your location, find directions, browse local businesses and attractions, rate and review places, and more.

### **View Maps of Specified Places**

Use Google Maps to locate and map a specific address or destination.

1. From home, tap **Apps**  $\frac{111}{111}$  > **Google** > **Maps** 

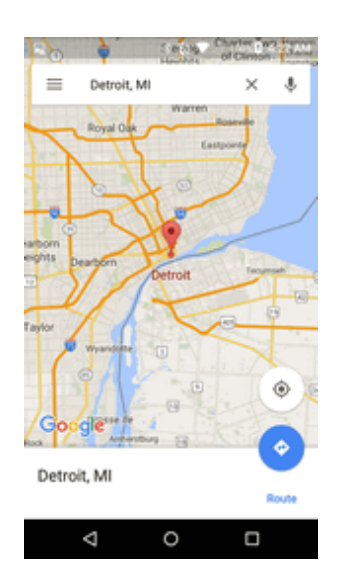

❖ Google Maps opens.

- If prompted, follow the onscreen instructions to accept terms of use.
- 2. On the Google Maps screen, tap inside the Search bar at the top of the screen.
- 3. Enter an address, city, facility name, etc., and then tap a candidate in the results list or tap the magnifying glass key on the keyboard.
- 4. Tap the red callout to open the menu for the location.
	- ❖ A map of the specified location opens.

#### **Google Maps Operations**

- **Viewing Current Location:** From the Maps app, tap  $\bullet$ .
- n **Obtain Useful Area Information for Current Location**: From the Maps app, tap the **Search** field, enter the information you are looking for, and then tap a result to view it.
- View Traffic Information, Aerial Photos, Etc.: From the Maps app, tap Menu and then tap **Traffic**, **Satellite**, **Google Earth**, etc.
- **Check Route to Destination**: From the Maps app, tap  $\bullet$ , enter your current location and your destination, tap a method of transport (car, public transit, bicycle, or on foot) to see available routes.
- Check Detailed Operation for Maps: From the Maps app, tap Menu **■** > Help.

## **Hangouts**

Hangouts is Google's instant messaging service. Use to communicate with other Hangout users, and also use video calling. Log in to a Google account beforehand (see Google [Account](#page-30-0)).

#### **Using Hangouts**

1. From home, tap  $\overline{Apps}$   $\frac{111}{112}$  > **Google** > **Hangouts**  $\overline{4}$ .

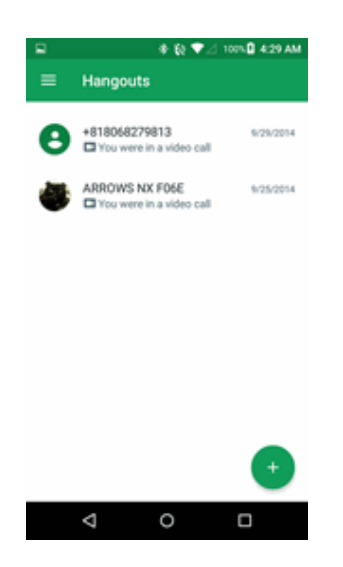

- $\clubsuit$  The Hangouts app will open.
- 2. Tap **Add** to start a new Hangout, and then select **New Video Cal**l, **New Group** or **New Conversation**.

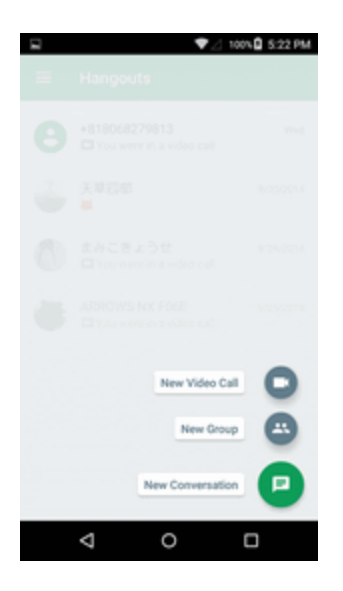

- 3. Type a name, email, number, or circle, or select a contact from the list.
- 4. Type a message or tap  $\blacksquare$  to start a video chat.
	- $\clubsuit$  A chat window or a video chat window opens.
		- Each time text is entered, the corresponding friend appears.
		- <sup>l</sup> If a friend is not in a Hangout, you will see a message. Tap **Send invitation** to invite them to join the Hangout.

#### **Hangouts Operations**

- **Ending a Video Chat:** In the video chat window, tap  $\bullet$ .
- **n Disabling Chat History**: If you don't want to keep chat history, in the chat window, tap Menu: > **Turn history off**.
- **Delete Chat History**: To delete all your chat histories, in the chat window, tap Menu  $\cdot$  > **Delete** > **Delete**.

**Note**: You can use Hangouts as your phone's default messaging app, or as a standalone IM app. If you set Hangouts as the default messaging app, the Messaging app will be disabled. For more information, see Default SMS App [Settings.](#page-160-0)

## **Google Search**

Search information saved on the phone and in phone applications as well as on the Internet.

### **Use Google Search**

Type search terms in the Google Search bar to find information on your phone and around the globe.

- 1. From home, tap the Google search bar or tap  $\mathbf{A}$ pps  $\dddot{\mathbf{u}}$   $\ddot{\mathbf{v}}$   $\geq$   $\mathbf{G}$   $\mathbf{o}$   $\mathbf{o}$ .
- ❖ The Search window opens.
	- If confirmation appears, follow onscreen instructions.
	- **If a description for Google Now appears, tap <b>GET STARTED** and read information. Tap **YES, I'M IN** on the last page if you want to use Google Now.
- 2. Type your search keywords and tap **Search Q**.
	- Search results appear.
		- To search by voice, tap  $\overline{\mathbf{v}}$  in the search bar and speak your search terms.

#### **Google Search Operations**

■ Changing Search Information: In the search window, tap Menu  $\frac{1}{\sqrt{2}}$  > Settings > Phone **search** and select where to search.

### **Use Google Voice Search**

Use your voice to search instead of typing, with Google Voice Search.

- 1. Tap on the Google Search Widget.
	- $-$  or  $-$

From home, tap **Apps** > **Voice Search** .

□ 本学2000年11349M

 $\sim 100$ 

Listening...

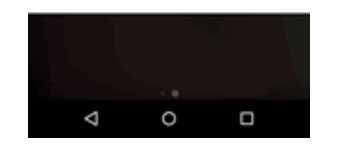

- $\cdot$  The Voice Search window opens.
- 2. Speak your search terms.

Search results appear.

## **Calculator**

Your phone's convenient built-in calculator lets you perform basic mathematical equations.

1. From home, tap Apps  $\frac{111}{111}$  > Calculator **de** 

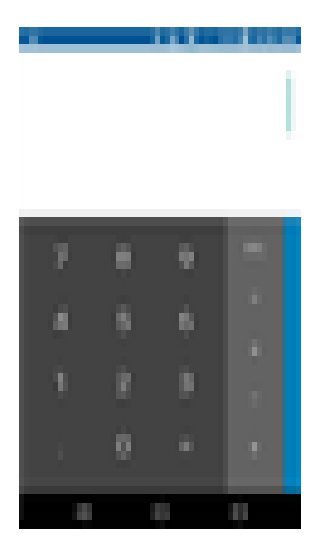

 $\mathbf{\hat{P}}$  The calculator app launches.

- 2. Tap onscreen keys for calculations.
	- \* Calculation results appear.

**Tip**: You can also access more options by swiping from the right edge to the left of the Calculator screen.

## **Calendar**

Use Calendar to create and manage events, meetings, and appointments. Your Calendar helps organize your time and reminds you of important events. Depending on your synchronization settings, your phone's Calendar stays in sync with your Calendar on the Web, Exchange ActiveSync calendar, Google Calendar, and Outlook calendar.

In order to sync with your Google calendar, you must sign in to a Google account on your phone. See Google [Account](#page-30-0).

#### **Calendar Operations**

- **view Today's Calendar**: From the Calendar, tap Today 4.
- n **Change Calendar View**: From the Calendar, tap **Month**, **Week**, **Day**, **Agenda**, or **Task** to change the current view.
- n **View Next/Previous Month (Month View)**: From the Calendar, flick the screen left or right.
- n **View Next/Previous Week (Week View)**: From the Calendar, flick the screen left or right.
- n **View Next/Previous Day (Day View)**: From the Calendar, flick the screen left or right.
- n **View the Next/Previous Time Period (Day/Week View)**: From the Calendar, flick the screen up or down.

### **Add an Event to the Calendar**

Add events to your calendar directly from the Calendar application.

1. From home, tap **Apps** ::::: > Calendar **D**.

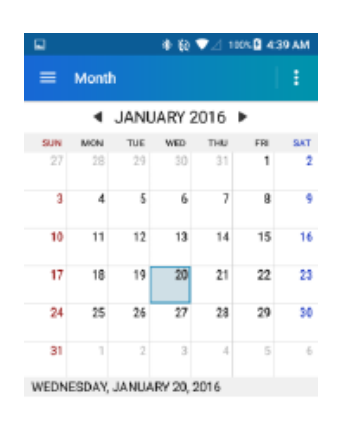

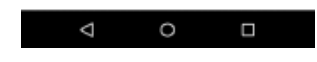

- $\ddot{\cdot}$  The Calendar app opens.
- 2. Tap $+$ .

 $\clubsuit$  The add event window opens.

**Note**: If you have more than one calendar, select a calendar in which to add events.

- 3. Enter a name for the event.
- 4. Enter the event location.
- 5. To specify the date and time of the event, do one of the following:
	- <sup>l</sup> If there is a time frame for the event, tap the **FROM** and **TO** dates and times to set them.
	- <sup>l</sup> If the event is a special occasion such as a birthday or an all-day event, tap **All day** and set the dates.
	- To change the time zone, tap the time zone field and select an option from the displayed list or type a country name.
- 6. Enter email addresses to invite guests to your event and add the event descriptions.
- 7. If the event occurs on a regular basis, tap the **REPETITION** field and set the frequency.
- 8. Set the event reminder time and select how you are notified. Tap the default option to change or tap **Add reminder** to add another reminder.
- 9. Select your status to be displayed on your calendar.
- 10. Set the privacy status of this event.
- 11. Tap **DONE**.
	- $\clubsuit$  The event is added to your calendar.

**Note**: Available options differ depending on the type of account selected for an event.

### **View Calendar Events**

You can display the Calendar in daily, weekly, monthly, or agenda view. To change the Calendar view, tap at the upper left corner, and tap **Month**, **Week**, **Day**, **Agenda**, or **Task**.

**Note**: The Google Calendar options may vary depending on the version installed on your phone.

1. From home, tap **Apps** ::::: > Calendar **D**.

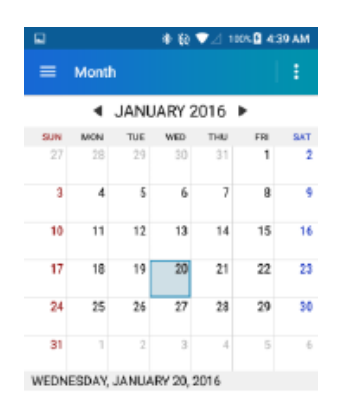

 $\Delta$  $\circ$   $\Box$ 

- $\ddot{\cdot}$  The Calendar app opens.
- 2. Tap a date and then tap an event
- $\clubsuit$  The event details appear.
	- In event details, tap  $\overrightarrow{B}$  to edit the event.
	- $\cdot$  In event details, tap  $\Box$  and follow the prompts.

### **Sync Calendars**

You can select which calendars you'd like to sync on your phone, along with what types of information you want to sync.

- 1. From home, tap Apps  $\frac{111}{200}$  > Calendar  $\frac{1}{200}$ .
	- $\ddot{\cdot}$  The Calendar app opens.
- 2. Tap **Menu** > **Calendars to display**.
- 3. Select sync options by adding or removing check marks from the items.
	- $\cdot \cdot$  The sync settings have been updated.
- 4. Tap **CALENDARS TO SYNC** > **OK**.
	- The selected calendars sync.

### **Synchronize an Exchange ActiveSync Calendar**

If you have set up a Microsoft Exchange ActiveSync account on your phone, you can also synchronize Exchange ActiveSync calendar events on your phone. Calendar events on your Exchange ActiveSync will also show in Calendar if you chose to synchronize with the Exchange ActiveSync Server.

- 1. From home, tap **Apps** > **Settings** > **Accounts** > **Microsoft Exchange ActiveSync**.
	- <sup>l</sup> To confirm your sync settings, tap the account name and make sure the **Sync Calendar** box is selected. Tap  $\leftarrow$  to return to the sync menu.
- 2. Tap **Sync all**.

**Note**: If Microsoft Exchange ActiveSync doesn't appear under the Accounts heading in the Settings menu, you do not have an Exchange ActiveSync account configured on the phone. For information about adding an account, see Add a [Corporate](#page-96-0) Account.

## **Clock**

Your phone has a clock app that lets you set alarms, view time in time zones around the world, use a stopwatch, and set a timer.

### **Check the Time**

You can check the phone any time on your phone. The current time displays in the upper right corner of the status bar. Many widgets and lock screens also display the time and provide options for how time is displayed.

#### **Set the Date and Time**

Your phone automatically receives the current date and time from the wireless network. You can set the date by hand by overriding the default setting.

1. From home, tap  $\bf{A}$ pps  $\bf{III}$  > Settings  $\bf{C}$  > Date & time  $\bf{Q}$ .

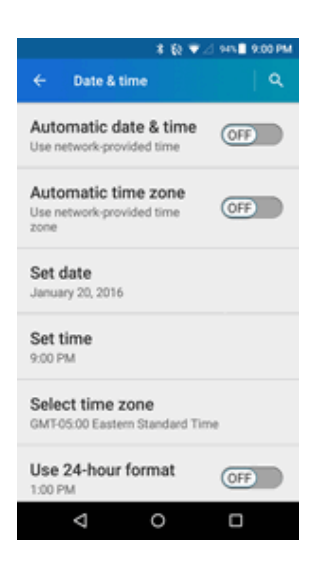

- 2. Turn the **Automatic date & time** option to **OFF**.
	- **.** If set to **ON**, you cannot set the date or time values manually.
- 3. Tap **Set date**. Adjust the month, date, and year by scrolling each value. Tap **OK** when finished.
- 4. Tap **Set time**. Adjust the hour and minute and select **AM** or **PM** if applicable by scrolling each value. Tap **OK** when finished.
- 5. Turn the **Automatic time zone** option to **OFF**.
	- **.** If set to ON, you cannot set the time zone values manually.
- 6. Tap **Select time zone** and then select a time zone from the onscreen list. Scroll down the list to view additional time zones.
- 7. Tap the **Use 24-hou**r format option to switch between 24-hour format and 12- hour format.

### **Set Alarms**

Set multiple alarms using your phone's Clock app.

1. From home, tap Apps  $\frac{111}{111}$  > Clock  $\frac{11}{11}$  > ALARM tab.

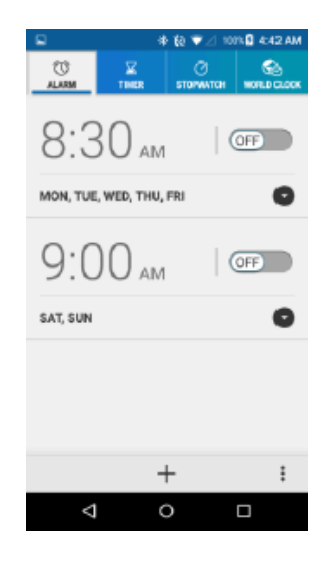

❖ The Clock appears.

**Note**: When you first open the tab, two alarms are set up by default and ready for you to customize. These alarms are turned off by default.

- 2. Tap  $+$  to add a new one and set the alarm time.
- 3. Set the hours and minutes you want and tap **OK**.
- 4. Select the **Repeat** check box and choose the days of the week you want the alarm to repeat.
- 5. Tap  $\int$  to select a ringtone that will play as an alarm.
- 6. Select the **Vibrate** check box to add a vibration feature to the alarm.
- 7. Tap **Add label** to enter a name for the alarm.
	- ❖ The alarm is set.

#### **Phone at Alarm Time**

- $\blacksquare$  At the set alarm time, the phone sounds the alarm and/or vibrates.
- Stopping an alarm: When the alarm sounds, tap **DISMISS** to dismiss it.

### **Additional Clock Features**

Your phone's clock app provides additional useful features including world clock, stopwatch, and timer functions. All features are available from the clock app display.

- From home, tap  $\mathsf{Apos}$   $\mathbf{His} > \mathsf{Clock}$   $\mathbf{\hat{v}}$ .
- ❖ The Clock appears.

#### **World Clock**

The world clock lets you keep track of the current time in multiple cities around the globe.

- 1. From the clock app, tap **WORLD CLOCK** tab.
- 2. Tap  $\ddot{\bullet}$  to display the world clock list.
- 3. Tap the check box next to the city you want to display on the world clock screen.
- 4. Tap **Back**  $\leq$  or  $\leq$  in the top-left corner of the screen to confirm. (You will see the clocks you selected and what time it is in those locations.)

#### **Stopwatch**

The stopwatch lets you time events down to the hundredth of a second.

- 1. From the clock app, tap **STOPWATCH** tab.
- 2. Tap **START** to begin timing.
- 3. Tap **STOP** to stop timing.
	- <sup>l</sup> Additional options include **Lap** to keep track of laps, and **Reset** to reset the stopwatch to zero.

#### **Timer**

The timer provides a countdown timer.

- 1. From the clock app, tap **TIMER** tab.
- 2. Use the keypad to set the length of the timer.
- 3. Tap **START** to begin the timer.

## **Sound Recorder**

The Sound Recorder allows you to record a sound and save it as a voice data on your phone. Recording time will vary based on the available memory within the phone. You can record audio for up to 99 hours, 59 minutes, and 59 seconds, or up to 4GB when selecting High quality for Recording file format.

#### **Record a Sound File**

- 1. From home, tap Apps  $\frac{111}{2}$  Sound Recorder
- 2. Tap  $\frac{1}{2}$  to configure the following options:
	- <sup>l</sup> **Recording file format**: Select **Normal** or **High quality**.
	- <sup>l</sup> **Storage**: Select **Phone** or **SD card**.
- 3. Tap  $\bullet$  to start recording a sound file.
- 4. Tap  $\prod$  to pause recording. Tap  $\bigcirc$  again to resume recording.
- 5. Tap  $\blacksquare$  to stop recording.
	- $\cdot$  Tap  $\bullet$  to play the recorded sound file.

#### **Play Voice Data**

- 1. From home, tap Apps  $\frac{111}{200}$  > Sound Recorder
- 2. Tap  $\blacksquare$  to view all saved voice files.
- 3. Tap the name of a voice file to play it.
	- Tap the rewind button  $\binom{3}{5}$  to rewind 5 seconds.
	- Use the playback slider to fast forward or rewind the recording.
	- Tap  $\leq$  to share selected voice file.
	- $\cdot$  Tap  $\frac{1}{2}$  for additional options:
		- <sup>o</sup> **Delete** to delete selected voice file.
		- <sup>o</sup> **Rewind settings** to change the length of rewind.

#### **Voice Data List Options**

- 1. From home, tap **Apps** > **Sound Recorder** .
- 2. Tap  $\blacksquare$  to list the recorded sound files.
- 3. Tap  $\ddot{\bullet}$  and choose from the following options.
	- **Share** to share voice data via Bluetooth, Gmail, Messaging, etc.
	- **Delete** to delete the file.
	- **Edit file name** to edit the file name.
	- **.** Details to view the detail information about the file.

### **YouTube**

View videos uploaded to YouTube and upload your own videos to your YouTube account.

### **View YouTube Videos**

You can use the YouTube app to view videos on YouTube even if you aren't signed in to a YouTube account.

1. From home, tap Apps  $\frac{111}{2112}$  > Google > YouTube

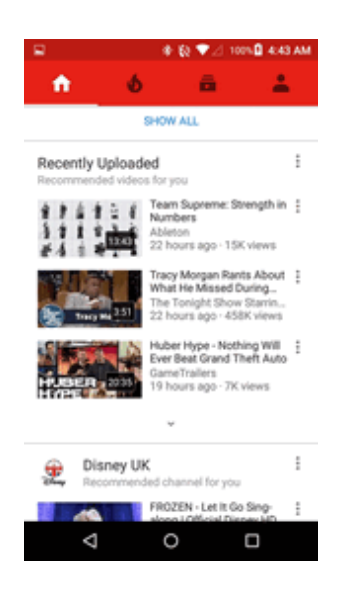

- \* The YouTube app launches.
	- If you're prompted to provide confirmation to use the site, follow the onscreen instructions to continue.
- 2. Search through the YouTube channels and tap a video you want to see.
- The video plays on your phone screen.
	- Tap the screen to pause or resume play while watching.

### **Post a Video to YouTube**

You can post videos to your YouTube account from your phone. Before posting, you must set up a YouTube account and sign in to it on your phone.

1. From home, tap Apps  $\frac{111}{2112}$  > Google > YouTube

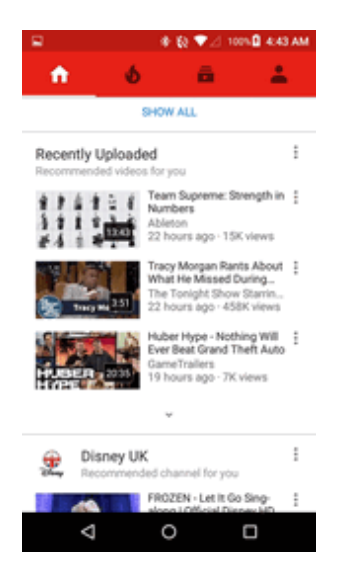

- \* The YouTube app launches.
- 2. Tap **Uploads** .

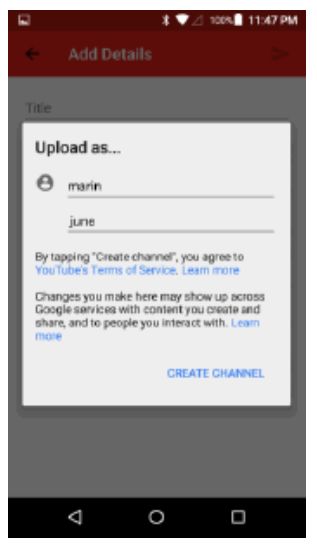

- \* The **Open from** menu appears.
- 3. Select a video to upload.
	- Enter a title, description, and tags, and select a privacy setting.
- 4. Tap $\bullet$ .
	- \*\* The video is uploaded to your YouTube channel.

## **Google Play Music App**

The Google Play Music app lets you browse, shop, and play back songs purchased from Google Play as well as songs you have loaded from your own music library. The music you choose is automatically stored in your Google Play Music library and instantly ready to play via streaming or download.

For more information about Google Play Music, visit [play.google.com/about/music](http://play.google.com/about/music).

**Note**: For information about loading music onto your phone, see Transfer Files [between](#page-138-0) Your Phone and a [Computer](#page-138-0).

### **Play Music with Google Play**

Use the Google Play Music app to listen to all your music on your phone. Compatible music file formats include: MP3 (.mp3), AAC (m4a), WMA (.wma), FLAC (.flac), OGG (.ogg), DRM protected AAC (m4p), and ALAC (.m4a).

1. From home, tap  $\overrightarrow{Apps}$   $\cdots$   $\overrightarrow{S}$  **Google** > **Play Music**  $\Omega$ .

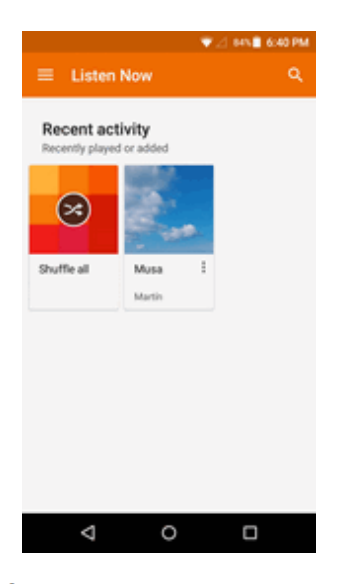

 $\clubsuit$  The Play Music app opens to the library.

- 2. Flick the screen left or right to select a library category such as Artist or Albums.
- 3. Tap an item from the category window and then tap a song.
	- $\cdot \cdot$  The song begins playing.

### **Google Play Music Screen Layout**

The following diagram outlines the main features of the Play Music app player screen.

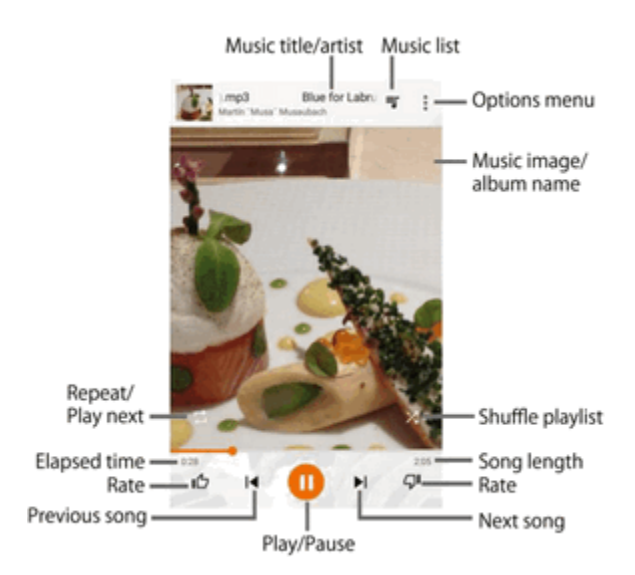

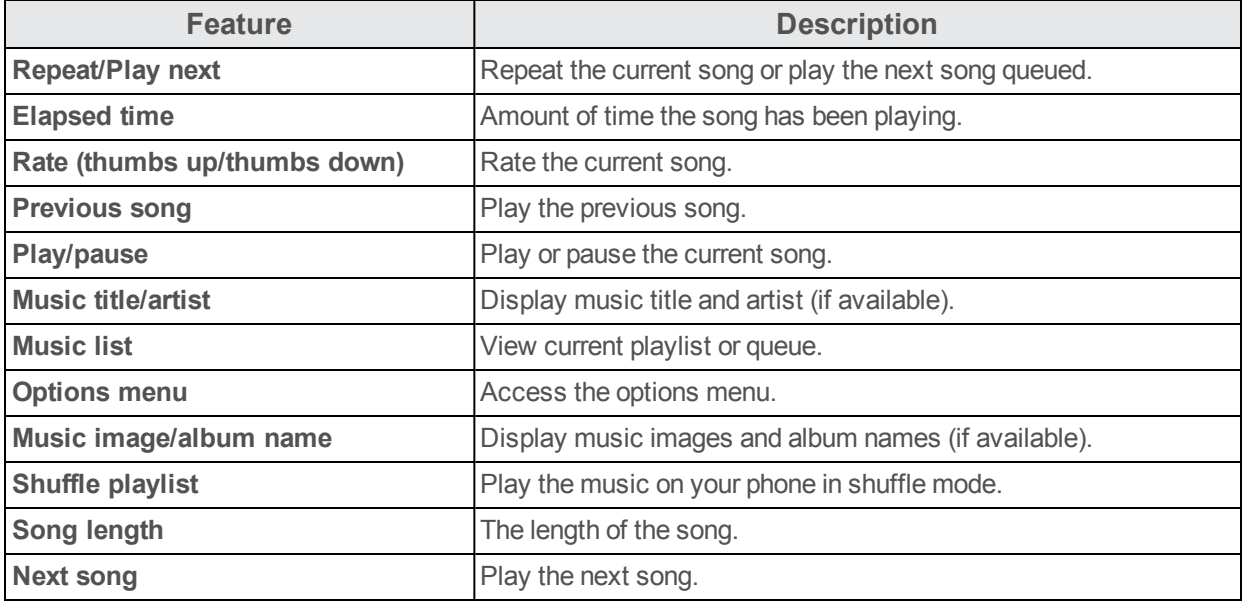

### **Create Playlists in Google Play Music**

Organize music into playlists to fit every occasion.

1. From home, tap  $\mathbf{Apps}$   $\mathbf{III}$  > Play Music  $\mathbf{\Omega}$ .

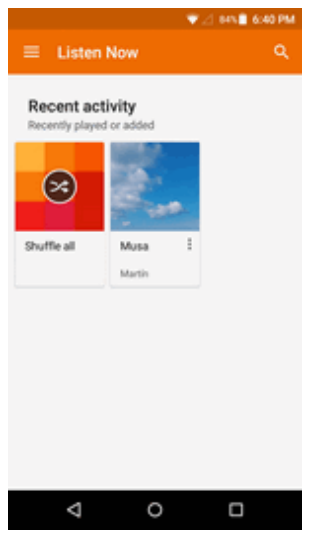

- \*\* The Play Music app opens to the Listen Now screen.
- 2. Tap **Menu to** to view your library or playlists, or to access Google Play Music online.
- 3. Flick the screen left or right and select a library category such as ARTISTS or ALBUMS.
- 4. From a list displaying songs, tap : next to a song you want to add to a playlist and then tap **Add to playlist**.
- 5. Tap **NEW PLAYLIST**.
- 6. Enter a name and description for the playlist, and then tap **CREATE PLAYLIST**.
- $\clubsuit$  The playlist is created.
- 7. To add more songs, tap next to a song and then tap **Add to playlist** > **<playlist name>**.
	- $\clubsuit$  The song or album is added to the playlist. Repeat to add more items to the playlist.

#### **Adding Currently Playing Music to a Playlist**

- From the player view,  $\tan \frac{1}{2}$  > Add to playlist > <playlist name>.
- $\bullet\bullet$  The music is added to the playlist.

### **Notepad**

Use your phone's notepad app to save text, memos, lists, and more.

1. From home,  $\tan \mathbf{A}$  **pps**  $\dddot{\mathbf{u}}$  > **Notepad** 

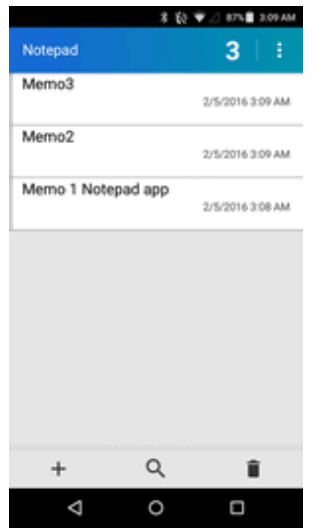

- \*\* The notepad list appears. (When you open the Notepad app for the first time or there are no notes saved, the new note screen appears.)
- 2. Tap  $\pm$  and enter your memo title and text.
- 3. Tap **SAVE**.

❖ The memo is saved.

## **File Commander**

File Commander is a complete file manager that allows you to locate, manage or share any file on your phone via an intuitive interface.

1. From home, tap Apps  $\frac{111}{112}$  > File Commander  $\frac{11}{112}$ .

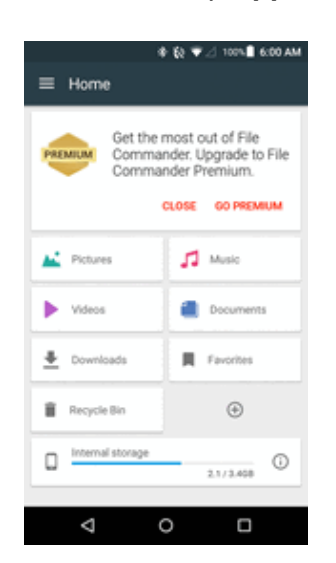

File Commander launches.

- Follow onscreen instructions for first-time use and permissions.
- 2. Tap the file type and then tap the file you want to open.

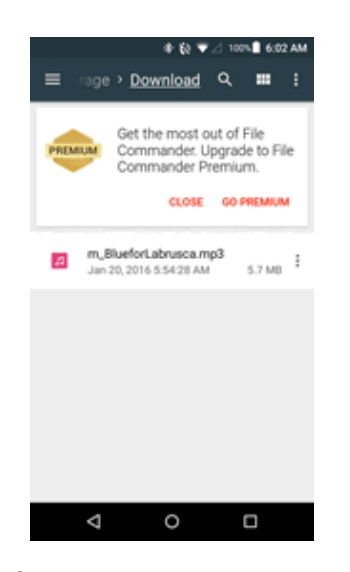

 $\clubsuit$  The app opens and displays the file.

# **Connectivity**

<span id="page-138-0"></span>The following topics address your phone's connectivity options, including USB file transfer and tethering, Wi-Fi, Bluetooth, and more.

## **Transfer Files between Your Phone and a Computer**

You can use the supplied USB cable to connect your phone directly to your computer and transfer music, pictures, and other content files.

For example, if you have a music album stored on your computer that you want to listen to on your phone with any of the music apps, just attach your phone to the computer and copy the files to the music folder.

#### **File Transfer Tips**

- If you want to save data to a microSD card on your phone, make sure the microSD card is installed and active. See [microSD](#page-12-0) Card.
- Avoid removing the battery or microSD card while transferring data.

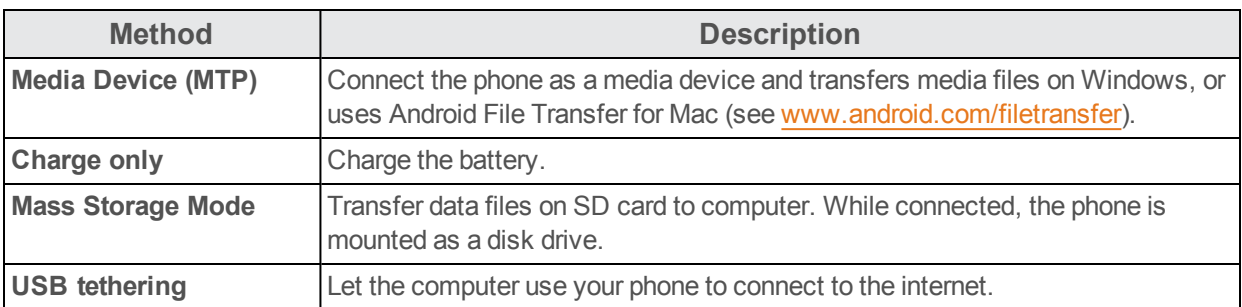

 $\blacksquare$  Data exchange may use the methods outlined in the following table:

#### **Transfer Files between the Phone and a Computer**

- 1. Connect your phone to your computer using the supplied USB/charging cable.
	- Insert the larger end of the cable to the charger/accessory jack at the bottom of the phone.
	- Insert the USB end of the cable into an available USB port on your computer. You may need to remove the USB cable from the charging head to access it.
- 2. Pull down the status bar to display the notification panel. You will see either **Connected as a media device**, **Charge only**, **Mass storage** or **USB tethering**.

 $\ddot{\bullet}$  The files on your phone can now be accessed via your computer.

- <sup>l</sup> For most transfers, you'll want to use **Connected as a media device**.
- To change the option, tap it in the notification panel to open the **Connectivity** window, and then tap the desired option.

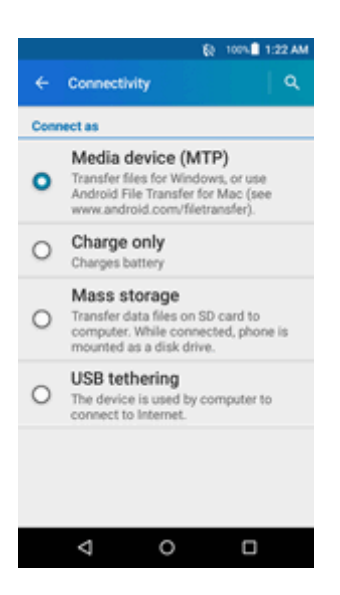

- 3. On your computer, navigate to the detected device (such as through the My Computer menu) and open it.
- 4. If available, select a drive (**Card** for SD card, **Phone** for internal phone storage).
- 5. Select a folder (for example, **Music** for songs and albums) and copy files to it from your computer.
- 6. When you are done, disconnect your phone from your computer.

\*\* The transferred files are now saved to your phone or SD card.

### **Wi-Fi**

Wi-Fi provides wireless Internet access over distances of up to 300 feet. To use your phone's Wi-Fi, you need access to a wireless access point or "hotspot."

The availability and range of the Wi-Fi signal depends on a number of factors, including infrastructure and other objects through which the signal passes.

### **Turn Wi-Fi On and Connect to a Wireless Network**

Use the wireless and networks setting menu to enable your phone's Wi-Fi radio and connect to an available Wi-Fi network.

- 1. From home, tap Apps  $\frac{111}{211}$  > Settings **3.**
- 2. Tap **Wi-Fi** .

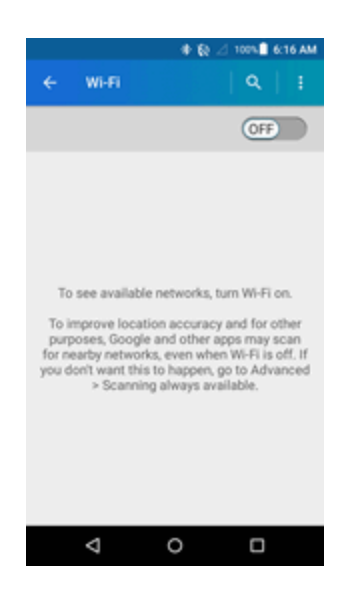

- ❖ The Wi-Fi settings menu appears.
- 3. Tap the **ON/OFF** switch to turn Wi-Fi on  $\bullet$ .

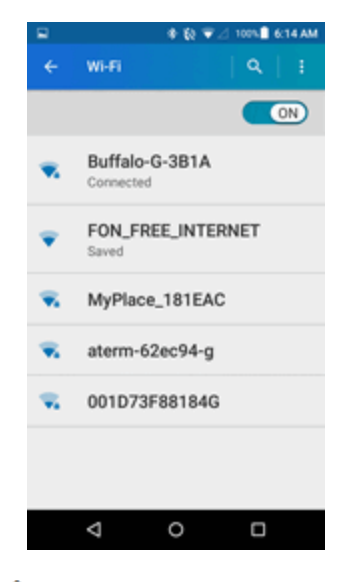

- Wi-Fi is enabled. You will see the names and security settings of in-range Wi-Fi networks.
	- To disable Wi-Fi, tap the switch again  $\overline{CP}$ .
- 4. Tap a Wi-Fi network to connect, enter the password (if it's not an open network), and then tap **Connect**.

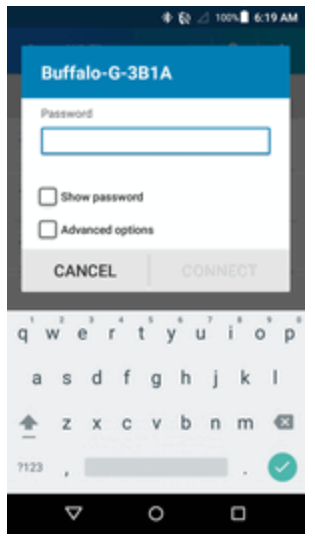

Your phone is connected to the Wi-Fi network. You will see  $\Omega$ ) in the status bar.

- The password, for a household wireless LAN router, is sometimes found on a sticker on the router (WEP, WPA, KEY, etc.). Contact the router manufacturer for information. For password for a public wireless LAN, check with user's service provider.
- Entering a password is not required if an access point is not security protected.

**Note**: The next time your phone connects to a previously accessed secured wireless network, you will not be prompted to enter the password again, unless you reset your phone to its factory default settings or you instruct the phone to forget the network.

**Note**: Wi-Fi networks are self-discoverable, which means no additional steps are required for your phone to connect to a Wi-Fi network. It may be necessary to provide a user name and password for certain closed wireless networks.

### **Wi-Fi Settings**

Use the Wi-Fi settings menu to manually set your Wi-Fi connection options.

- 1. From home, tap Apps  $\frac{111}{211}$  > Settings **3.**
- 2. Tap **Wi-Fi** .

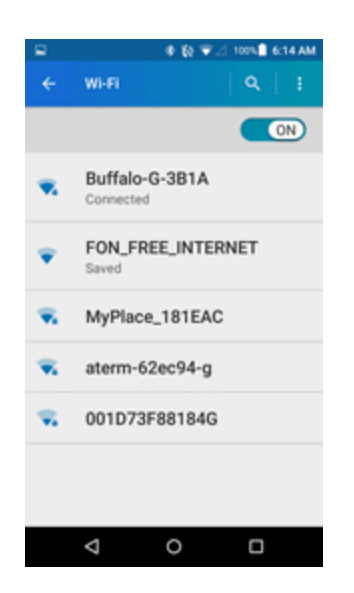

- $\cdot$  The Wi-Fi settings menu appears.
- 3. If necessary, tap the **ON/OFF** switch to turn Wi-Fi on  $\textcircled{\tiny{R}}$ .
- Wi-Fi is enabled. You will see the names and security settings of in-range Wi-Fi networks.
	- To disable Wi-Fi, tap the switch again  $\textcircled{\tiny{F}}$ .
- 4. Tap **Menu** > **Advanced**.

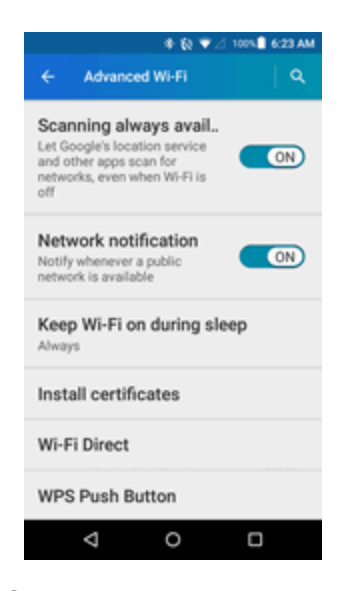

\*\* The advanced Wi-Fi settings menu appears.

5. Configure your Wi-Fi settings.

\*\* Your Wi-Fi settings changes are saved.

### **Disconnect Wi-Fi**

You may wish to disconnect from a connected Wi-Fi network without turning Wi-Fi off.

- 1. From home,  $\tan \mathbf{A}$  **pps**  $\dddot{\mathbf{u}}$  > **Settings**  $\ddot{\mathbf{v}}$ .
- 2. Tap **Wi-Fi** .

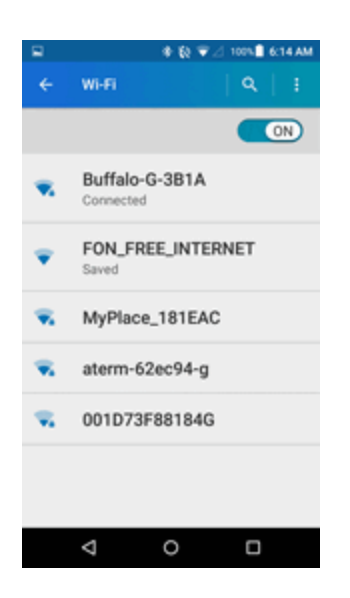

\* The Wi-Fi settings menu appears.

- 3. Tap the name of the connected access point and then tap **FORGET**.
- ❖ Wi-Fi is disconnected.
	- After disconnecting from an access point, you may need to re-enter the password to reconnect.

### **Wi-Fi Direct**

Use Wi-Fi Direct to connect directly to other Wi-Fi Direct devices simply via Wi-Fi, without an access point or via the Internet.
- 1. From home, tap **Apps**  $\frac{111}{212}$  > Settings  $\frac{1}{21}$ .
- 2. Tap **Wi-Fi** .

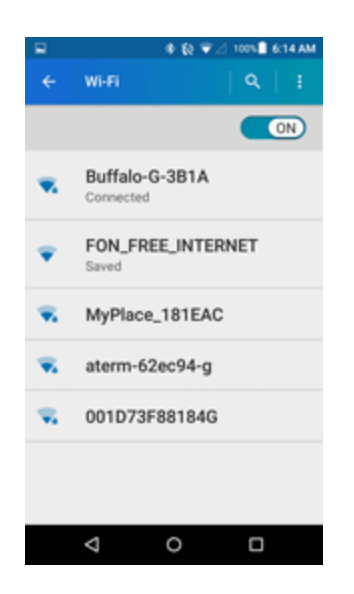

❖ The Wi-Fi settings menu appears.

- 3. Tap the Wi-Fi slider to turn Wi-Fi on  $\bullet$ .
- Wi-Fi is enabled. You will see the names and security settings of in-range Wi-Fi networks.
- 4. Tap **Menu** > **Advanced** > **Wi-Fi Direct**.

 $\cdot$  The Wi-Fi Direct settings menu appears.

- $\bullet$  Wi-Fi Direct and Wi-Fi are unavailable at the same time.
- 5. Tap a device with which to connect.
	- If connected via Wi-Fi, you will see a confirmation. Follow the onscreen instructions.
- 6. Accept the connection on the other device.
	- ❖ The phone is connected via Wi-Fi Direct.
		- If a connection is not accepted after a certain period, the connection request is canceled.
		- To stop a connection, tap the device name on the Wi-Fi Direct list.

## <span id="page-144-0"></span>**Hotspot**

Hotspot allows you to turn your phone into a Wi-Fi hotspot. When this feature is turned on, you can share your phone's mobile data services via Wi-Fi with other Wi-Fi enabled devices. The feature works best when used in conjunction with 4G data services (although 3G service can also be used). **Important**: Use of the Hotspot feature requires an additional subscription. Sign in to your account on [boostmobile.com](https://www.boostmobile.com/) to learn more.

**Note**: Turning on Hotspot on will disable your phone's connection to other Wi-Fi networks.

### **Set Up Hotspot**

- 1. From home, tap **Apps**  $\frac{111}{111}$  > Settings  $\frac{1}{11}$  > More  $\frac{1}{11}$ .
- 2. Tap **Tethering & Hotspot**.
	- **<sup>❖</sup>** The Hotspot window opens.
- 3. Tap the **ON/OFF** switch next to **Hotspot** to turn **Mobile Hotspot** on , if it is not enabled.
	- ❖ Hotspot is enabled.
		- If your phone's mobile data access is not enabled, you will be prompted to turn it on. Follow the onscreen instructions.
		- To disable Hotspot, tap the switch again  $\overline{O}$ .

**Note**: The best way to keep using the phone as a hotspot is to have it connected to a power supply.

**Important**: Write down the passkey (password) for this communication (shown onscreen).

#### **Connect to Mobile Hotspot**

- 1. Enable Wi-Fi (wireless) functionality on your target device (laptop, media device, etc.).
- 2. Scan for Wi-Fi networks from the device and select your phone hotspot from the network list.
	- The default name for your phone hotspot is AndroidAP. You can change the name by tapping **Set up Hotspot** > **Network name** from the Hotspot screen.
- 3. Select this phone and follow your onscreen instructions to enter the passkey (provided on the Mobile Hotspot page).
	- The device is connected via your phone's Mobile Hotspot.
- 4. Launch your Web browser to confirm you have an Internet connection.

# **Tethering**

Use Tethering to share your device's Internet connection with a computer that connects to your device via USB cable, or by Bluetooth.

**Important**: Use of the Tethering feature requires an additional subscription. Sign in to your account on [boostmobile.com](https://www.boostmobile.com/) to learn more.

- 1. From home,  $\tan \mathbf{Apps}$   $\dddot{\mathbf{m}}$  > Settings  $\dddot{\mathbf{C}}$  > More  $\dddot{\mathbf{m}}$ .
- 2. Tap **Tethering & Hotspot**.
- 3. Select a tethering option: **USB tethering** or **Bluetooth tethering**.
	- \*\* Tethering is turned on, and your phone's Internet connection can be shared with a connected device.
		- For USB tethering, connect your phone to the target device with the supplied USB cable.
		- For Bluetooth tethering, pair your phone with the other device via Bluetooth.

# <span id="page-146-0"></span>**Bluetooth**

Bluetooth is a short-range communications technology that allows you to connect wirelessly to a number of Bluetooth devices, such as headsets and hands-free car kits, and Bluetooth-enabled handhelds, computers, printers, and wireless phones. The Bluetooth communication range is usually approximately 30 feet.

#### **Bluetooth Hints**

**Issue**: Can't use Bluetooth?

**Solution**: Is your phone in airplane mode? Bluetooth is unavailable in airplane mode.

#### **Bluetooth Function Cautions**

Information may not appear correctly on connected devices depending on the transferred data.

## **Bluetooth Information**

Bluetooth is a technology that enables wireless connection with PCs, Bluetooth devices with handsfree features, etc.

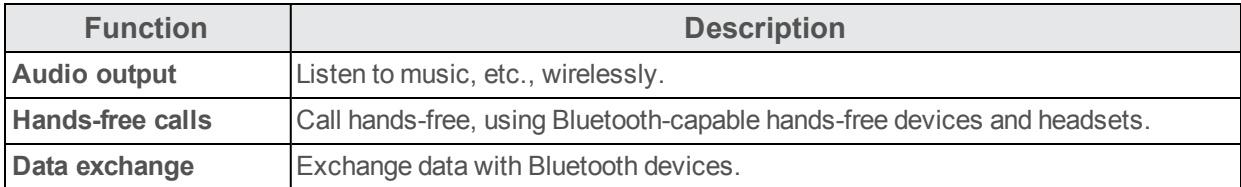

## **Enable the Bluetooth Feature**

Use the settings menu to enable or disable your phone's Bluetooth capabilities.

- **Nireless connection to all Bluetooth functions is not guaranteed for the phone.**
- $\blacksquare$  The phone may not connect properly depending on the other device.
- n Noise may be experienced with wireless calls and hands-free calls depending on the conditions.

To enable Bluetooth:

- 1. From home, tap Apps  $\frac{111}{211}$  > Settings  $\frac{111}{21}$
- 2. Tap **Bluetooth**  $*$ .

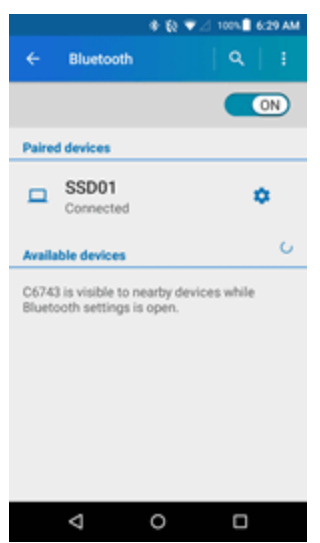

- ❖ The Bluetooth settings open.
- 3. Tap the slider to turn Bluetooth on  $\bullet$  .
- ❖ Bluetooth is enabled.
	- To disable Bluetooth, tap the slider again  $\overline{$  on  $\overline{}$ .

**Tip**: You can also turn Bluetooth on or off with the toggle menu in the notification panel. Pull down the status bar to display the notification panel and then tap **Bluetooth** to turn Bluetooth on or off.

**Note**: Turn off Bluetooth when not in use to conserve battery power, or in places where using a wireless phone is prohibited, such as aboard an aircraft and in hospitals.

# **Pair Bluetooth Devices**

Search for and pair nearby Bluetooth devices. Registered Bluetooth<sup>®</sup> devices can be connected simply.

■ Enable the Bluetooth function on the Bluetooth devices being paired beforehand.

To pair Bluetooth devices:

- 1. From home, tap  $\overline{Apps}$   $\overline{\cdots}$  > Settings  $\overline{3}$ .
- 2. Tap **Bluetooth \***.

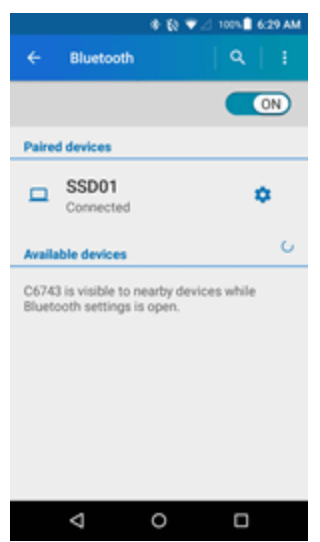

- ❖ The Bluetooth settings open.
	- Nearby devices appear in the "Available devices" list.
	- **If a target device is not detected, tap Menu**  $\mathbf{\hat{I}}$  **> Refresh to search again.**
- 3. Tap a device from the "Available devices" list, and follow the onscreen instructions to pair with the device.

 $\clubsuit$  The Bluetooth device is paired to your phone.

• Methods to accept a Bluetooth connection differ depending on the devices used.

#### **Unpairing from a Paired Device**

- 1. From the Bluetooth settings menu, tap **Settings** next to the paired device you wish to unpair.
- 2. Tap **FORGET**.
	- $\ddot{\bullet}$  The device is unpaired from your phone. To make another connection with the device, you will need to pair again.

# **Connect to a Paired Bluetooth Device**

You can listen to music over a Bluetooth stereo headset, or have hands-free conversations using a compatible Bluetooth headset or car kit. It's the same procedure to set up stereo audio and handsfree devices.

- 1. From home, tap  $\overline{Apps}$   $\overline{\cdots}$  > Settings  $\overline{3}$ .
- 2. Tap **Bluetooth** .

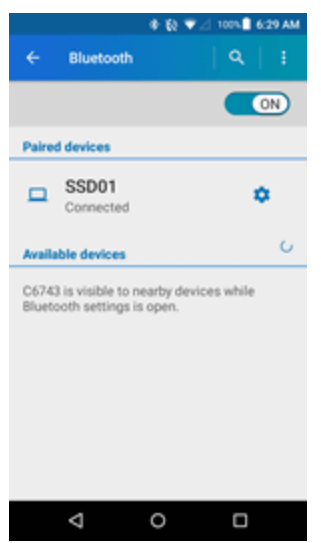

- ❖ The Bluetooth settings open.
	- Paired Bluetooth devices appear in the "Paired devices" list.
- 3. Tap a device from the "Paired devices" list.
- Your phone connects to the paired device.

The pairing and connection status is displayed below the device's name in the Bluetooth devices

section. When the device is connected to your phone, the Bluetooth paired icon  $\mathcal{F}$  is displayed in the status bar. Depending on the type of device you have connected, you can then start using the headset or car kit to listen to music or make and receive phone calls.

**Note**: Due to different specifications and features of other Bluetooth-compatible devices, display and operations may be different, and functions such as transfer or exchange may not be possible with all Bluetooth-compatible devices.

# **Send Information Using Bluetooth**

You can use Bluetooth to transfer information between your phone and another Bluetooth-enabled device such as a phone or notebook computer.

## **Types of Data You Can Send via Bluetooth**

You can send the following types of information, depending on the device you are sending to:

- **n** Images and videos
- Calendar events
- n Contacts

 $A$ udio files

In the instructions below, Contacts data is being used as an example.

#### **Sending Contacts Data via Bluetooth**

1. From home, tap Apps  $\frac{111}{111}$  > Contacts **2**.

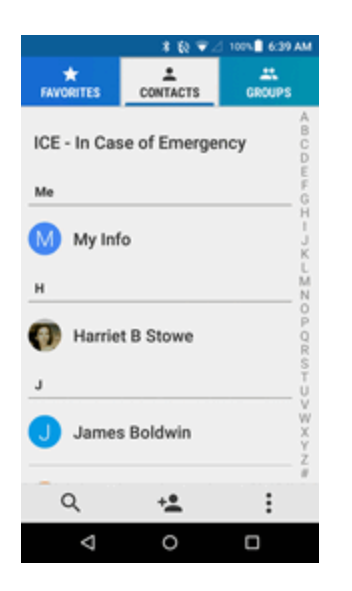

You will see the Contacts list.

- 2. Tap a contact to send.
- 3. Tap **Menu** > **Share** > **Bluetooth**.
- 4. Tap a paired device to receive the data.
- $\clubsuit$  The contact information is sent.
	- If you see a message to confirm, follow the onscreen instructions.

# **Receive Data via Bluetooth**

Your phone is capable of receiving a wide variety of file types with Bluetooth, including pictures, music tracks, and documents such as PDFs.

1. When another device attempts to send a file to your phone via Bluetooth, you will see a request to accept the file.

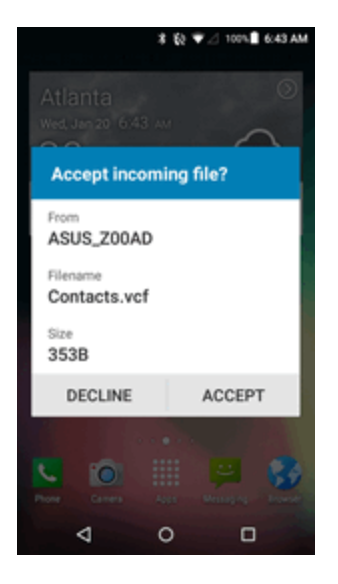

#### 2. Tap **ACCEPT**.

\* The file is sent to your phone.

- When your phone receives a file, you will see a notification. To open the file immediately, pull down the status bar to display the notification panel, and then tap the notification.
- When you open a received file, what happens next depends on the file type:
	- <sup>o</sup> Media files and documents are usually opened directly in a compatible application. For example, if you open a music track, it starts playing in the Music application.
	- $\circ$  For a vCalendar file, select the calendar where you want to save the event, and then tap **Import**. The vCalendar is added to your Calendar events. (For more information on using the Calendar, see [Calendar](#page-123-0).)
	- For a vCard contact file, if there are multiple vCard files on your storage card, you can choose to import one, several, or all of those contacts to your contacts list.

# **Settings**

The following topics provide an overview of items you can change using your phone's **Settings** menus.

# **Basic Settings**

See below for basic settings.

■ From home, tap **Apps :::::** > Settings **:** to access your phone's settings menu.

 $-$  or  $-$ 

Swipe down from the top of any screen and tap the settings icon  $\clubsuit$  in the top right.

The table below outlines the top-level settings categories.

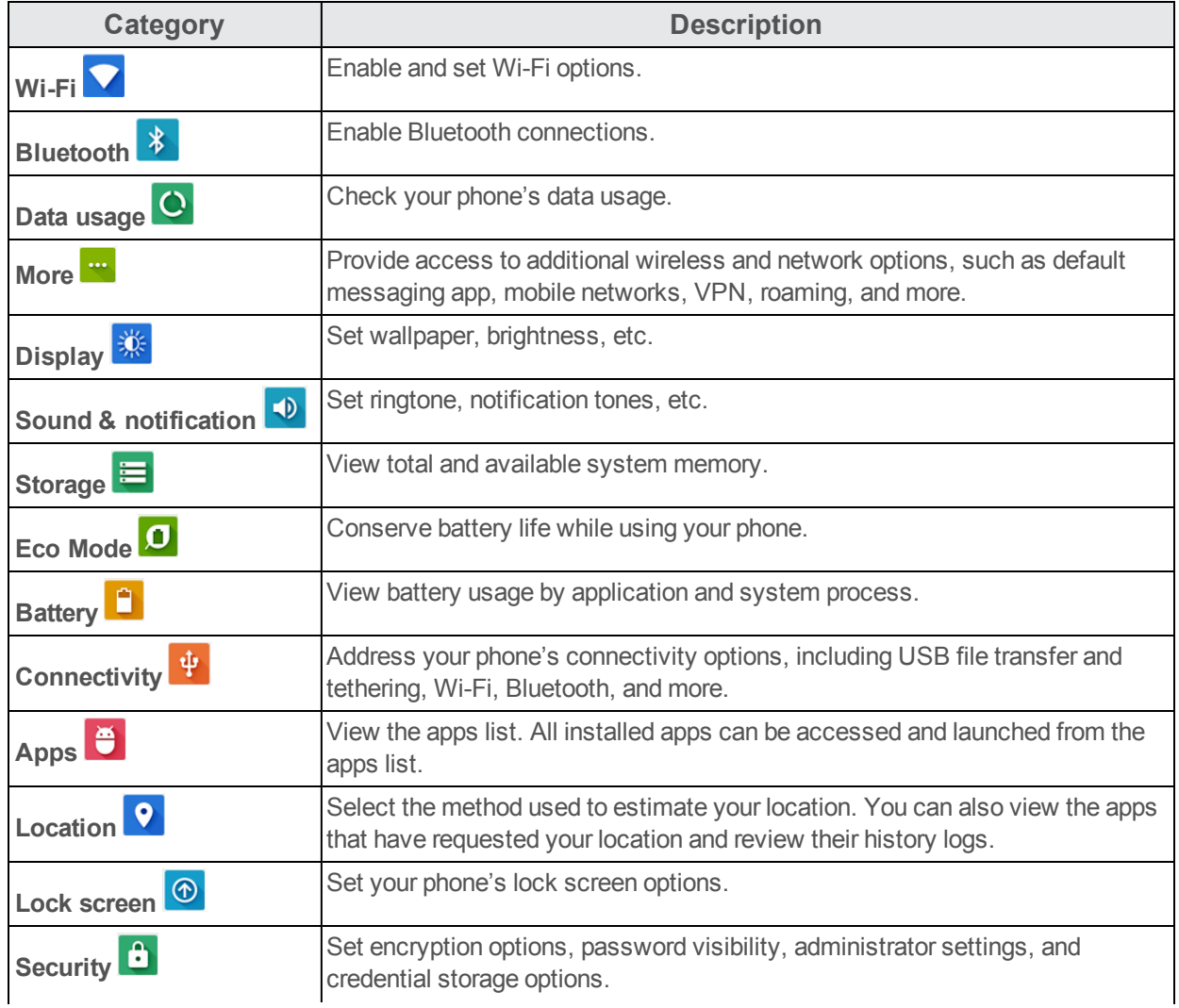

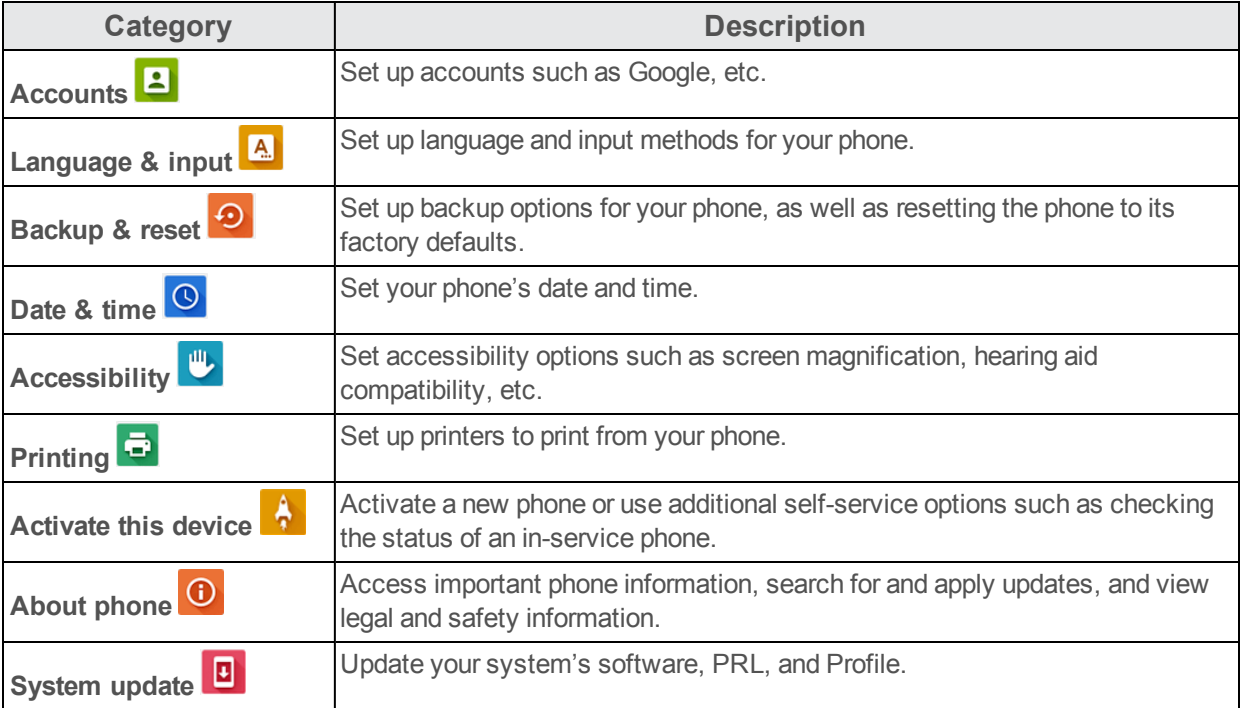

## **Access Settings**

1. From home, tap Apps  $\frac{111}{111}$  > Settings  $\frac{1}{11}$ .

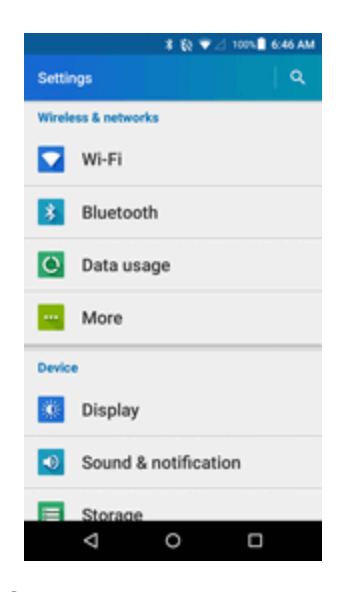

\* The settings menu opens.

2. Select categories and then select your settings options.

Settings are made and applied.

**Tip**: You can also access settings from the notification panel. Swipe down from the top of any screen and tap the settings icon  $\clubsuit$  in the top right.

# **Wi-Fi Settings Menu**

The Wi-Fi settings menu lets you turn Wi-Fi on or off, set up and connect to available Wi-Fi networks, and configure advanced Wi-Fi options.

For more information about Wi-Fi settings, see [Wi-Fi](#page-139-0).

- 1. From home, tap  $\mathbf{A}$ pps  $\dddot{\mathbf{m}}$  > Settings  $\dddot{\mathbf{C}}$ .
- 2. Tap **Wi-Fi** .

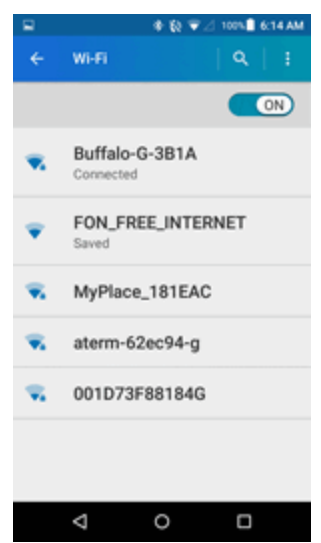

- The Wi-Fi settings menu appears.
- 3. Tap the **ON/OFF** switch to turn Wi-Fi on.
- $\clubsuit\bullet\,$  Wi-Fi is enabled. You will see the names and security settings of in-range Wi-Fi networks.
	- To disable Wi-Fi, tap the **ON/OFF** switch again.

4. Tap a Wi-Fi network, enter the password, and tap **CONNECT**.

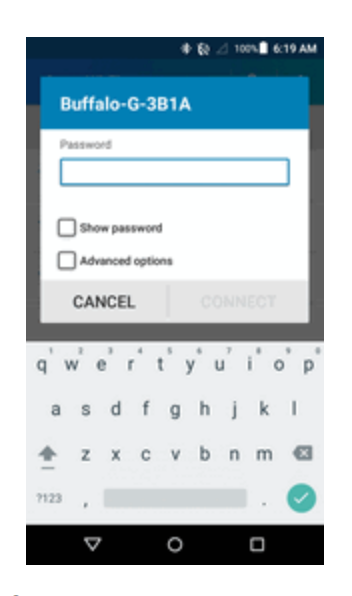

\*\* Your phone is connected to the selected Wi-Fi network.

- 5. Configure your Wi-Fi settings.
	- Your Wi-Fi settings changes are saved.
		- The password, for a household wireless LAN router, is sometimes found on a sticker on the router (WEP, WPA, KEY, etc.). Contact the router manufacturer for information. For password for a public wireless LAN, check with user's service provider.
		- Entering a password is not required if an access point is not security protected.

### **Advanced Wi-Fi Settings**

The advanced Wi-Fi settings menu lets you set up and manage wireless access points.

- n **Enable Notification when Open Networks Are Available**: From Wi-Fi settings, tap **Menu** > **Advanced** > **Network notification**.
	- The setting is available when Wi-Fi is turned on.
	- **.** Tap **Network notification** to turn the option on or off.
- Set Timing for Pausing a Connection: From Wi-Fi settings, tap Menu <sup>2</sup> > Advanced > **Keep Wi-Fi on during sleep** and then select a setting.
- Check MAC Address: From Wi-Fi settings, tap Menu <sup>•</sup> > Advanced.
	- MAC Address appears below "MAC Address."
- Check IP Address: From Wi-Fi settings, tap Menu <sup>2</sup> > Advanced.
	- IP Address appears below "IP Address."

# **Mobile Hotspot Settings**

Use the settings menu to configure your Mobile Hotspot settings, which allow you to share your phone's data service with multiple Wi-Fi capable devices. For details on your phone's tethering and Mobile Hotspot settings, see [Hotspot](#page-144-0).

- 1. From home, tap **Apps**  $\frac{111}{111}$  > **Settings**  $\frac{1}{11}$  > **More**
- 2. Tap **Tethering & Hotspot**.
- 3. Tap the **ON/OFF** switch next to **Hostpot** to turn it on .
	- ❖ Hotspot is enabled.
		- To disable Hotspot, tap the switch again  $\overline{$  on  $\overline{)}$ .

### **Advanced Hotspot Settings**

The Set up Hotspot window lets you configure advanced options.

- 1. From home, tap **Apps**  $\frac{111}{111}$  > **Settings**  $\frac{1}{11}$  > **More**  $\frac{1}{11}$ .
- 2. Tap **Tethering & Hotspot**.
- 3. Tap **Set up Hotspot**.
	- <sup>l</sup> **Set Network SSID**: Tap **Network name** field, enter a name for your hotspot, and then tap **SAVE**.
	- <sup>l</sup> **Set Hotspot Security**: Tap **Security** field, select a security settings option, and then tap **SAVE**.
	- <sup>l</sup> **Set Hotspot Password**: Tap **Password** field, enter a password, and then tap **SAVE**.

# **Bluetooth Settings**

Your phone's Bluetooth<sup>®</sup> capabilities let you use wireless headsets, send and receive pictures and files, and more. For details on your phone's Bluetooth usage, see [Bluetooth.](#page-146-0)

- 1. From home, tap **Apps**  $\frac{111}{211}$  > **Settings**  $\frac{1}{21}$ .
- 2. Tap **Bluetooth**  $*$

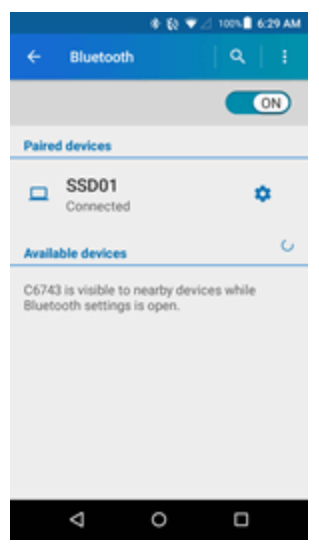

❖ The Bluetooth settings open.

3. Tap the **ON/OFF** switch to turn Bluetooth on  $\blacksquare$  and to search for other visible in-range Bluetooth devices.

### **The Bluetooth Settings Menu**

- n In the Bluetooth Settings display, tap **Menu<sup>1</sup>** and choose from the following options.
	- **Refresh** to update the Available devices list.
	- **Rename this device** to rename your phone for Bluetooth access.
	- **Show received files** to view all files you have received via Bluetooth.
	- **Save to** to select the location to store the files to be received via Bluetooth.

# **Data Usage Settings**

The data usage menu lets you view your phone's mobile and Wi-Fi data usage, set data limits, restrict hotspot usage, and more.

- 1. From home, tap  $\overline{Apps}$   $\overline{\cdots}$  > Settings  $\overline{3}$ .
- 2. Tap **Data** usage  $\overline{O}$ .

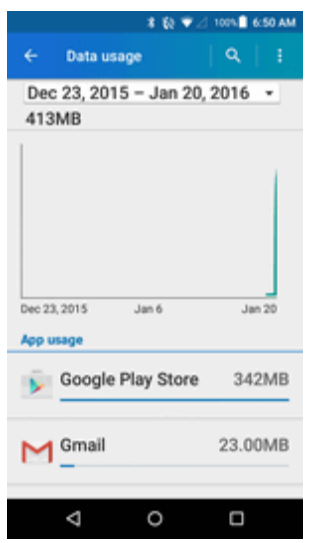

 $\clubsuit$  The data usage window opens.

### **View Data Usage**

 $\blacksquare$  From home, tap Apps  $\frac{1}{2}$  > Settings  $\Omega$  > Data usage  $\Omega$ .

## **Turn Cellular data On or Off**

- 1. From home,  $\tan \mathbf{A}$  **Apps**  $\dddot{\mathbf{H}}$  > **Settings**  $\ddot{\mathbf{O}}$  > **Data usage**  $\ddot{\mathbf{O}}$ .
- 2. Tap the **ON/OFF** switch next to **Cellular data** to turn it on or off.

### **Set Cellular Data Limit**

**Warning:** The usage displayed is measured by your phone. Your carrier's data usage accounting may differ and the usage in excess of your data limit plan can result in charges. Data usage limit set in this menu is not guaranteed to prevent additional charges.

- 1. From home,  $\bf{Apps}$   $\bf{iii} > \bf{Settings}$   $\bf{1} > \bf{Data usage}$   $\bf{0}$ .
- 2. Tap the **ON/OFF** switch next to **Set cellular data limit** to turn it on. Read the message and tap **OK**.
- 3. To change the cycle reset date, tap the drop-down menu icon  $\blacktriangledown$  and tap **Change cycle...**.
- 4. Set the date and then tap **SET**.
- 5. Touch the orange tab and slide up or down to set the data usage limit.

### **Data Usage Options**

- 1. From home, tap Apps  $\frac{111}{212}$  > Settings **2.**  $\frac{1}{212}$  > Data usage **0**.
- 2. Tap: for the following options:
	- **Restrict/Allow background data** to restrict or allow the background data usage.
	- **MaxiMZR** to restrict background data automatically for apps that are unused for more than 7days.
	- **. Show/Hide Wi-Fi** to display or hide Wi-Fi usage.
	- **Network restrictions** to set a Wi-Fi network as a metered connection.
	- **. Cellular networks** to configure cellular network settings.

# **More Settings**

The more settings menu provides access to additional wireless and network options, such as default messaging app, mobile networks, VPN, roaming, and more.

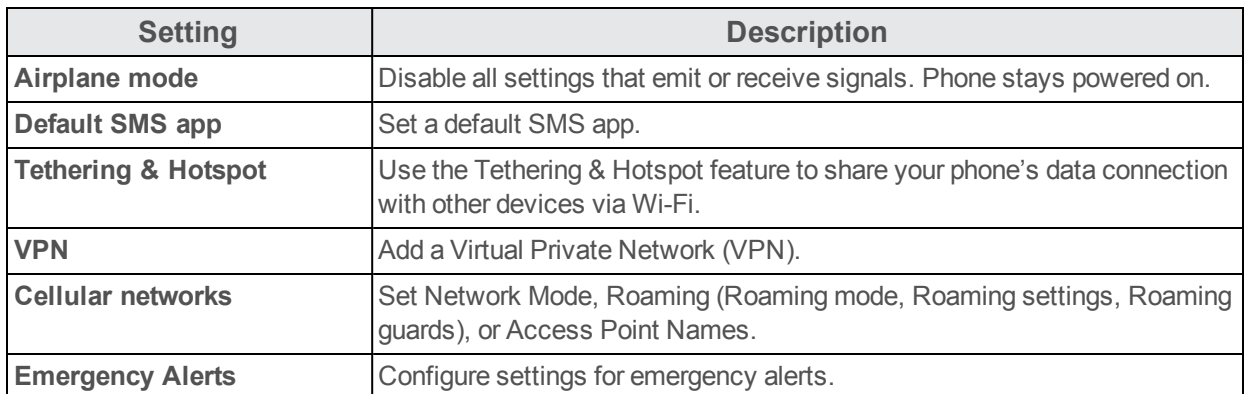

#### **More Settings Options**

### **Access More Settings Options**

- 1. From home, tap Apps  $\frac{111}{211}$  > Settings **2.**
- 2. Tap **More** .

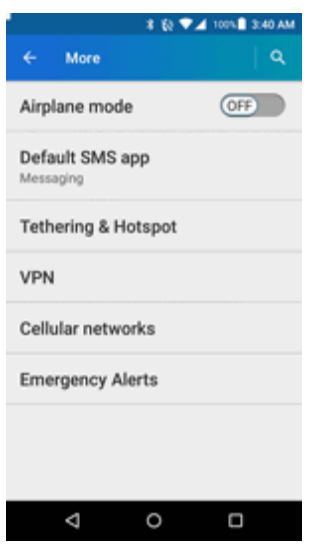

3. Set items.

\*\* Your settings are saved and implemented.

# **Default SMS App Settings**

If you have multiple messaging apps installed on your phone, you can choose the app your phone uses for messaging. The app you select here will be used when you send or receive messages.

- 1. From home, tap **Apps**  $\frac{111}{20}$  > **Settings**  $\frac{1}{20}$  > **More**
- 2. Tap **Default SMS app**.

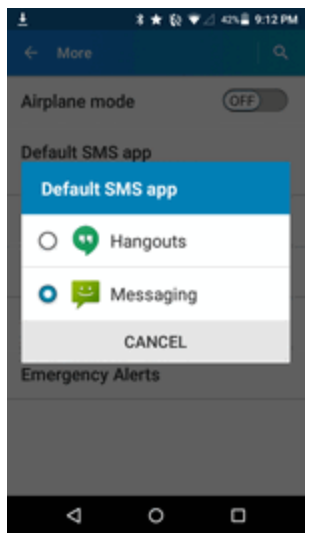

3. Choose a messaging app.

 $\clubsuit$  The default messaging app is set.

**Note**: If you choose a default messaging app other than Messaging (for example, Google Hangouts), you will not be able to send or receive SMS messages using the standard Messaging app unless you restore it as the default messaging app.

# **Emergency Alerts Settings**

Your phone is compatible with the federally supervised cell phone alert services to send out broadcast SMS messages for public warning.

- 1. From home, tap  $\bf{A}$ pps  $\dddot{H}$   $\ddot{H}$  > Settings  $\dddot{H}$  > More  $\dddot{H}$ .
- 2. Tap **Emergency Alerts**.
- 3. The following options are available:
	- **Presidential:** Receive an emergency presidential alert. (Presidential is always displayed.)
	- <sup>l</sup> **Imminent Threat - Extreme:** Select the check box to display alerts for extreme threats to life or property.
	- **Imminent Threat Severe:** Select the check box to display alerts for severe threats to life or property.
	- **Amber:** Select the check box to display child abduction emergency alerts (AMBER alerts).
	- **Emergency Alerts Test:** Select the check box to receive test messages.
	- **Help:** Display the Help information for Emergency Alerts.
- <sup>l</sup> **Cellbroadcast Message:** Select the check box to receive cellbroadcast Message other than Emergency Alerts.
- **Notifications:** Select the check box to set your phone to display a notification when an alert is received.
- Sound: Select the check box to set a notification sound to play when an emergency alert is received.
- **Vibrate:** Select the check box to set your phone to vibrate when an emergency alert is received.
- **.** Alert reminder: Set how often your phone alerts you.
- **Emergency notification preview:** Select this option to play a sample emergency alert tone.
- **Speak alert message:** Select the check box to use the text-to-speech feature on your phone to read the emergency alert out when it is received.

**Tip**: You can check the emergency alerts you have received by tapping Apps  $\frac{11}{2}$  Messaging > **Menu** > **Emergency alerts**.

# **Display Settings**

Use the phone's display settings menu to adjust items such as wallpaper, brightness, screen timeout, and more.

### **Display Settings Overview**

The display settings menu allows you to configure the following options:

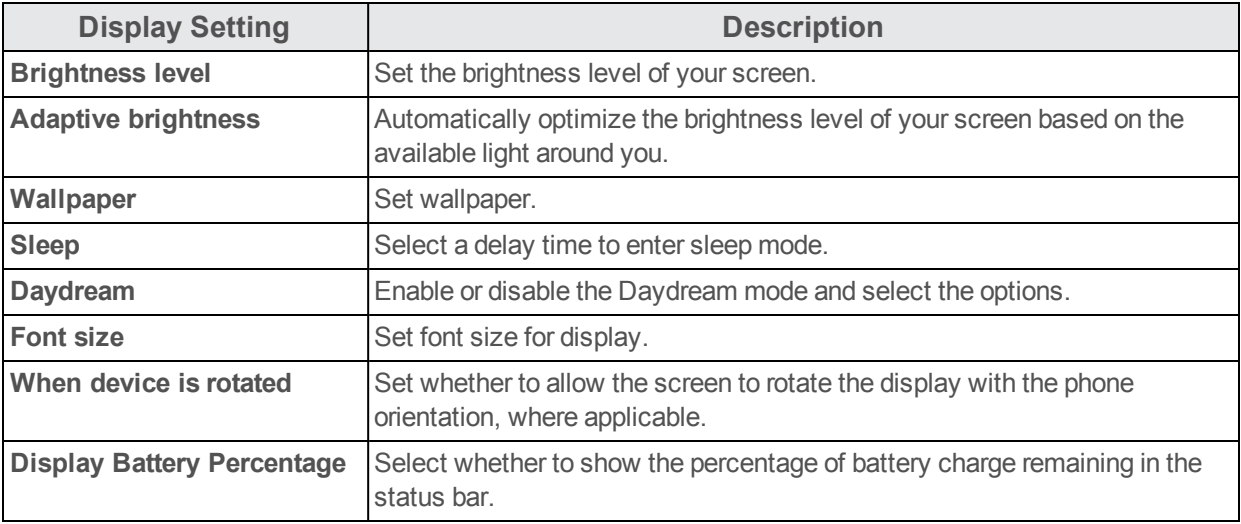

## **Access Display Settings**

- 1. From home, tap Apps  $\frac{111}{111}$  > Settings **3**
- 2. Tap **Display** ...

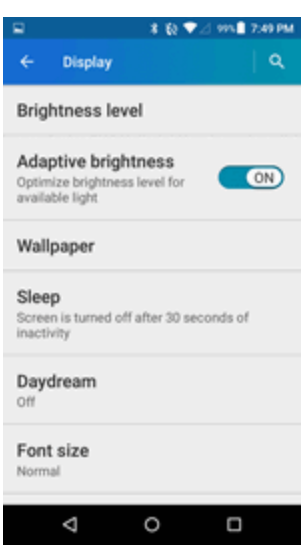

- 3. Set your display options.
	- \*\* Your display settings are saved and applied.

# **Sound and Notification Settings**

The sound and notification settings menu lets you control your phone's audio, from ringtones and alerts to tap tones and notifications.

### **Sound and Notification Settings Overview**

The sound and notification settings menu allows you to configure the following options:

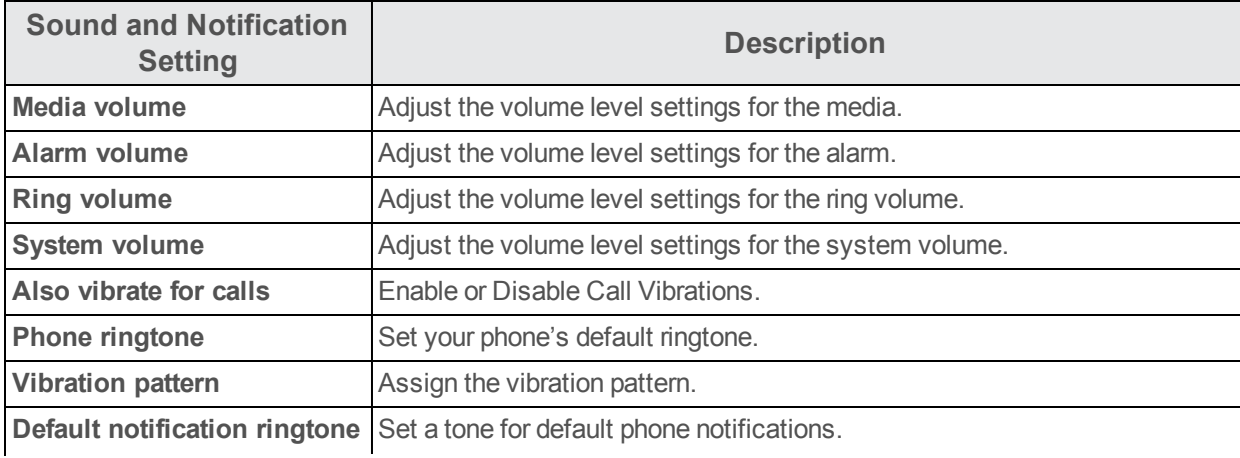

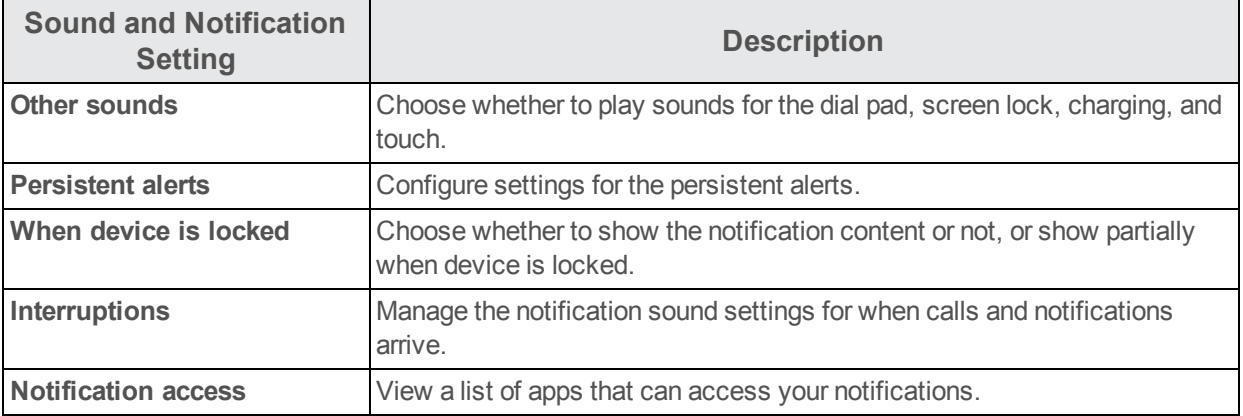

### **Access Sound and Notification Settings**

- 1. From home, tap **Apps**  $\frac{111}{211}$  > **Settings**
- 2. Tap **Sound & notification** .

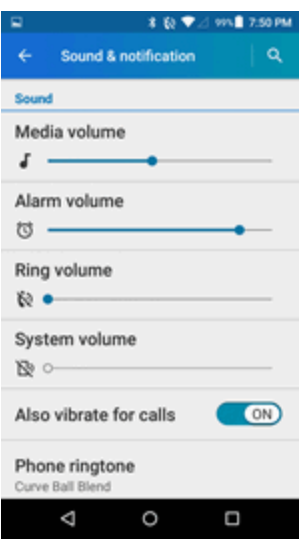

3. Set your sound and notification options.

\*\* Your sound and notification settings are saved and applied.

## **Persistent Alerts**

1. From home, tap Apps  $\frac{111}{111}$  > Settings  $\frac{1}{11}$  > Sound & notification  $\frac{1}{11}$ .

 $-$  or  $-$ 

```
From home, tap Apps:::: > Settings \bullet > Accessibility \bullet.
```
- 2. Tap **Persistent alerts**.
- 3. Tap the **ON/OFF** switch to turn Persistent alerts on or off. The following options are available:
	- **Audible tone:** Select the check box to beep when notification is on the notification bar.
	- **Vibrate:** Select the check box to vibrate when notification is on the notification bar.
	- **Repeat interval:** Set the reminder interval.
	- **App notifications:** Set the notification settings individually for apps.

#### **Interruptions Settings**

To manage the notification sound when calls and notifications arrive:

- 1. From home, tap Apps  $\frac{111}{112}$  > Settings  $\frac{13}{12}$  > Sound & notification  $\frac{10}{12}$ .
- 2. Tap **Interruptions**.

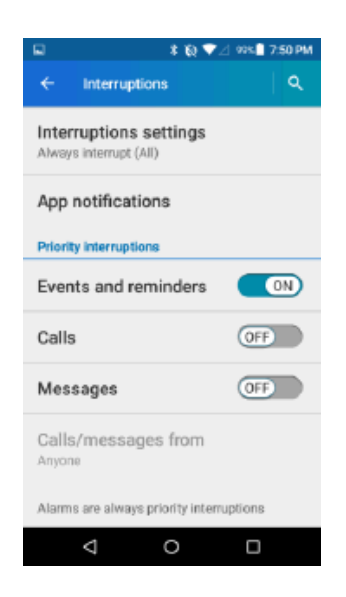

- 3. Tap **Interruptions settings** and select from the following:
	- <sup>l</sup> **Always interrupt (All)**: Always allow interruptions.
	- <sup>l</sup> **Priority only (Priority)**: Only allow Priority interruptions you set. When selected, a star icon  $\star$  appears in the status bar.
	- **.** Don't *interrupt* (None): Prevent any sort of interruptions. When selected, the no interruptions icon appears in the status bar.

To set app notifications:

- 1. From home, tap Apps  $\frac{111}{112}$  > Settings  $\frac{13}{12}$  > Sound & notification  $\frac{10}{12}$ .
- 2. Tap **Interruptions**.
- 3. Tap **App notifications** and tap the desired app for which you want to manage the alert style.
- 4. Make your desired selection.

To set Priority interruptions:

- 1. From home, tap **Apps** > **Settings** > **Sound & notification** .
- 2. Tap **Interruptions**.
- 3. Under the "Priority interruptions," set the following options:
	- Tap the **ON/OFF** switch next to the features you want to set as Priority interruptions.
	- **Calls/messages from**: When you enable calls and messages in Priority mode, you can allow calls or messages from certain people. Select from **Anyone**, **Starred contacts only** or **Contacts only**.

To set downtime:

- 1. From home, tap Apps  $\frac{111}{112}$  > Settings  $\frac{13}{12}$  > Sound & notification  $\frac{10}{12}$ .
- 2. Tap **Interruptions**.
- 3. Under the "Downtime," set the following options:
	- Days: Select the days of the week you wish to allow only Priority interruptions or to prevent any sort of interruptions.
	- **Start time:** Adjust the time you want the downtime to begin.
	- **End time:** Adjust the time you want the downtime to end.
	- <sup>l</sup> **Interruptions allowed:** Select the type of interruptions allowed. Select from **Priority only** or **None**.

# **Storage Settings**

The storage settings menu lets you manage internal storage on your phone and provides menu choices for an optional SD card (not included).

### **Storage Settings Overview**

The storage settings menu allows you to configure the following options:

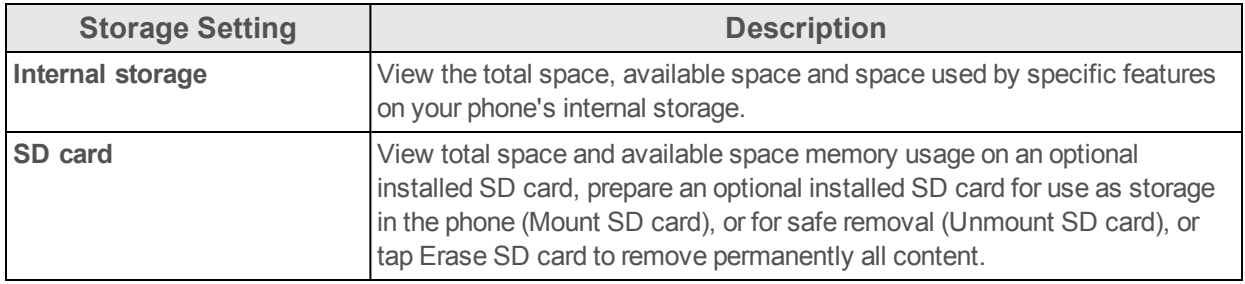

### **Access Storage Settings**

- 1. From home, tap Apps  $\frac{111}{2}$  > Settings **3**.
- 2. Tap Storage<sup>1</sup>.

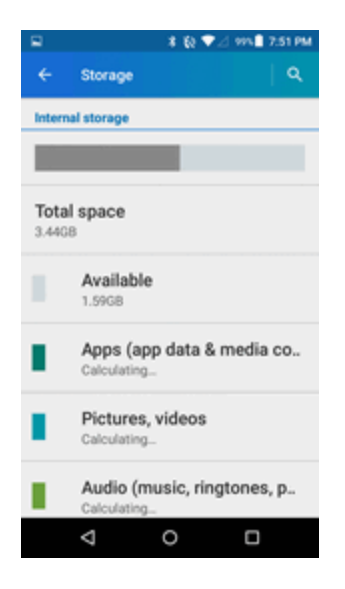

3. Check or tap items.

\* Review your storage settings.

# **Eco Mode**

Eco Mode allows you to conserve battery life while using your phone.

1. From home, tap Apps  $\frac{111}{111}$  > Settings  $\frac{1}{11}$  > Eco Mode  $\frac{1}{11}$ .

 $-$  or  $-$ 

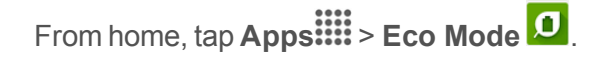

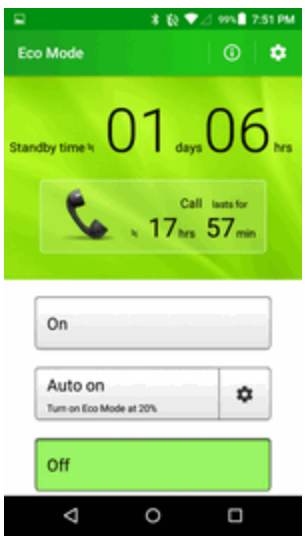

- 2. Tap an option to enable or disable the Eco Mode:
	- **On**: Enable the Eco Mode. The Eco Mode On icon  $\Omega$  appears in the status bar when selected.
	- **Auto on**: Enable the Eco Mode when the remaining battery level falls below the set level. Tap  $\bigstar$  to set the battery level. The Eco Standby icon  $\mathcal O$  appears in the status bar when selected.
	- **Off**: Disable the Eco Mode.

# **Battery Settings**

Monitor your phone's battery usage through this settings menu. View which functions are consuming your battery's charge and at what percentage.

- 1. From home, tap Apps  $\frac{111}{211}$  > Settings **3.**
- 2. Tap **Battery**

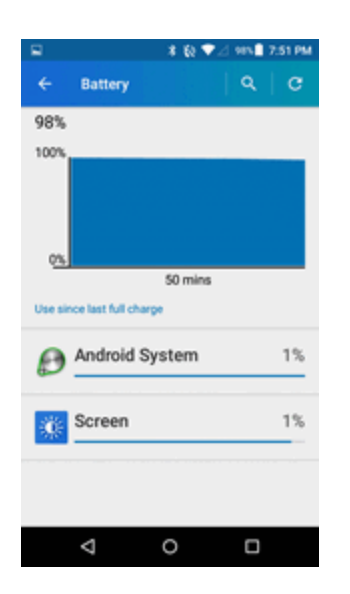

- 3. For additional details and settings options, tap a usage category.
- \*\* Check your battery condition and access additional options.

# **Connectivity Settings**

The following topics address your phone's connectivity options.

- 1. From home, tap Apps  $\frac{111}{211}$  > Settings **3** 
	- **<sup>↓</sup> Tap Connectivity**

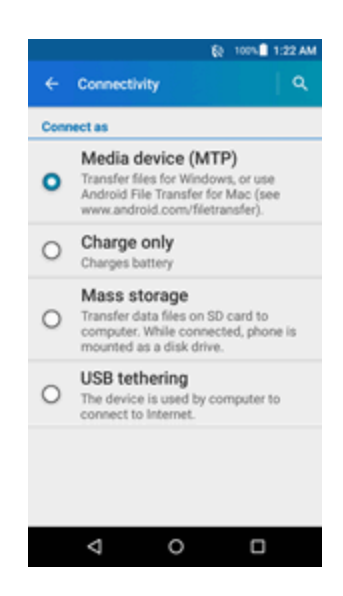

2. Select an option:

- **Media device (MTP)**: Connect the phone as a media device and transfers media files on Windows, or uses Android File Transfer for Mac (see [www.android.com/filetransfer](http://www.android.com/filetransfer)).
- <sup>l</sup> **Charge only**: Charge the battery.
- **Mass storage**: Transfer data files on SD card to computer. While connected, the phone is mounted as a disk drive.
- **.** USB tethering: Let the computer use your phone to connect to the internet.

# **Applications Settings**

Check installed applications and running applications.

### **Applications Settings Overview**

Items that can be checked in the Apps settings menu are the following.

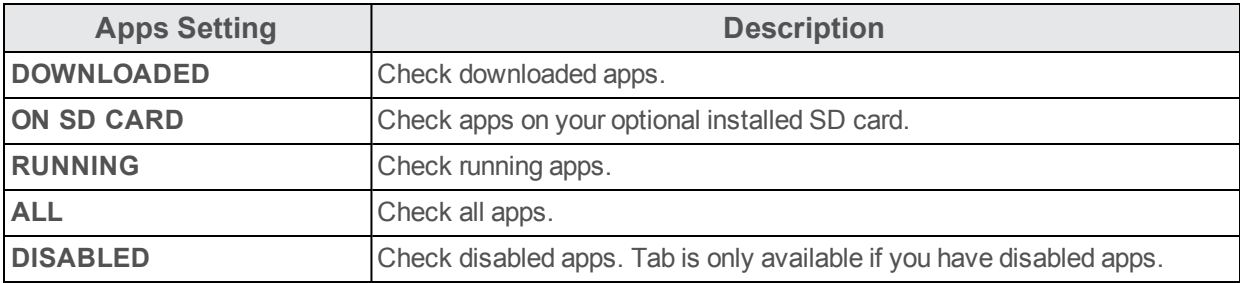

### **Access Applications Settings**

- 1. From home, tap **Apps**  $\frac{111}{200}$  > **Settings**  $\frac{1}{100}$
- 2. Tap **Apps** .

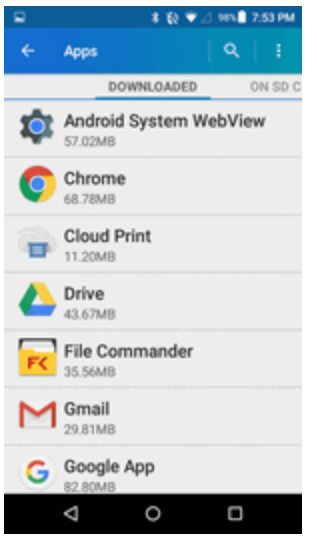

- 3. Swipe the screen left or right to access settings by category.
- 4. Tap items to view details.
	- \*\* Check your application settings condition and access additional options.
		- Depending on the app and its location, you may be able to force the app closed, uninstall or disable the app, clear cache and data, and more.

# **Location Settings**

Control apps' access to your location. Some apps may require one or more location services be turned on for full app functionality. When Location is turned on, you are allowing Google's location service to collect anonymous location data. Some data may be stored on your device, and collection may occur even when no apps are running.

#### **Location Settings Overview**

Your Location settings menu allows you to configure the following option.

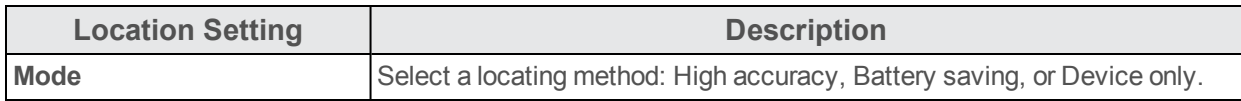

#### **Enable Location Services**

Before using any features that require location assistance, you must enable your phone's location services.

- 1. From home, tap Apps  $\frac{111}{211}$  > Settings **3**.
- 2. Tap **Location 9**.

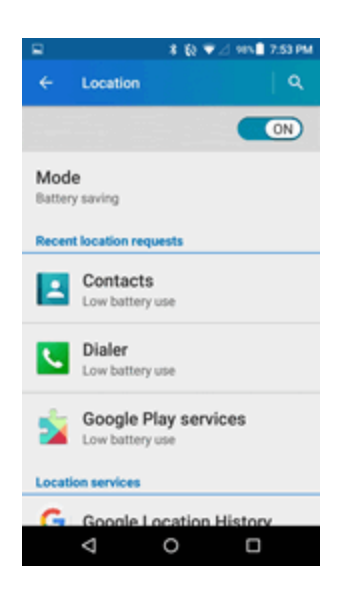

- 3. Tap the **ON/OFF** switch to enable Location services  $\bullet$ .
	- \*\* Your phone's location services are enabled.
		- If you see a confirmation, follow the onscreen instructions to connect.

## **Select a Locating Method**

- 1. From home, tap Apps  $\frac{111}{211}$  > Settings **3**.
- 2. Tap **Location ?**

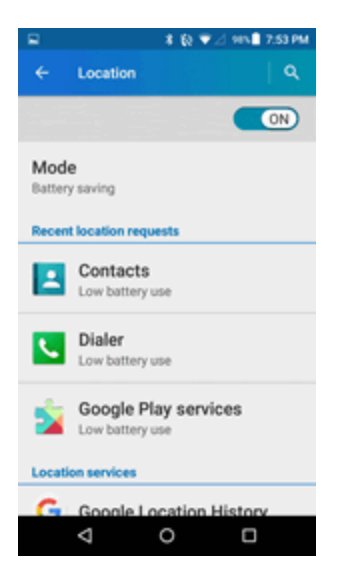

- 3. Tap **Mode**.
- 4. Select a locating method.
	- **High accuracy**: Use GPS, Wi-Fi, and cellular networks to determine your location.
	- **Battery saving**: Use only Wi-Fi and cellular networks to determine your location.
	- **.** Device only: Use only GPS to determine your location.

# **Lock Screen Settings**

The lock screen settings let you set your method for unlocking your phone, customize lock screen options, determine whether to show pop-up tips for unlocking the phone, and enter your owner information to be displayed on the lock screen.

# **Screen Lock**

You can increase the security of your phone by creating a screen lock. When enabled, you have to draw the correct unlock pattern on the screen, enter the correct PIN, or enter the correct password to unlock the phone's control keys, buttons, and touchscreen.

In order from least secure to most secure, the available screen lock options are:

- **None:** Turn off the screen lock.
- **swipe:** Tap and swipe up.
- **Pattern:** Draw a pattern to unlock.
- **PIN:** Enter four to sixteen digits PIN code to unlock.
- **Password:** Enter four to sixteen letters, digits, or symbols to unlock.

**Important**: To protect your phone and data from unauthorized access, it is recommended that you use the highest security level available (Password protection). It is also recommended you frequently change your password to ensure the safety of your phone and personal data.

### **Access Screen Lock Settings**

- 1. From home, tap **Apps**  $\frac{111}{111}$  > **Settings**  $\frac{1}{11}$
- 2. Tap **Lock screen** > **Security type**.

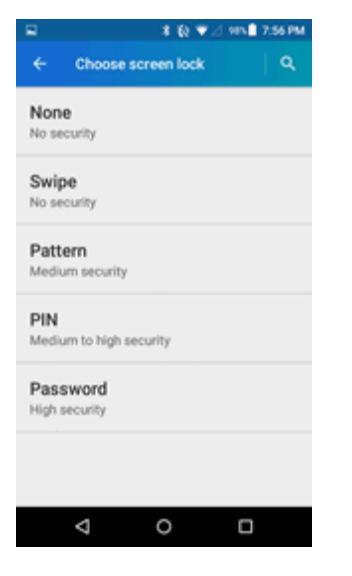

The Screen lock settings menu opens.

### **Use Swipe to Unlock the Screen**

■ From the Screen lock type settings menu, tap **Swipe** to save the setting. The screen lock is set.

### **Use a Screen Unlock Pattern**

1. From the Screen lock settings menu, tap **Pattern**.

2. Draw the screen unlock pattern by connecting at least four dots in a vertical, horizontal, or diagonal direction. Lift your finger from the screen when finished.

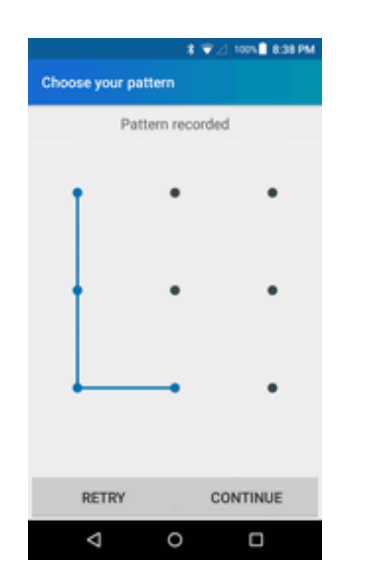

 $\clubsuit$  The phone records the pattern.

- 3. Tap **CONTINUE**.
- 4. When prompted, draw the screen unlock pattern again, and then tap **CONFIRM**. The screen unlock pattern is saved.
- 5. Enter a backup PIN, tap **CONTINUE**, re-enter the PIN, and tap **OK** to save your screen unlock pattern.

 $\clubsuit$  The screen lock is set.

- 6. Choose how you want notifications displayed when your phone is locked and tap **DONE**.
	- If you fail to draw the correct unlock pattern on the screen after five attempts, you will be prompted to wait for 30 seconds before you can try again.

**Note**: Tap the **ON/OFF** switch next to **Make pattern visible** if you do not want the unlock pattern to display on the screen when you unlock it.

**Note**: To change your unlock screen pattern, from home, tap **Apps**  $\frac{111}{112}$  > Settings  $\frac{1}{112}$  > Lock **screen** > **Security type** > **Pattern**.

#### **Use a Screen Unlock PIN**

1. From the Screen lock settings menu, tap **PIN**.

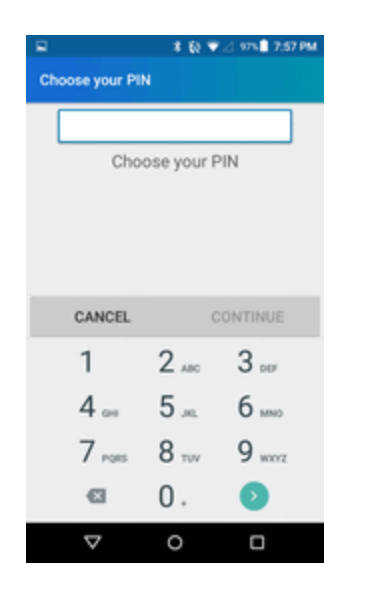

- 2. Enter a PIN, tap **CONTINUE**, re-enter your PIN, and tap **OK** to save the setting.
	- ❖ The screen lock is set.
		- If you fail to enter the correct PIN after five attempts, you will be prompted to wait for 30 seconds before you can try again.

#### **Use a Screen Unlock Password**

1. From the Screen lock settings menu, tap **Password**.

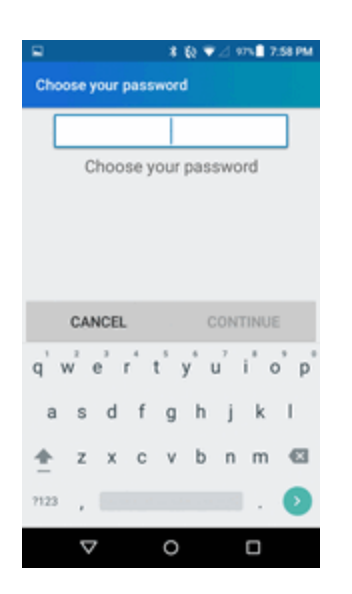

2. Enter a password, tap **CONTINUE**, and then enter your password again and tap **OK** to confirm it.

❖ The screen lock is set.

If you fail to enter the correct password after five attempts, you will be prompted to wait for 30 seconds before you can try again.

**Important**: To protect your phone and data from unauthorized access, it is recommended that you use the screen unlock password (highest security). It is also recommended that you frequently change your password to ensure the safety of your phone and personal data.

# **Disable the Screen Lock**

Follow the instructions below to turn off your current screen lock.

- 1. From home, tap **Apps**  $\frac{111}{212}$  > Settings  $\frac{1}{21}$  > Lock screen  $\frac{1}{21}$ .
- $*$  The Lock screen settings menu opens.
- 2. Tap **Security type**.

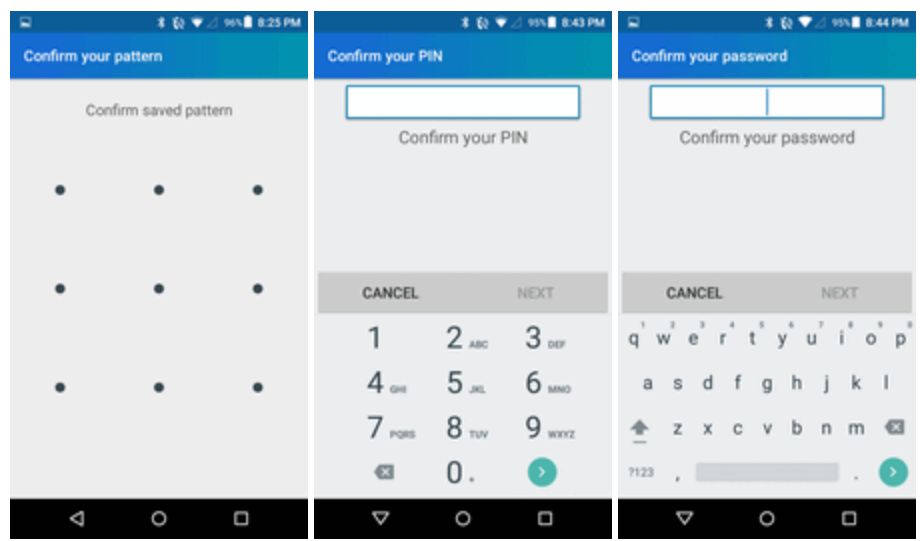

- 3. Draw your unlock screen pattern, enter your PIN, or enter your password.
- 4. Tap **None**.

 $\clubsuit$  The screen lock is disabled.

**Note**: If you fail to enter the correct password after five attempts, you will be prompted to wait for 30 seconds before you can try again.

# **Lock Screen Options**

There are several configurable options available in the Lock Screen settings menu.

#### **Lock Screen Options Overview**

The following options are available in the Lock Screen settings menu:

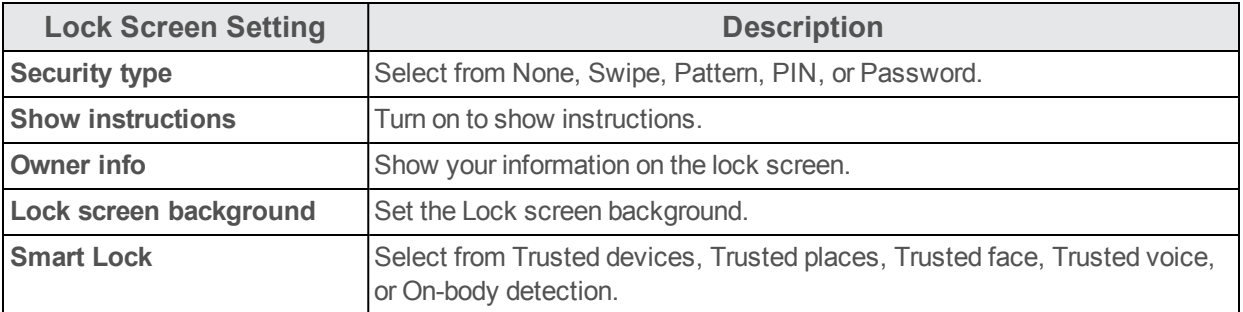

### **Access Lock Screen Options**

■ From home, tap Apps  $\frac{111}{111}$  > Settings  $\frac{11}{11}$  > Lock screen  $\boxed{\textcircled{\circ}}$ .

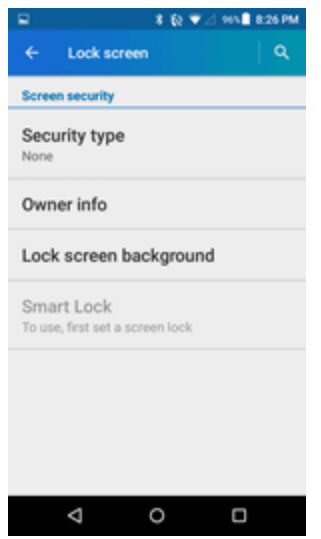

\* The Lock screen settings menu opens.

# **Security Settings**

The Security settings menus let you set encryption options, password visibility, administrator settings, and credential storage options.

### **Security Settings Overview**

Many security settings are dependent on Screen lock settings, etc. The following table outlines the settings available through the Security settings menu:

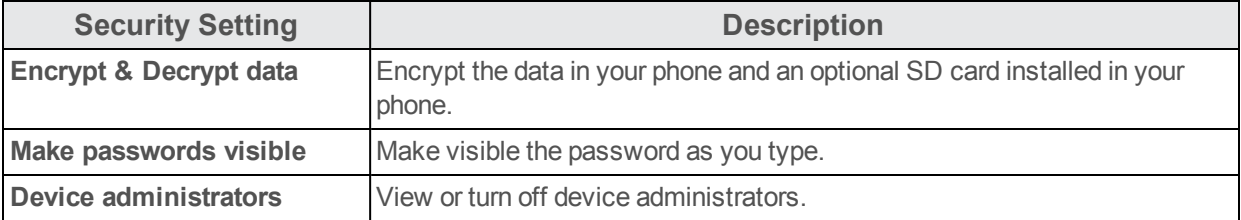

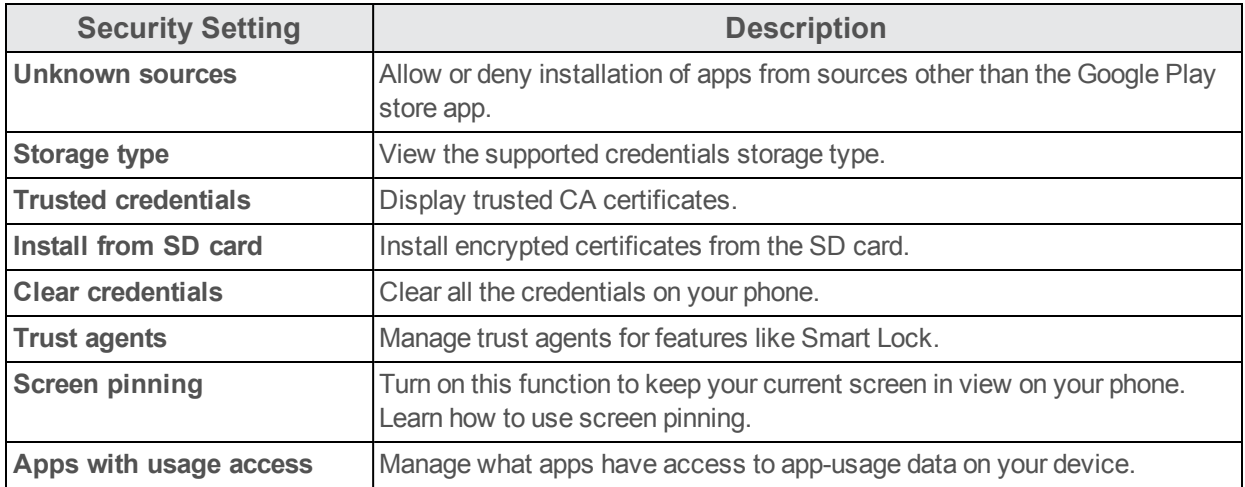

#### **Access Security Settings**

Before using any features that require location assistance, you must enable your phone's location services.

- 1. From home, tap Apps  $\frac{111}{211}$  > Settings **3**.
- 2. Tap **Security 0**.

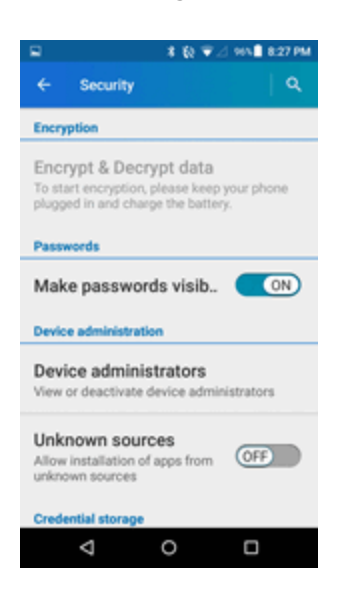

- \* The Security settings menu opens.
- 3. Set your security options.
- \*\* Your security settings are applied and saved.
# <span id="page-180-1"></span>**Accounts**

The Accounts settings menu lets you add and manage all your email, social networking, and picture and video sharing accounts.

# <span id="page-180-0"></span>**Set Up a New Account**

- 1. From home, tap  $\mathbf{A}$ pps  $\dddot{\mathbf{m}}$  > Settings  $\dddot{\mathbf{C}}$ .
- 2. Tap **Accounts** > **Add account**.

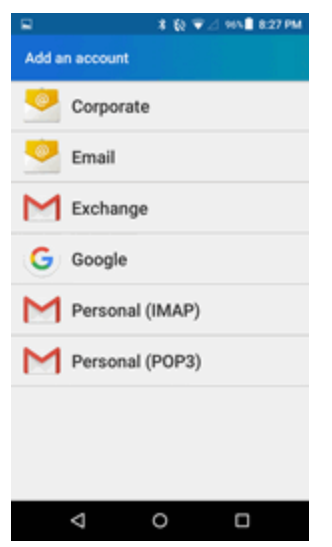

\*\* An Add account window appears.

- 3. Tap an account type and then follow the onscreen instructions to add the required account information, and then tap **NEXT**.
	- \*\* The account is added to the accounts list.

## <span id="page-181-0"></span>**Manage Existing Accounts**

- 1. From home, tap Apps  $\frac{111}{2}$  > Settings  $\frac{13}{2}$  > Accounts  $\frac{13}{2}$ .
- 2. Select an account type.

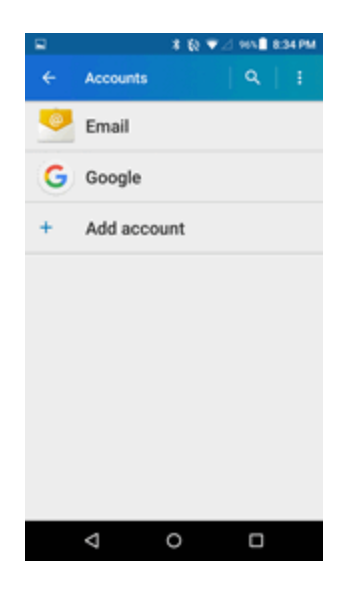

- 3. Manage the settings or select an account and tap for additional options.
- <span id="page-181-3"></span> $\clubsuit$  The account options are updated.

# **Language and Input Settings**

Your phone's language and input settings let you select a language for the phone's menus and keyboards, select and configure keyboard settings, configure speech input settings, and set your phone's mouse/trackpad options.

## **Language and Input Settings Overview**

You can set the following options in the Language and input settings menu:

<span id="page-181-7"></span><span id="page-181-6"></span><span id="page-181-5"></span><span id="page-181-4"></span><span id="page-181-2"></span><span id="page-181-1"></span>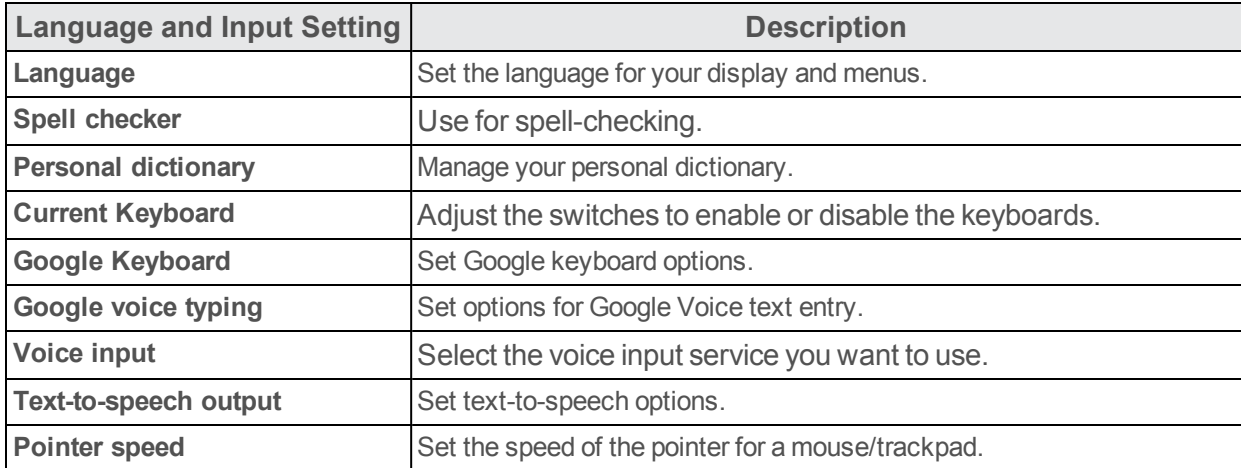

# **Access Language and Input Setting Options**

- 1. From home, tap  $\mathbf{A}$ pps  $\mathbf{H}$  > Settings  $\mathbf{Q}$ .
- 2. Tap **Language & input** .

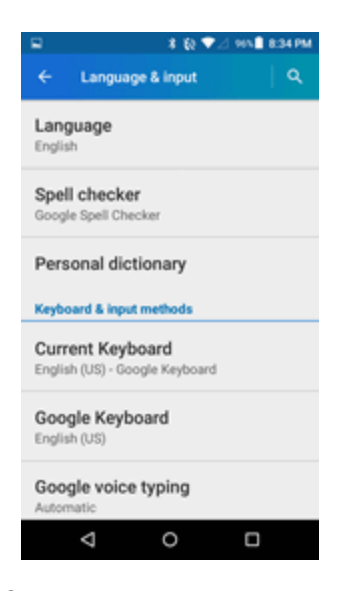

 $\clubsuit$  The Language and input settings menu opens.

- 3. Set options.
	- $\cdot \cdot$  The language and input settings are applied and saved.

## **Language and Input Options**

- $\blacksquare$  From home, tap Apps  $\frac{111}{111}$  > Settings  $\Omega$  > Language & input  $\Omega$ .
	- <sup>l</sup> **Set the Display Language**: From the Language and input settings menu, tap **Language** and then tap a language to assign it.
	- <sup>l</sup> **Set Input Method**: From the Language and input setting menu, tap **Current Keyboard** and then tap an input method.
	- <sup>l</sup> **Enable Voice Input**: From the Language and input settings menu, tap **Google voice typing** to toggle the option on or off.
	- <sup>l</sup> **Set Google Keyboard Options**: From the Language and input settings menu, tap **Google Keyboard** and configure your keyboard options.
	- <sup>l</sup> **Set Voice Output when Using Voice Input**: From the Language and input settings menu, tap **Voice input**. Select the voice input service you want to use. Tap  $\bullet$  to configure its settings.
	- <sup>l</sup> **Set Output for Text-to-Speech Output**: From the Language and input settings menu, tap

**Text-to-speech output**, tap a settings option, and follow the onscreen instructions.

<sup>l</sup> **Set Speed of Pointer for Mouse/Trackpad**: From the Language and input settings menu, tap **Pointer speed**, drag the bar to adjust the speed, and tap **OK**.

# <span id="page-183-0"></span>**Backup and Reset**

Your phone's **Backup and reset** menu lets you back up your phone's data and settings to Google servers before resetting your phone to the original factory settings. The Factory data reset erases all data from the phone's application storage, including:

- Your Google Account
- All other email and social networking accounts
- System and application data and settings
- Downloaded applications

## **Backup and Reset Overview**

The following options are available in the Back up and reset menu:

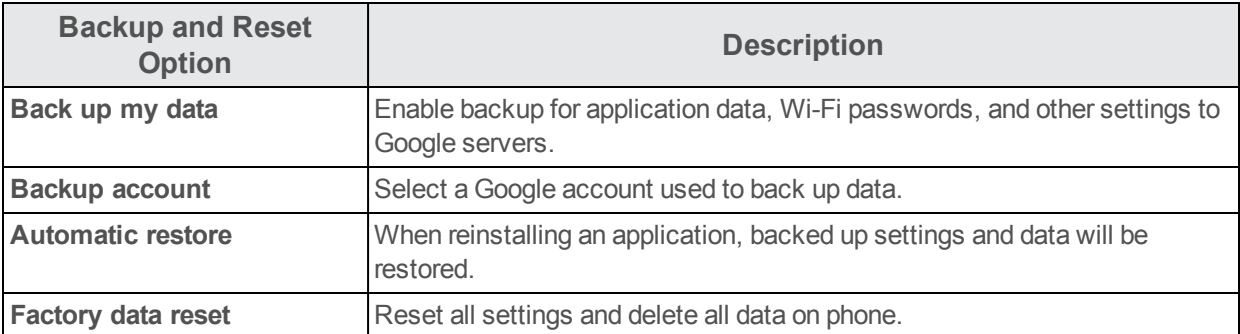

- **Performing a factory data reset erases all data on the phone. It is recommended that you back** up important data before performing a factory data reset.
- Erased information cannot be restored. Only erase data after you are sure you have saved everything you need.

## **Access Backup and Reset Options**

- 1. From home,  $\tan \mathbf{A}$  **pps**  $\dddot{\mathbf{m}}$  > **Settings**  $\ddot{\mathbf{O}}$ .
- 2. Tap **Backup & reset <sup>9</sup>**.

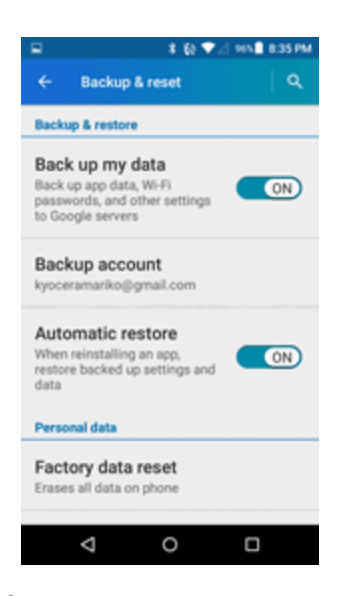

- $\cdot$  The Backup and reset menu opens.
- 3. Set options.
	- $\cdot \cdot$  The backup and reset settings are applied and saved.
		- If you're performing a Factory Data Reset, follow the prompts to confirm the data removal. The phone will erase all data and reboot.

## <span id="page-184-0"></span>**Factory Data Reset**

**Tip**: Before performing a factory data reset on your phone, you may want to unmount an installed SD card to avoid losing any data you may have stored on it. From home, tap **Apps**  $\frac{111}{111}$  > Settings > **Storage** > **Unmount SD card** to unmount the microSD card.

- 1. From the Backup & reset menu, tap **Factory data reset**.
- 2. Read the factory data reset information, select the **Erase SD card** check box if necessary, and tap **RESET PHONE**.

### 3. Tap **ERASE EVERYTHING**.

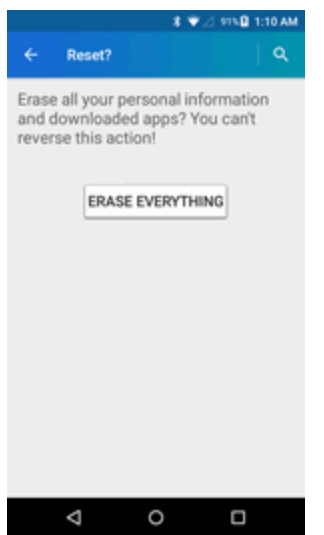

\*\* Your phone will power down and reset itself, which may take up to 10 minutes.

• Once the phone has reset, it will run through the Hands Free Activation and update processes again. When finished, you will see the Welcome screen and Setup application. See [Complete](#page-21-0) the Setup Screens to start over.

<span id="page-185-0"></span>**Warning:** Deleted data CANNOT be retrieved.

# **Date and Time Settings**

Use the date and time settings menu either to automatically use the network-provided date and time or manually set these values, as well as select time and date format options.

### **Date and Time Overview**

The following date and time options may be configured:

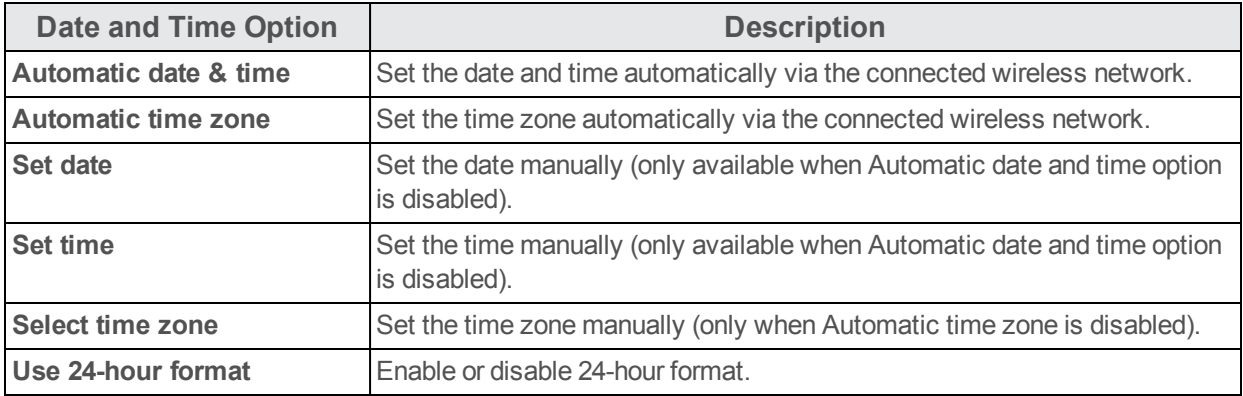

# **Access Date and Time Options**

- 1. From home, tap Apps  $\frac{111}{211}$  > Settings **3.**
- 2. Tap **Date & time** .

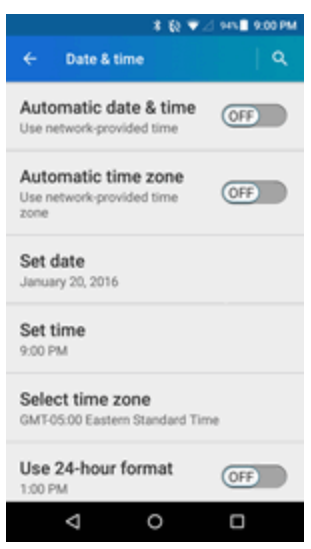

- 3. Set available date and time options.
	- \*\* Your date and time settings are applied and saved.

# <span id="page-186-0"></span>**Accessibility Settings**

The accessibility menu lets you enable and manage accessibility-related applications.

## **Accessibility Settings Overview**

The following accessibility options may be configured:

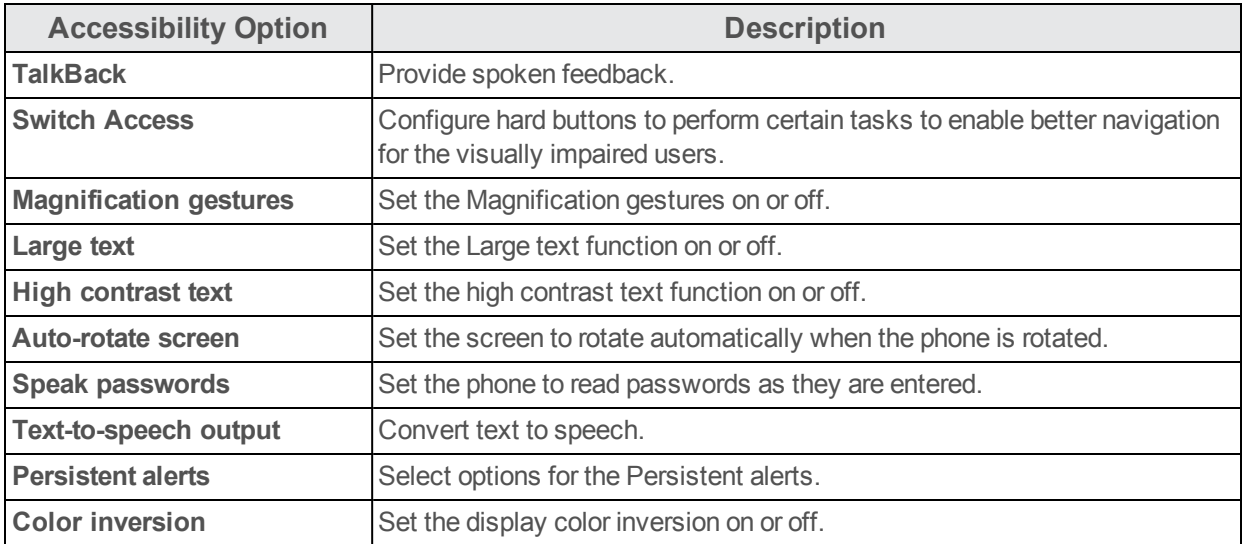

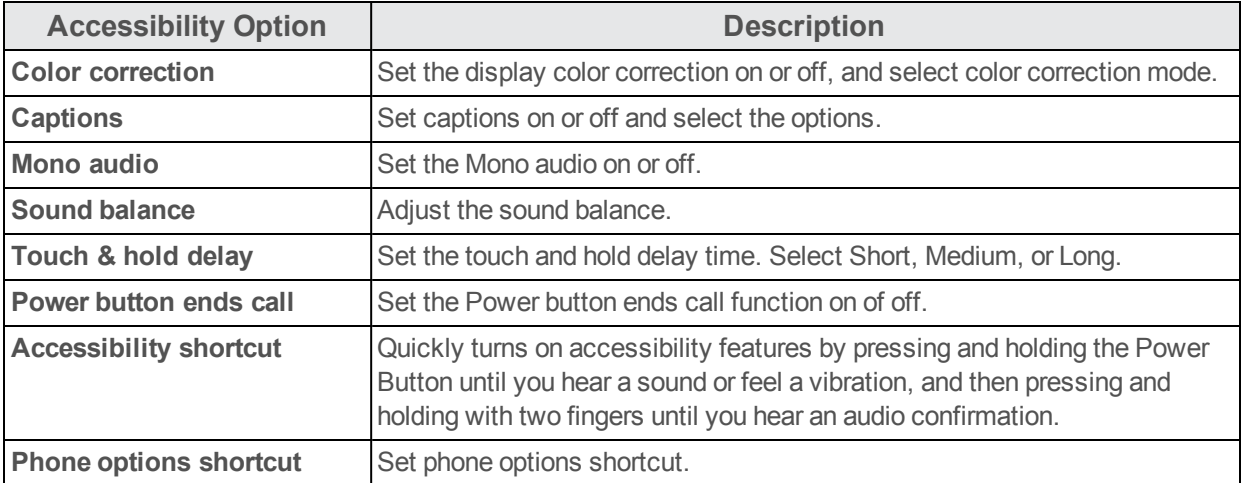

# **Access Accessibility Options**

- 1. From home, tap **Apps**  $\frac{111}{211}$  > **Settings**
- 2. Tap **Accessibility** .

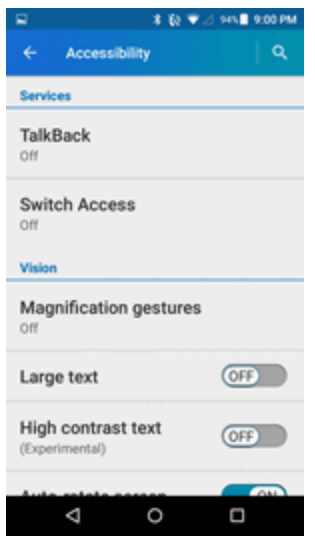

3. Set available accessibility options.

<span id="page-187-0"></span>\*\* Your accessibility settings are applied and saved.

# **Printing**

You can add a printer to a print service and configure settings.

- 1. From home,  $\tan \mathbf{A}$  **pps**  $\dddot{\mathbf{m}}$  > **Settings**  $\ddot{\mathbf{O}}$ .
- 2. Tap **Printing** .
- 3. Select an available print service and follow the online instructions.
- 4. Tap the **ON/OFF** switch to turn the service on or off. The service must be ON to configure settings or print.
- 5. Tap  $\frac{1}{2}$  for more options, including adding a printer and print settings.
- <span id="page-188-1"></span>6. Follow the onscreen instructions to proceed.

# **Activate This Device**

The Activate this device menu lets you activate a new phone or use additional self-service options such as checking the status of an in-service phone.

- 1. From home, tap  $\overline{Apps}$   $\overline{\cdots}$  > Settings  $\overline{3}$ .
- 2. Tap **Activate this device** .
	- ❖ The Self Service menu appears.
- 3. Follow the onscreen prompts to activate your phone or review your summary.
	- Your phone activates. If already activated on an account, you will see a usage and plan summary.

# <span id="page-188-0"></span>**About Phone**

The about phone menu lets you access important phone information, search for and apply updates, and view legal and safety information.

## <span id="page-188-2"></span>**About Phone Overview**

The following About phone items may be reviewed or set:

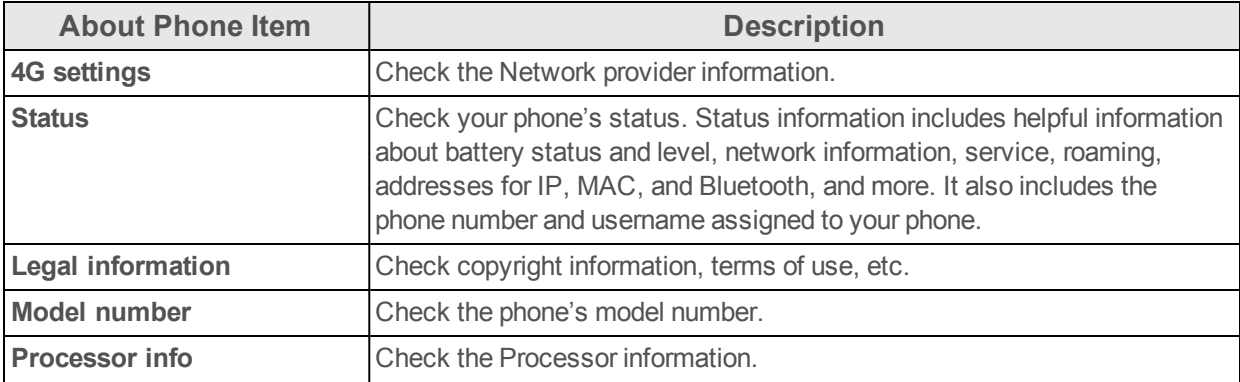

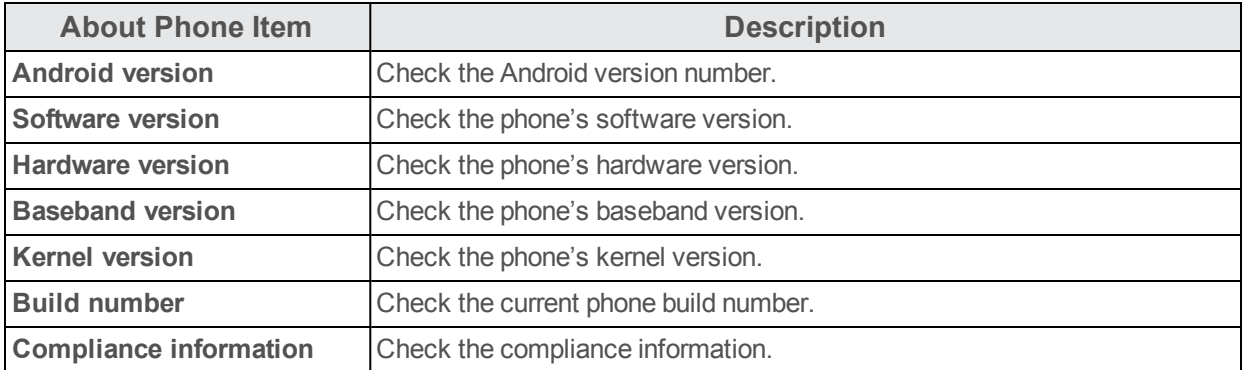

# **Access About Phone Options**

- 1. From home, tap **Apps**  $\frac{111}{111}$  > Settings  $\boxed{1}$ .
- 2. Tap **About** phone  $\overline{0}$ .

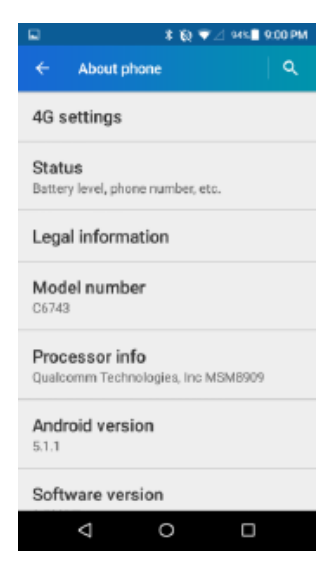

- 3. Select or view available options.
	- \*\* Your phone information is displayed.

# <span id="page-189-0"></span>**System Update**

The System Update menu provides settings for keeping your phone up-to-date with the latest software.

# **Access System Update**

**n** From home, tap Apps  $\frac{111}{111}$  > Settings  $\frac{1}{111}$  > System update **D**.

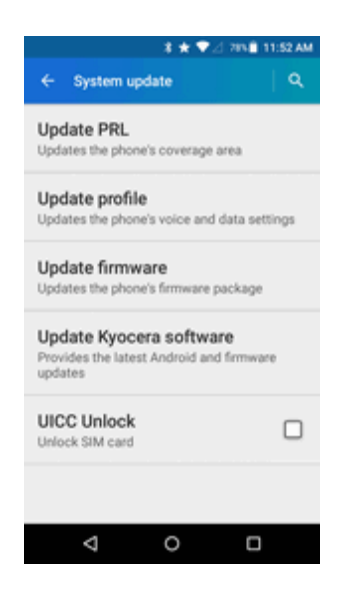

\* The System Update menu appears.

• For details about updating your phone, see [Update](#page-36-0) Your Phone.

# <span id="page-191-0"></span>**For Assistance**

The following topics address areas of support for your phone, including troubleshooting, specifications, account information, warranty information, and customer service contact information.

# <span id="page-191-1"></span>**Troubleshooting**

Check the questions and answers below for troubleshooting solutions for common phone issues.

**Issue**: Phone freezes/operation is unstable.

**Solution**: Turn the phone on again.

**Issue**: Operation is unstable after a new application was installed.

**Solution**: The newly installed application may be the cause. Uninstall the application in Safe mode. See [Uninstall](#page-35-0) an App. To turn the phone on in Safe mode:

- <sup>l</sup> Press and hold the **Power/Lock Button** > touch and hold **Power off**, read the disclaimer for safe mode, and then tap **OK**.
	- $\circ$  After turning the phone on in Safe mode, "Safe Mode" appears at lower left.
	- <sup>o</sup> After restarting in Safe mode, your phone can be powered on as usual.
	- $\circ$  Before turning the phone on in Safe mode, it is recommended that you back up important data.
	- By powering the phone on in Safe mode, added widgets may be deleted.

**Issue**: Cannot use phone, mail, or Internet.

**Solution 1**: Check whether you are where signal is weak or out of service area.

**Solution 2**: Power the phone on again.

**Solution 3**: Is the phone in Airplane mode? To check that Airplane mode is canceled:

<sup>l</sup> From home, tap **Apps** > **Settings** > **More** > **Airplane mode**.

**Solution 4**: Is data communication disabled? To check that data communication is enabled:

**l** From home, tap Apps  $\frac{111}{111}$  > Settings  $\frac{1}{11}$  > Data usage  $\frac{1}{11}$  > Mobile data.

**Solution 5**: Is a disabled access point set? To reset to initial settings:

<sup>l</sup> From home, tap **Apps** > **Settings** > **More** > **Cellular networks** > **Access Point Names** > **Menu** > **Reset to default**.

**Issue**: Battery level goes down quickly.

**Solution**: Are you where signal is weak or have been out of service area for a long period? Calling where signal is weak or being out of service area uses a lot of Battery.

**Issue**: Cannot install applications.

**Solution**: Applications cannot be installed with only a little free space on the phone or SD card. To check free space, see Storage [Settings](#page-166-0). Applications not supported by your phone cannot be installed.

**Issue**: Cannot unlock screen.

<span id="page-192-1"></span>**Solution**: Power the phone on again.

# **Specifications**

The following tables list your phone's and battery's specifications.

### **Phone Specifications**

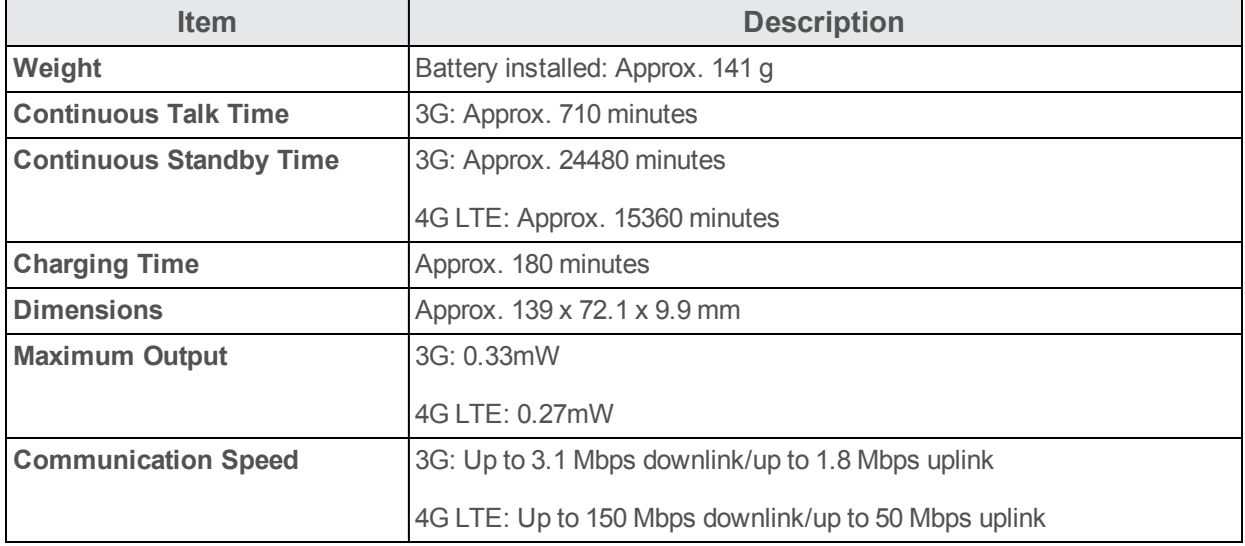

### **Battery Specifications**

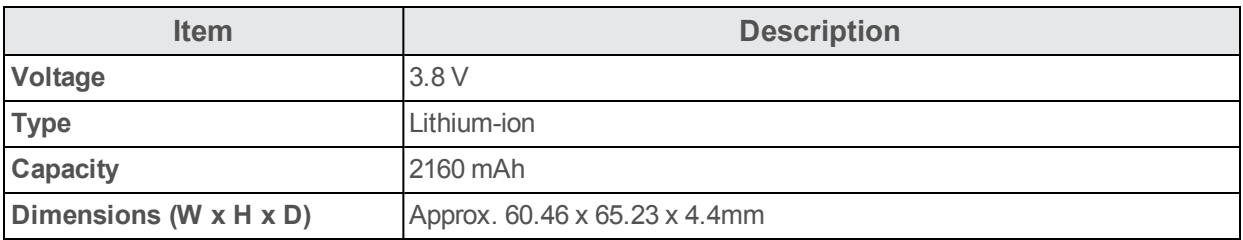

# <span id="page-192-0"></span>**Boost Account Information and Help**

Find out about managing your account online and on your phone, buying additional minutes for your plan, and getting help.

For more information about your Boost Mobile account, as well as other Boost Mobile services, visit us at: [boostmobile.com](http://www.boostmobile.com/).

# <span id="page-193-0"></span>**Manage Your Account**

Access information about your account. You can:

- **n** Check your minutes.
- Re-Boost<sup>®</sup> (add money to your account).
- $\blacksquare$  Change plans.
- And more

## **From Your Phone**

Access account information and other self-service tools from Boost Zone.

■ From home, tap **Apps** ::::: > **Boost** Zone

You can also dial directly for access to certain information:

- $\blacksquare$  Dial  $\lightharpoonup$   $\lightharpoonup$  2 ABC  $\lvert$  3 ABC  $\lvert$  5 JKL (**#BAL**) to check account balance.
- Dial  $\frac{4}{\pi}$  2 ABC 3 DEF 3 DEF (#ADD) to make a payment.
- Dial  $\frac{4}{\pi}$  6 MNo 1 as 1 as to launch Boost Zone or call Boost Customer Care (depending on your Settings) to get answers to other questions.

## **From Your Computer**

■ Visit [boostmobile.com](http://www.boostmobile.com/), click My Account, and log in with your wireless phone number and account PIN.

## **From Any Other Phone**

<span id="page-193-1"></span>■ Boost Customer Care: **1-888-BOOST-4U** (1-888-266-7848).

# **Re-Boost**

Boost Mobile makes it easy to add money to your account. You decide exactly how and where you want to pay. Keep your account active by using your phone and adding money to your account.

## **Pay with Cash**

Find an Authorized Re-Boost Retailer near you. Pick up a Re-Boost Card or recharge for as low as \$10 at the register, where available.

## **Pay Anytime with a Credit/Debit Card**

Dial  $\frac{*}{\sqrt{2}}$  ABC  $\sqrt{3}$  DEF  $\sqrt{3}$  DEF (#ADD) to add money from your phone or visit My Account at [boostmobile.com](http://www.boostmobile.com/) to do it online. Securely register your credit/debit card with Boost for more convenient one-time payments or to set up easy Auto Re-Boost payments.

## **Set Up Worry-Free Payments with Auto Re-BoostSM**

It's the easiest way to make sure your account stays on and active. Use a credit card, debit card or bank account—whatever's best for you.

Visit [boostmobile.com/reboost](http://www.boostmobile.com/reboost/) to get the details on all your Re-Boost options.

# **Copyright Information**

© 2016 Boost Worldwide, Inc. All rights reserved. Other marks are the property of their respective owners.

© 2016 Kyocera Corporation. All rights reserved. KYOCERA is a registered trademark of Kyocera Corporation. All other trademarks are the property of their respective owners.

Android, Google Play, Google Maps, Gmail, YouTube and other marks are trademarks of Google Inc.

The Bluetooth<sup>®</sup> word mark and logos are registered trademarks owned by Bluetooth SIG, Inc. and any use of such marks by Kyocera Corporation is under license. Other trademarks and trade names are those of their respective owners.

PhotoSolid<sup>®</sup>, the image stabilization technology product, is a product of Morpho, Inc. "PhotoSolid<sup>®</sup>" is a registered trademark of Morpho, Inc.

"MovieSolid<sup>®</sup>", the motion video stabilizing technology product, is a product of Morpho, Inc. "MovieSolid®" is a registered trademark of Morpho, Inc.

"Morpho HDR"™, the high dynamic range technology product, is a product of Morpho, Inc. "Morpho HDR"™ is a trademark of Morpho,Inc.

"Morpho Rapid Effect"™, a visual effect technology product, is a product of Morpho, Inc. "Morpho Rapid Effect"™ is a trademark of Morpho, Inc.

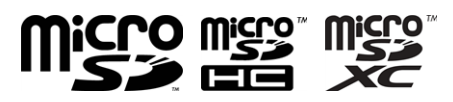

microSD, microSDHC and microSDXC Logos are trademarks of SD-3C, LLC.

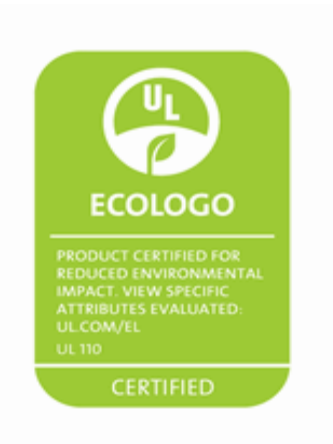

# **Index**

## **3**

3-way Calling  [54](#page-61-0)

### **A**

About Phone  [181](#page-188-0) About the User Guide  [1](#page-8-0) Accessibility Settings  [179](#page-186-0) Accessory Port  [3](#page-10-0) **Accounts** Add new  [173](#page-180-0) Manage  [174](#page-181-0) Settings  [173](#page-180-1) Activate this Device  [181](#page-188-1) Activation and Service  [13](#page-20-0) Airplane Mode  [21](#page-28-0) Alarm  [120](#page-127-0) Answer a Call  [44](#page-51-0) Applications  [18](#page-25-0) Launch  [18](#page-25-1) List  [19](#page-26-0) Apps Find and install  [26](#page-33-0) Request refunds  [27](#page-34-0) Uninstall  [28](#page-35-0) Update  [28](#page-35-1) Apps and Features  [112](#page-119-0) Apps Settings  [163](#page-170-0)

### **B**

Backup and Reset  [176](#page-183-0) Basic Operations  [17](#page-24-0) Basics  [17](#page-24-1) **Battery** Settings  [161](#page-168-0) Bluetooth  [139](#page-146-0) Connect  [141](#page-148-0) Pair Devices  [140](#page-147-0) Receive information  [143](#page-150-0) Send information  [142](#page-149-0) Settings  [149](#page-156-0) Share pictures and videos  [106](#page-113-0) Turn on or off  [139](#page-146-1) Bluetooth Information  [139](#page-146-2) Bookmark  [95](#page-102-0) Boost Account Information and Help  [185](#page-192-0) Brightness  [155](#page-162-0)

Browser  [94](#page-101-0) Bookmark  [95](#page-102-0) History  [96](#page-103-0) Launch connection  [95](#page-102-1) Settings  [98](#page-105-0) Tabs  [97](#page-104-0) **C** Calculator  [116](#page-123-0) Calendar  [116](#page-123-1) Add event  [117](#page-124-0) Sync Exchange ActiveSync calendar  [119](#page-126-0) View events  [118](#page-125-0) Call Forwarding  [54](#page-61-1) Call Settings  [56](#page-63-0) Call Waiting  [53](#page-60-0) Caller ID Blocking  [53](#page-60-1) Camera Overview  [100](#page-107-0) Set functions  [109](#page-116-0) Settings  [109](#page-116-1) Take a picture  [101](#page-108-0) Camera and Video  [100](#page-107-1) Capture Screenshots  [18](#page-25-2) Car Kit Connect  [141](#page-148-0) Charge the Battery  [7](#page-14-0) Charger Port  [3](#page-10-0) Chrome  [98](#page-105-1) Clock  [119](#page-126-1) Additional features  [121](#page-128-0) Alarm  [120](#page-127-0) Stopwatch  [122](#page-129-0) Timer  [122](#page-129-1) World Clock  [122](#page-129-2) Conference Calling  [54](#page-61-0) Connectivity  [131](#page-138-0) Connectivity Settings  [162](#page-169-0) Contacts  [60](#page-67-0) Add a Group Contact  [64](#page-71-0) Add contact  [60](#page-67-1) Back Up  [69](#page-76-0) Delete  [64](#page-71-1) Edit  [63](#page-70-0) Edit a Group Contact  [65](#page-72-0) ICE  [66](#page-73-0) Import  [68](#page-75-0) Make call from  [46](#page-53-0)

Save a phone number  [61](#page-68-0) Share  [67](#page-74-0) View  [62](#page-69-0) Contacts Screen Layout  [63](#page-70-1) Credentials  [172](#page-179-0)

## **D**

Data Usage Settings  [150](#page-157-0) Date and Time Settings  [178](#page-185-0) Default SMS App Settings  [153](#page-160-0) Device Administrators  [171](#page-178-0) Display Settings  [155](#page-162-1) Drag  [11](#page-18-0)

### **E**

Eco Mode  [160](#page-167-0) Editing Text  [23](#page-30-0) Email  [86](#page-93-0) Add a Corporate Account  [89](#page-96-0) Add account  [87](#page-94-0) Compose and send  [90](#page-97-0) Delete account  [92](#page-99-0) Manage inbox  [92](#page-99-1) Send Gmail  [78](#page-85-0) Setup  [86](#page-93-1) Share pictures  [105](#page-112-0) View and reply  [91](#page-98-0) Emergency Alerts Settings  [154](#page-161-0) Emergency Numbers  [43](#page-50-0) Encrypt Device  [171](#page-178-1) Enhanced 9-1-1 (E 9-1-1)  [44](#page-51-1) Enter Text  [21](#page-28-1) Exchange ActiveSync Add account  [89](#page-96-0) Features  [94](#page-101-1) Extended Home Screen  [34](#page-41-0)

### **F**

Factory Data Reset  [177](#page-184-0) File Commander  [129](#page-136-0) Files Transfer between phone and computer  [131](#page-138-1) Flick  [12](#page-19-0) Folders  [40](#page-47-0) Font Size  [155](#page-162-2) For Assistance  [184](#page-191-0)

### **G**

Gallery  [102](#page-109-0) View pictures and videos  [103](#page-110-0) Get Started  [2](#page-9-0) Gmail  [78](#page-85-1) Add another account  [83](#page-90-0) Archive threads  [81](#page-88-0) Create account  [24](#page-31-0) Delete threads  [82](#page-89-0) Labels  [80](#page-87-0) Mute threads  [81](#page-88-1) New messages  [79](#page-86-0) Read and reply  [79](#page-86-1) Read messages  [79](#page-86-2) Report spam  [83](#page-90-1) Search  [83](#page-90-2) Send message  [78](#page-85-0) Settings  [85](#page-92-0) Share pictures  [105](#page-112-0) Switch accounts  [84](#page-91-0) Google Chrome  [98](#page-105-1) Create account  [24](#page-31-0) Hangouts  [113](#page-120-0) Voice search  [115](#page-122-0) Google Account  [23](#page-30-1) Sign in  [25](#page-32-0) Google Keyboard  [22](#page-29-0), [174](#page-181-1) Google Maps  [112](#page-119-1) Google Play Find and install apps  [26](#page-33-0) Music Screen Layout  [126](#page-133-0) Play Music  [126](#page-133-1) Store  [25](#page-32-1) Google Play Music  [126](#page-133-2) Create Playlists  [127](#page-134-0) Google Search  [114](#page-121-0) Google Voice Typing  [23](#page-30-2), [174](#page-181-2) GPS Satellites  [164](#page-171-0)

#### **H**

Hangouts  [113](#page-120-0) **Headset** Connect  [141](#page-148-0) Headset Jack  [3](#page-10-1) Home Screen Add Folders  [40](#page-47-0) Add Shortcuts  [39](#page-46-0) Add Widgets  [40](#page-47-1) Customize  [38](#page-45-0) Extended  [34](#page-41-0)

Home Screen and Apps List  [17](#page-24-2) Home Screen Basics  [33](#page-40-0) Home Screen Layout  [33](#page-40-1) Hotspot  [137](#page-144-0) Settings  [149](#page-156-1)

### **I**

Import Contacts  [68](#page-75-0) In-Call Screen Layout and Operations  [45](#page-52-0) Incoming Call Answer  [44](#page-51-0) Reject  [45](#page-52-1) Input Settings  [174](#page-181-3) Internet  [71](#page-78-0)

### **K**

Keyboard Default settings  [174](#page-181-4) Google Keyboard  [22](#page-29-0) Touchscreen  [22](#page-29-1)

### **L**

Language  [174](#page-181-5) Language Settings  [174](#page-181-3) Location GPS satellites  [164](#page-171-0) Wireless networks  [164](#page-171-0) Location Services  [164](#page-171-0) Lock and Unlock Your Screen  [28](#page-35-2) Lock Screen Options menu  [170](#page-177-0) Lock Screen Settings  [166](#page-173-0)

#### **M**

Manage Your Account  [186](#page-193-0) Maps  [112](#page-119-1) Memory  [160](#page-167-1) Messaging  [71](#page-78-0) microSD Card [5](#page-12-0) Format [7](#page-14-1) Insert [6](#page-13-0) Remove [6](#page-13-1) Unmount [6](#page-13-2) **MMS** Options  [76](#page-83-0) Send messages  [72](#page-79-0) Mobile Hotspot  [137](#page-144-0) More Settings  [152](#page-159-0) Multimedia Messaging Share pictures and videos  [106](#page-113-1) Music Google Play Music  [126](#page-133-2)

### **N**

nano SIM Card [3](#page-10-2) **Navigation** Google Maps  [112](#page-119-1) Navigation Apps  [112](#page-119-2) Notepad  [128](#page-135-0) Notification Icons  [36](#page-43-0) Notification Panel  [36](#page-43-1) Notifications  [36](#page-43-0)

#### **O**

Optional Services  [49](#page-56-0)

#### **P**

Parts and Functions [2](#page-9-1) Phone Dialpad  [42](#page-49-0) Phone App [42](#page-49-1) Phone Calls Answer  [44](#page-51-2) Emergency numbers  [43](#page-50-0) Internet Call  [48](#page-55-0) Speed Dial Number  [47](#page-54-0) Using contacts  [46](#page-53-0) Using phone keypad  [42](#page-49-0) With Pauses  [47](#page-54-1) Phone Layout (illustration) [2](#page-9-2) Phone Number  [21](#page-28-2) Save to contacts  [61](#page-68-0) Phone Settings Menu  [17](#page-24-3) Phone Status  [181](#page-188-2) Phone Update PRL  [32](#page-39-0) Profile  [31](#page-38-0) Software  [29](#page-36-1) **Pictures** Edit  [104](#page-111-0) Share via Bluetooth  [106](#page-113-0) Share via email  [105](#page-112-0) Share via messaging  [106](#page-113-1) Take with camera  [101](#page-108-0) View  [103](#page-110-0) Pinch  [13](#page-20-1) Place and Answer Calls  [42](#page-49-2) Play Music  [126](#page-133-2) Play Store  [25](#page-32-1) Find and install apps  [26](#page-33-0) Pointer Speed  [174](#page-181-6)

Portrait and Landscape Orientation  [17](#page-24-4) Power Button  [3](#page-10-3) Power Off [9](#page-16-0) Power On  [8](#page-15-0) Printing  [180](#page-187-0) PRL Update  [32](#page-39-0)

#### **R**

Re-Boost  [186](#page-193-1) Recent Calls  [55](#page-62-0) Reject Incoming Call  [45](#page-52-1) Ringtone  [156](#page-163-0) Rotate  [12](#page-19-1)

#### **S**

Save a Phone Number  [61](#page-68-0) Screen Lock  [166](#page-173-1) Disable  [170](#page-177-1) Screen Unlock Swipe  [167](#page-174-0) Screen Unlock Password  [169](#page-176-0) Screen Unlock Pattern  [167](#page-174-1) Screen Unlock PIN  [169](#page-176-1) SD Card Unmount  [6](#page-13-2) Search Google  [114](#page-121-1) Security Settings  [171](#page-178-2) Settings  [145](#page-152-0) Basic  [145](#page-152-1) Setup Screens  [14](#page-21-0) **Share** Contacts  [67](#page-74-0) Share Pictures and Videos  [105](#page-112-1) Share Pictures or Videos on Google+  [107](#page-114-0) Slide  [11](#page-18-1) Sound and Notification Settings  [156](#page-163-1) Sound Recorder  [122](#page-129-3) Speaker  [3](#page-10-4) Specifications  [185](#page-192-1) Spread  [13](#page-20-1) Status Bar  [35](#page-42-0) Status Bar and Notification Panel  [35](#page-42-1) Status Icons  [35](#page-42-2) Stopwatch  [122](#page-129-0) **Storage** Settings  [159](#page-166-0) Swipe  [11](#page-18-1) Sync Calendars  [119](#page-126-2) **Synchronize** Exchange ActiveSync  [94](#page-101-2)

Synchronize Contacts  [67](#page-74-1) System Update  [182](#page-189-0)

### **T**

Take Pictures and Record Videos  [100](#page-107-2) Tap  [9](#page-16-1) Tethering  [138](#page-145-0) Text-to-Speech  [174](#page-181-7) Text and Multimedia Messaging  [71](#page-78-1) Text Editing  [23](#page-30-0) Text Entry  [21](#page-28-1) Text Messaging Conversations  [74](#page-81-0) Draft messages  [74](#page-81-1) Notifications  [74](#page-81-2) Options  [76](#page-83-0) Send messages  [71](#page-78-2) Timer  [122](#page-129-1) Touch and Hold  [10](#page-17-0) **Touchscreen** Keyboard  [22](#page-29-1) Turn off  [29](#page-36-2) Turn on  [29](#page-36-3) Troubleshooting  [184](#page-191-1) TTY Mode  [58](#page-65-0) Turn Device Off  [9](#page-16-0) Turn Device On  [8](#page-15-0) Typing  [21](#page-28-1)

### **U**

UICC Unlock  [32](#page-39-1) Update Kyocera Software  [32](#page-39-2) Update Your Phone  [29](#page-36-0) Use the Touchscreen  [9](#page-16-2)

### **V**

Vibration Pattern  [156](#page-163-2) Video Camera Record video  [102](#page-109-1) Videos Record  [102](#page-109-1) Share via Bluetooth  [106](#page-113-0) Share via messaging  [106](#page-113-1) Share via YouTube  [108](#page-115-0) View  [103](#page-110-0) Visual Voicemail  [49](#page-56-1) Inbox  [51](#page-58-0) Listen to multiple messages  [51](#page-58-1) Review  [50](#page-57-0) Set up  [50](#page-57-1) Settings  [52](#page-59-0)

Voice Search  [115](#page-122-0) Voice Typing  [23](#page-30-2), [174](#page-181-2) Voicemail Display name  [53](#page-60-2) Greeting  [52](#page-59-1) Setup  [49](#page-56-2) Volume  [156](#page-163-3) Button  [3](#page-10-5)

### **W**

Wallpaper  [39](#page-46-1), [155](#page-162-3) Web Launch connection  [95](#page-102-1) Wi-Fi  [132](#page-139-0) Disconnect  [136](#page-143-0) Settings  [134,](#page-141-0) [147](#page-154-0) Turn on and connect  [132](#page-139-1) Wi-Fi Direct  [136](#page-143-1) Widgets [40](#page-47-1) World Clock  [122](#page-129-2)

### **Y**

Your Phone Interface  [33](#page-40-2) YouTube  [123](#page-130-0) Post a video  [124](#page-131-0) Share videos  [108](#page-115-0) View videos  [124](#page-131-1)

## **Z**

Zoom  [13](#page-20-1)